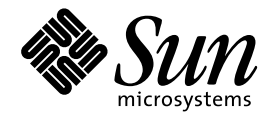

共通デスクトップ環境 アプ リケーション・ビル ダ・ユーザーズ・ガイド

Sun Microsystems, Inc. 901 San Antonio Road Palo Alto, CA 94303 U.S.A. 650-960-1300

> Part No: 805-5114-10 1998 年 11 月

本製品およびそれに関連する文書は著作権法により保護されており、その使用、複製、頒布および逆コンパイルを制限するライセンスの もとにおいて頒布されます。日本サン・マイクロシステムズ株式会社の書面による事前の許可なく、本製品および関連する文書のいかな る部分も、いかなる方法によっても複製することが禁じられます。

本製品の一部は、カリフォルニア大学からライセンスされている Berkeley BSD システムに基づいていることがあります。UNIX は、X/ Open Company, Ltd. が独占的にライセンスしている米国ならびに他の国における登録商標です。フォント技術を含む第三者のソフ トウェアは、著作権により保護されており、提供者からライセンスを受けているものです。

RESTRICTED RIGHTS: Use, duplication, or disclosure by the U.S. Government is subject to restrictions of FAR 52.227–14(g)(2)(6/87) and FAR 52.227–19(6/87), or DFAR 252.227–7015(b)(6/95) and DFAR 227.7202–3(a).

本製品に含まれる HG 明朝 L と HG ゴシック B は、株式会社リコーがリョービイマジクス株式会社からライセンス供与されたタイプ フェースマスタをもとに作成されたものです。平成明朝体 W3 は、株式会社リコーが財団法人 日本規格協会 文字フォント開発・普及セ<br>ンターからライセンス供与されたタイプフェースマスタをもとに作成されたものです。また、HG 明朝 L と HG ゴシック B の補助漢字<br>部分は、平成明朝体 W3 の補助漢字を使用しています。なお、フォントとして無断複製することは禁止されています。

Sun、Sun Microsystems、SunSoft、SunDocs、SunExpress、OpenWindows、ToolTalk は、米国およびその他の国における米国 Sun Microsystems, Inc. (以下、米国 Sun Microsystems 社とします) の商標もしくは登録商標です。

サンのロゴマークおよび Solaris は、米国 Sun Microsystems 社の登録商標です。

すべての SPARC 商標は、米国 SPARC International, Inc. のライセンスを受けて使用している同社の米国およびその他の国における商標 または登録商標です。SPARC 商標が付いた製品は、米国 Sun Microsystems 社が開発したアーキテクチャに基づくものです。

OPENLOOK、OpenBoot、JLE は、日本サン・マイクロシステムズ株式会社の登録商標です。

Wnn は、京都大学、株式会社アステック、オムロン株式会社で共同開発されたソフトウェアです。

Wnn6 は、オムロン株式会社で開発されたソフトウェアです。(Copyright OMRON Co., Ltd. 1998 All Rights Reserved.)

ATOK は、株式会社ジャストシステムの登録商標です。

ATOK7 は株式会社ジャストシステムの著作物であり、ATOK7 にかかる著作権その他の権利は、すべて株式会社ジャストシステムに帰属 します。

ATOK8 は株式会社ジャストシステムの著作物であり、ATOK8 にかかる著作権その他の権利は、すべて株式会社ジャストシステムに帰属 します。

本書で参照されている製品やサービスに関しては、該当する会社または組織に直接お問い合わせください。

OPEN LOOK および Sun Graphical User Interface は、米国 Sun Microsystems 社が自社のユーザおよびライセンス実施権者向けに開発し ました。米国 Sun Microsystems 社は、コンピュータ産業用のビジュアルまたはグラフィカル・ユーザインタフェースの概念の研究開発 における米国 Xerox 社の先駆者としての成果を認めるものです。米国 Sun Microsystems 社は米国 Xerox 社から Xerox Graphical User Interface の非独占的ライセンスを取得しており、このライセンスは米国 Sun Microsystems 社のライセンス実施権者にも適用されます。

DtComboBox ウィジェットと DtSpinBox ウィジェットのプログラムおよびドキュメントは、Interleaf, Inc. から提供されたものです。 (Copyright (c) 1993 Interleaf, Inc.)

「現状のまま」をベースとして提供され、商品性、特定目的への適合性または第三者の権利の非侵害の黙示の保証を含みそれに 限定されない、明示的であるか黙示的であるかを問わない、なんらの保証も行われないものとします。

本製品が、外国為替および外国貿易管理法 (外為法) に定められる戦略物資等 (貨物または役務) に該当する場合、本製品を輸出または日 本国外へ持ち出す際には、日本サン・マイクロシステムズ株式会社の事前の書面による承諾を得ることのほか、外為法および関連法規に 基づく輸出手続き、また場合によっては、米国商務省または米国所轄官庁の許可を得ることが必要です。

原典: *Common Desktop Environment: Application Builder User's Guide*

Part No: 805-3914-10

Revision A

© 1998 by Sun Microsystems, Inc.

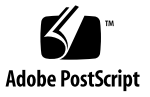

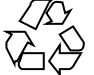

# 目次

はじめに **xi**

- **1.** 入門 **1** アプリケーション・ビルダの主ウィンドウ 1 アプリケーション・ビルダの起動と終了 2 ▼ アイコンからアプリケーション・ビルダを開くには 2 ▼ コマンド行からアプリケーション・ビルダを起動するには 3 ▼ アプリケーション・ビルダを終了するには 3 アプリケーション・ビルダのプロセスの概要 4 オブジェクト型 5 オブジェクトのドロップ規則 6 **2.** プロジェクトおよびモジュールの管理 **9** プロジェクトを作成する、開く、および保存する 9 ▼ 新規プロジェクトを作成するには 10
	- ▼ 既存プロジェクトを開くには 11
	- ▼ プロジェクトを保存するには 12
	- ▼ 現在のバージョンのプロジェクトを保存するには 13
	- ▼ プロジェクト名を変更するには 14
	- ▼ プロジェクトをファイルに保存するには (プロジェクトのカプセル化) 15
	- ▼ プロジェクトを閉じるには 16

目次 **iii**

モジュールの作成、インポート、エクスポート、および保存 16

- ▼ 新規モジュールを作成するには 16
- ▼ モジュールをプロジェクトに取り込むには 17
- ▼ モジュールを保存するには 18
- ▼ モジュール名を変更するには 19
- ▼ モジュールをエクスポートするには 20
- ▼ モジュールを UIL 形式で保存するには 21

モジュールの表示、非表示、および削除 22

- ▼ 隠しモジュールを表示するには 22
- ▼ 表示モジュールを隠すには 23
- ▼ モジュールをプロジェクトから削除するには 23
- **3.** ユーザ・インタフェースのレイアウト **25** パレット・オブジェクトのドラッグ&ドロップ 25
	- ▼ メイン・ウィンドウ、カスタム・ダイアログ、またはファイル選択ダイアログ を作成するには 26
	- ▼ 接続したコントロール区画を持つウィンドウを作成するには 26
	- インタフェース・オブジェクトの選択 28
	- ▼ インタフェースまたはブラウザでウィンドウまたは区画オブジェクトを選択す るには 28
	- ▼ インタフェースまたはブラウザでコントロール・オブジェクトを選択するに は 29
	- インタフェースまたはブラウザでのオブジェクトの編集 29
	- ▼ オブジェクトをカットまたはコピーするには 30
	- ▼ オブジェクトをペーストするには 30
	- ▼ オブジェクトを削除するには 31

インタフェースでのオブジェクトの整列と分散 32

- ▼ インタフェースでコントロール・オブジェクトを整列するには 32
- ▼ コントロール・オブジェクトを等しく分散するには 33
- **4.** インタフェース・オブジェクトの属性の編集 **35**
- **iv** 共通デスクトップ環境 アプリケーション・ビルダ・ユーザーズ・ガイド ♦ 1998 年 11 月

オブジェクトの属性の編集 35

- ▼ 属性エディタを開くには 35
- ▼ オブジェクトの属性を編集するには 36
- ▼ 固定属性エディタを表示するには 37
- ▼ カラー・チューザからカラーを選択するには 38 例: メイン・ウィンドウ属性の編集 39
- ▼ メイン・ウィンドウの属性を編集するには 39
- **5.** 区画、メニュー、およびメッセージの作成と編集 **43** 区画エンティティの作成と編集 43

子区画 43

- ▼ 子区画を作成するには 44 階層化された区画 44
- ▼ 階層化された区画を作成するには 44
- ▼ 階層化された区画を表示するには 45 区画ウィンドウ 46
- ▼ 区画ウィンドウを作成するには 46
- ▼ 区画ウィンドウに区画を追加するには 47
- ▼ 区画ウィンドウを元に戻すには 48
- メニューの作成と編集 48

メニュー属性エディタ 48

- ▼ メニューを作成するには 51
- ▼ メニューを編集するには 52
- ▼ 既存メニューをオブジェクトに接続するには 54
- ▼ メニューを作成および接続するには 55
- ▼ 既存サブメニューをメニュー項目に接続するには 57
- ▼ サブメニューを作成および接続するには 58
- ▼ ヘルプ・メニューを作成および接続するには 59

メッセージの作成と編集 60

メッセージ・エディタ 60

- ▼ メッセージ・ダイアログ・ボックスを作成するには 63
- ▼ メッセージを編集するには 65
- ▼ モードなしメッセージを関数に接続するには 65 例: メッセージ用のコードの書き方 66
- ▼ モード付きメッセージ用のコードを記述するには 67
- ▼ モードなしメッセージ用のコードを記述するには 68
- **6.** インタフェースへの機能の追加 **71**

ヘルプおよびヘルプへの接続の作成 71

アプリケーション・ビルダのヘルプについて 72

- ▼ ヘルプを作成するには 72
- ▼ ヘルプ・メニューをアイテムヘルプに接続するには 74
- ▼ ヘルプ・メニューをヘルプ・ボリュームに接続するには 75

オブジェクト間接続 76

▼ 2つのオブジェクト間を接続するには 76

アクションへのメニュー項目の接続 79

- ▼ メニュー項目を事前定義アクションに接続するには 79
- ▼ メニュー項目を関数呼び出しに接続するには 80
- ▼ メニュー項目を実行コード・アクションに接続するには 81 既存接続の編集 82
- ▼ 既存接続を編集するには 83

ドラッグ&ドロップ動作の確立 84

- ▼ ドラッグ&ドロップ動作を確立するには 86 アプリケーション・フレームワーク動作の確立 87
- ▼ アプリケーション・フレームワーク動作を確立するには 91
- **7.** オブジェクトのグループ化と接続 **95**

オブジェクトのグループ化 95

- ▼ グループを作成するには 96
- **vi** 共通デスクトップ環境 アプリケーション・ビルダ・ユーザーズ・ガイド ♦ 1998 年 11 月
- ▼ グループ属性を編集するには 96
- ▼ インタフェースでオブジェクトのグループを解体するには 98
- ▼ オブジェクトの周囲にボーダを作成するには 98

オブジェクトの接続 99

アタッチメント・エディタ 100

- ▼ インタフェースでオブジェクトを接続するには 106 アタッチメント例: カスタム・ダイアログ 107
- **8.** メニュー、ヘルプ、および接続のテスト **109** テスト方法 110
	- ▼ プロジェクトまたは選択モジュールをテストするには 110
	- ▼ ヘルプ・ボリュームへのアクセスをテストするには 110
	- ▼ アイテムヘルプをテストするには 111
	- ▼ モジュールのメニューをテストするには 112
	- ▼ プロジェクトの接続をテストするには 113
- **9.** コードの生成とアプリケーションの構築 **115** アプリケーションの Make と実行 115
	- ▼ 1 度に Make と実行を行うには 116
	- ▼ コードの生成、Make、および実行を別々に行うには 116
	- ▼ コード・ジェネレータのオプションを設定するには 117
	- ▼ 環境オプションを設定するには 118
	- ▼ コマンド行からコードを生成するには 119

生成されたコードへのユーザ・コードの追加 120

**A.** アプリケーション・ビルダのウィンドウとダイアログ・ボックス **123** アプリケーション・ビルダの主ウィンドウ 124

ウィンドウ・パレット 126

区画パレット 129

コントロール・パレット 131

オブジェクト情報領域 134

プロジェクト・オーガナイザ 136 モジュール・ブラウザ 136 コード・ジェネレータ・ウィンドウ 139 コード・ジェネレータのオプション・ダイアログ・ボックス 141 コード・ジェネレータの環境オプション・ダイアログ・ボックス 143

**B.** 属性エディタ **145**

属性エディタ: 一般属性 146 属性エディタ: 共通属性 147 属性エディタ: 共通ボタン 150 個々の属性エディタ 152 ボタン属性エディタ 152 選択属性エディタ 153 コンボ・ボックス属性エディタ 154 コントロール区画属性エディタ 154 カスタム・ダイアログ属性エディタ 155 描画領域区画属性エディタ 156 ファイル選択ダイアログ属性エディタ 156 グループ属性エディタ 157 ラベル属性エディタ 159 リスト属性エディタ 159 メイン・ウィンドウ属性エディタ 160 メニュー属性エディタ 161 メニューバー属性エディタ 164 区画ウィンドウ属性エディタ 165 スケール属性エディタ 165 セパレータ属性エディタ 166 スピン・ボックス属性エディタ 167 端末区画属性エディタ 168

**viii** 共通デスクトップ環境 アプリケーション・ビルダ・ユーザーズ・ガイド ♦ 1998 年 11 月

テキスト・フィールド属性エディタ 168

テキスト区画属性エディタ 169

索引 **171**

**x** 共通デスクトップ環境 アプリケーション・ビルダ・ユーザーズ・ガイド ♦ 1998 年 11 月

## はじめに

このマニュアルでは、アプリケーション・ビルダを紹介するとともに、最もよい 使い方について説明します。概要については、4ページの「アプリケーション・ビル ダのプロセスの概要」を参照してください。

### 対象読者

このユーザーズ・ガイドは、アプリケーション・ビルダでユーザ・インタフェース の構築またはプロトタイプ化を行おうとしている方を対象としています。アプ リケーション・ビルダを使用すると、コードを記述せずにユーザ・インタフェース を簡単に作成および変更できるので、プログラマにとっても、プログラマでない方 (ユーザ・インタフェース設計者およびプロジェクト管理者も含む) にとっても、強 力なツールです。

### このマニュアルの構成

第 1 章

アプリケーション・ビルダの主ウィンドウの注釈画面、アプリケーションの構築プ ロセスの概要、およびアプリケーション・ビルダの起動方法について説明します。

第 2 章

プロジェクトやモジュールを作成する方法、開く方法、保存する方法、編集する方 法、閉じる方法、およびモジュールを隠したり表示したりする方法について説明し ます。

#### 第 3 章

オブジェクト・パレットからオブジェクトをドラッグ&ドロップする方法、インタ フェース・オブジェクトを編集する方法、およびインタフェースでコントロー ル・オブジェクトを整列および分散する方法について説明します。

第 4 章

属性エディタでオブジェクト属性を編集する方法について説明します。

#### 第 5 章

区画オブジェクト、メニュー、およびメッセージ・ダイアログ・ボックスを作 成および編集する方法について説明します。

#### 第 6 章

アイテムヘルプを作成する方法、オブジェクト間に機能上の接続を作成する方法、 ドラッグ&ドロップ動作およびアプリケーション・フレームワーク動作を確立する 方法について説明します。

#### 第 7 章

コントロール・オブジェクトをグループ化する方法、動的なサイズ変更動作のため にオブジェクトを相互に接続する方法について説明します。

#### 第 8 章

アプリケーション・ビルダの機能をテストするためにテスト・モードへ変更する方 法について説明します。

#### 第 9 章

コード・ジェネレータについて説明し、コードの生成、アプリケーションの Make、およびその実行の方法について説明します。

#### 付録 A

主ウィンドウ (そのオブジェクト・パレットを含む)、およびその他のアプリケー ション・ビルダのウィンドウ ( [プロジェクト・オーガナイザ] 、[モジュール・ブ ラウザ] 、[コード・ジェネレータ] を含む) について説明します。

#### 付録 B

一般的な属性エディタと個別の属性エディタについて説明します。

**xii** 共通デスクトップ環境 アプリケーション・ビルダ・ユーザーズ・ガイド ♦ 1998 年 11 月

# マニュアルの注文方法

SunDocs™ プログラムでは、米国 Sun Microsystems™, Inc. (以降、Sun™ とします) の250 冊以上のマニュアルを扱っています。このプログラムを利用して、マニュア ルのセットまたは個々のマニュアルをご注文いただけます。

マニュアルのリストと注文方法については、米国 SunExpressTM , Inc. のインター ネットホームページ http://www.sun.com/sunexpress にあるカタログセクショ ンを参照してください。

## 表記上の規則

このマニュアルでは、次のような字体や記号を特別な意味を持つものとして使用し ます。

表 **P–1** 表記上の規則

| 字体または記号   | 意味                                                             | 例                                                               |
|-----------|----------------------------------------------------------------|-----------------------------------------------------------------|
| AaBbCc123 | コマンド名、ファイル名、および<br>ディレクトリ名を示します。また<br>は、画面上のコンピュータ出力を<br>示します。 | . loqin ファイルを編集します。<br>1s-a を使用してすべてのファイ<br>ルを表示します。<br>system% |
| AaBbCc123 | ユーザが入力する文字を、画面上<br>のコンピュータ出力とは区別して<br>示します。                    | system% su<br>password:                                         |
| AaBbCc123 | 変数を示します。実際に使用する<br>特定の名前または値で置き換えま<br>す。                       | ファイルを削除するには、rm<br>filename と入力します。                              |
|           | 参照する書名を示します。                                                   | 『ユーザーズ・ガイド』を参照し<br>てください。                                       |

**xiii**

表 **P–1** 表記上の規則 続く

| 字体または記号 意味 |                                                            | 例                         |
|------------|------------------------------------------------------------|---------------------------|
|            | 参照する章や節を示します。ま<br>た、ボタンやメニューなど、強調<br>する単語を囲む場合にも使用しま<br>す。 | 第1章 「基本スキル」を参照して<br>ください。 |
|            | アイコン、ボタン、メニューなど [了解1 ボタン<br>のラベル名を使用します。                   |                           |

注 **-** \ (バックスラッシュ) は、デバイスによって ¥ (円記号) で表示されるものがあ ります。

コード例は次のように表示されます。

■ C シェルプロンプト

system% **command** [*filename*]

- Bourne シェルおよび Korn シェルのプロンプト system\$ **command** [*filename*]
- スーパーユーザのプロンプト

system# **command** [*filename*]

[ ]は省略可能な項目を示します。上記の場合、*filename* は省略してもよいことを示し ます。

ただし AnswerBook2TM では、ユーザが入力する文字と画面上のコンピュータ出力は 区別して表示されません。

### 一般規則

■ このマニュアルでは、英語環境での画面イメージを使っています。このため、実 際に日本語環境で表示される画面イメージとこのマニュアルで使っている画面イ メージが異なる場合があります。本文中で画面イメージを説明する場合には、日

**xiv** 共通デスクトップ環境 アプリケーション・ビルダ・ユーザーズ・ガイド ♦ 1998 年 11 月

本語のメニュー、ボタン名などの項目名と英語の項目名が適宜、併記されていま す。

**xvi** 共通デスクトップ環境 アプリケーション・ビルダ・ユーザーズ・ガイド ♦ 1998 年 11 月

<sup>第</sup> **1** <sup>章</sup>

# 入門

アプリケーション・ビルダは、ユーザ・インタフェースの設計、作成、およびプロ トタイプ化を容易にする開発ツールです。アプリケーション・ビルダを使用する と、コードを記述することなく自由にユーザ・インタフェースの作成および試行が 行えます。インタフェースの作成および変更が容易に行えるので、設計およびテス トに時間をかけることができます。これは、良いユーザ・インタフェースを作る一 番確かな方法です。

ページの「アプリケーション・ビルダの主ウィンドウ」 ページの「アプリケーション・ビルダの起動と終了」 ページの「アプリケーション・ビルダのプロセスの概要」 ページの「オブジェクト型」 ページの「オブジェクトのドロップ規則」

# アプリケーション・ビルダの主ウィンドウ

アプリケーション・ビルダの主ウィンドウ (以下に表示) は、ユーザ・インタフェー ス作成の出発点です。主ウィンドウについての詳細は、124ページの「アプリケー ション・ビルダの主ウィンドウ」を参照してください。

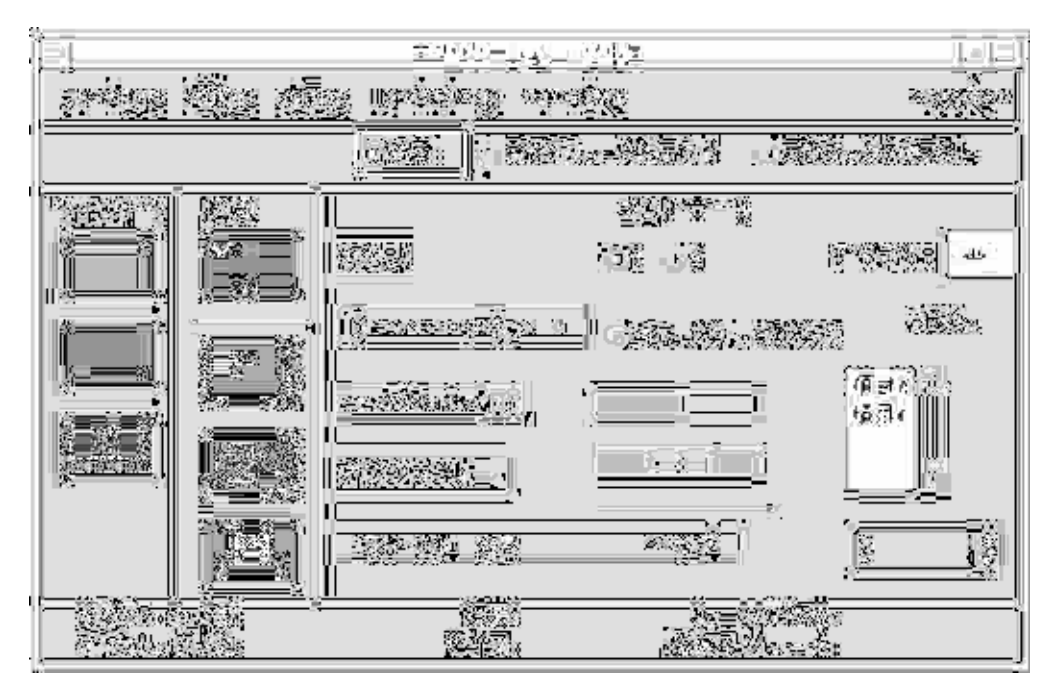

図 1–1 アプリケーション・ビルダの主ウィンドウ

アプリケーション・ビルダのユーザ・インタフェースを作成する基本的な方法 は、オブジェクトをアプリケーション・ビルダの主ウィンドウからワークスペース 上または他のアプリケーション・ビルダのオブジェクト上へドラッグ&ドロップす ることです。詳細は、第 3 章を参照してください。

# アプリケーション・ビルダの起動と終了

アイコンからアプリケーション・ビルダを開くに は

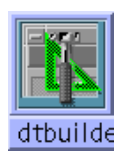

- アプリケーション・ビルダを以前に開いたことがあり、dtbuilder アイコンがワー クスペース上にある場合は、そのアイコンをダブルクリックしてアプリケーショ ン・ビルダを開きます。
- アプリケーション・ビルダがフロントパネルにインストールされている場合は、 [個人アプリケーション] サブパネルの [アプリケーション・ビルダ] アイコンをク リックしてアプリケーション・ビルダを開きます。

アプリケーション・ビルダをフロントパネルにインストールするには、アプ リケーション・マネージャのヘルプ・ボリュームの「フロントパネルにアプ リケーション・アイコンを配置するには」を参照してください。

## ▼ コマンド行からアプリケーション・ビルダを起動 するには

アプリケーション・ビルダを実行するコマンドは、dtbuilder です。次のようにし て、コマンド行からアプリケーション・ビルダを起動します。

■ dtbuilder と入力します。

dtbuilder がパスにあれば、アプリケーション・ビルダは起動します。パスにない 場合は、絶対パス名 (デフォルトでは、/usr/dt/bin/dtbuilder です) を入力 するか、dtbuilder を入力する前に dtbuilder があるフォルダに移動する必要 があります。

### ▼ アプリケーション・ビルダを終了するには

■ アプリケーション・ビルダの主ウィンドウの [ファイル] メニューから [終了] を選 択して、アプリケーション・ビルダを終了します。

すべての変更内容を保存していない場合は、メッセージ・ダイアログ・ボックス が表示されるので、変更内容を廃棄して終了処理を継続するか、終了処理を取り 消してアプリケーション・ビルダの実行を継続するかを選択します。変更内容を 保存しない場合は、[変更内容の廃棄] をクリックします。変更内容を廃棄しない 場合は、[取消し] をクリックします。変更内容を保存してから終了できます。

入門 **3**

# アプリケーション・ビルダのプロセスの概要

アプリケーション・ビルダによるユーザ・インタフェースの構築および保守の基本的 なプロセスは、単純で分かりやすいものです。この方式にはいくつものバリエーショ ンがありますが、アプリケーションがどんなものであってもプロセスは同じです。

- **1.** アプリケーション・ビルダを起動します。2ページの「アプリケーション・ビル ダの起動と終了」を参照してください。
- **2.** 新規プロジェクトおよび新規モジュールを開きます。9ページの「プロジェクト を作成する、開く、および保存する」を参照してください。
- **3.** ほとんどの場合、ウィンドウ **(**メイン・ウィンドウおよびカスタム・ダイアログ**)** をワークスペース上にドラッグ&ドロップし、各ウィンドウごとに新規モジュー ルを作成します。25ページの「パレット・オブジェクトのドラッグ&ドロッ プ」を参照してください。
- **4.** 区画をメイン・ウィンドウまたはカスタム・ダイアログ上にドラッグ&ドロップ します。25ページの「パレット・オブジェクトのドラッグ&ドロップ」を参照し てください。
- **5.** コントロール **(**たとえば、ボタン、選択オブジェクト、テキスト・フィールドな ど**)** をコントロール区画上にドラッグ&ドロップします。25ページの「パレッ ト・オブジェクトのドラッグ&ドロップ」を参照してください。
- **6.** 区画オブジェクト、メニュー、およびメッセージ・ダイアログを作成します。第 5 章を参照してください。
- **7.** ヘルプ・ダイアログを作成します。71ページの「ヘルプおよびヘルプへの接続の 作成」を参照してください。
- **8.** インタフェース・オブジェクトの属性を編集します。第 4 章を参照してくだ さい。
- **9.** ユーザ・インタフェースのオブジェクト間で機能上の接続を行います。第 6 章を 参照してください。
- **4** 共通デスクトップ環境 アプリケーション・ビルダ・ユーザーズ・ガイド ♦ 1998 年 11 月
- **10.** テスト・モードにして、メニュー、ヘルプ、および接続のテストを行います。第 8 章を参照してください。
- **11.** コードを生成してユーザ・インタフェースを作成するために **[**コード・ジェネ レータ**]** を表示します。第 9 章を参照してください。
- **12.** アプリケーション・ビルダで生成したコードにユーザ・コードを追加します。120 ページの「生成されたコードへのユーザ・コードの追加」を参照してください。
- **13.** コードをデバッグし、アプリケーションの **make** および実行を行います。
- **14.** 以上のプロセスを繰り返して、ユーザ・インタフェースの変更および保守を行い ます。

## オブジェクト型

主ウィンドウ上には、3 種類 (ウィンドウ、区画、コントロール) の基本的なオブ ジェクトの型があります。各オブジェクトの詳細は、124ページの「アプリケーショ ン・ビルダの主ウィンドウ」を参照してください。

アプリケーション・ビルダのウィンドウは、次のとおりです。

- メイン・ウィンドウ
- カスタム・ダイアログ
- ファイル選択ダイアログ

アプリケーション・ビルダの区画は、次のとおりです。

- コントロール区画
- テキスト区画
- 描画領域区画
- 端末区画

アプリケーション・ビルダのコントロールは、次のとおりです。

- ボタン
- チェック・ボックス (オブジェクトの選択)
- コンボ・ボックス
- ゲージ
- ラベル
- リスト (スクロール・リスト)
- メニュー・バー\*
- メニュー・ボタン
- オプション・メニュー (オブジェクトの選択)
- ラジオ・ボックス (オブジェクトの選択)
- スケール
- セパレータ
- スピン・ボックス
- テキスト・フィールド

注 **-** メニュー・バーはコントロールではありませんが、コントロール・パレット上 にあります。メイン・ウィンドウだけにドロップできます。

## オブジェクトのドロップ規則

3 種類のアプリケーション・ビルダ・オブジェクトをドラッグ&ドロップする時の 規則を説明します。オブジェクトを不正なターゲットにドロップしようとする と、エラー・メッセージが表示されます。

ウィンドウ (メイン・ウィンドウ、カスタム・ダイアログ、ファイル選択ダイアロ グ) は、アプリケーション・ビルダの主ウィンドウを除いて、ワークスペース上のど こにでもドロップできます。

区画 (コントロール区画、テキスト区画、描画領域区画、端末区画) は、メイ ン・ウィンドウ上、カスタム・ダイアログ上、または別の区画上にドロップできま す。詳細は、43ページの「区画エンティティの作成と編集」を参照してください。

コントロール (たとえば、ボタン、メニュー、ボックスなど) は、コントロール区画 またはグループ上にドロップできます。

**6** 共通デスクトップ環境 アプリケーション・ビルダ・ユーザーズ・ガイド ♦ 1998 年 11 月

注 **-** メニュー・バーはコントロール・パレット上にありますが、実際のコントロー ルではありません。メイン・ウィンドウだけにドロップできます。また、メイ ン・ウィンドウのどこにでもドロップできますが、常にウィンドウの最上部に表示 されます。

共通デスクトップ環境 アプリケーション・ビルダ・ユーザーズ・ガイド ♦ 1998 年 11 月

<sup>第</sup> **2** <sup>章</sup>

# プロジェクトおよびモジュールの管理

アプリケーション・ビルダを使用して、グラフィカル・ユーザ・インタフェース (GUI) を作成する場合、1 つ以上のモジュールで構成されるプロジェクトで行いま す。アプリケーション・ビルダ自身、30 を越えるモジュールで構成される単一のプ ロジェクトです。

9ページの「プロジェクトを作成する、開く、および保存する」

16ページの「モジュールの作成、インポート、エクスポート、および保存」

22ページの「モジュールの表示、非表示、および削除」

# プロジェクトを作成する、開く、および保存する

プロジェクト・ファイルは、アプリケーション・ビルダの主ウィンドウの [ファイル] メニューから [新規プロジェクト] を選択した場合、[プロジェクト・オーガナイザ] の [プロジェクト] メニューから [新規] を選択した場合、またはアプリケーション・ ビルダの新規セッションでウィンドウをワークスペース上にドラッグ&ドロップした 場合に開きます。[プロジェクト・オーガナイザ] の詳細は、136ページの「プロジェ クト・オーガナイザ」を参照してください。ドラッグ&ドロップ操作の詳細は、25 ページの「パレット・オブジェクトのドラッグ&ドロップ」を参照してください。

プロジェクト・ファイルは、アプリケーション・ビルダの主ウィンドウの [ファイル] メニューから [プロジェクトを保存] を選択した場合や、[プロジェクト・オーガナイ ザ] の [プロジェクト] メニューから [保存] を選択した場合に保存されます。プロジェ クト・ファイルには、.bip (builder interface project) という拡張子が付きます。

**9**

▼ 新規プロジェクトを作成するには

**1.** アプリケーション・ビルダの主ウィンドウの **[**ファイル**]** メニューから **[**新規プロ ジェクト**]** を選択するか、**[**プロジェクト・オーガナイザ**]** の **[**プロジェクト**]** メ ニューから **[**新規**]** を選択します。

[プロジェクト名] ダイアログ・ボックスが表示されます。デフォルトでは、名前 の付いていないプロジェクトは、「タイトルなし」となります。

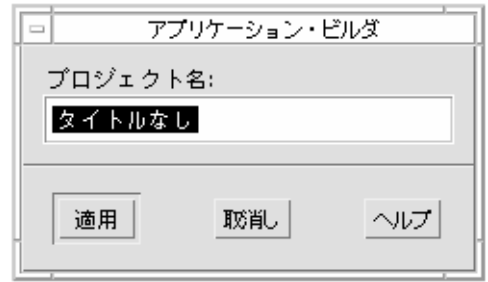

最後にプロジェクトを保存した後に現在のプロジェクトを変更した場合、最初に メッセージ・ダイアログ・ボックスが表示されるので、変更内容を廃棄して新規 プロジェクトを作成するか、[新規プロジェクト] 操作を取り消すかを選択しま す。

変更内容を廃棄して現在のプロジェクトを閉じる場合は、[変更内容の廃棄] をク リックします。

現在のプロジェクトを保存する場合は、[取消し] をクリックします。新規プロ ジェクトを作成する前に、現在のプロジェクトを保存します。

**2.** プロジェクト名 **(**すべて小文字**)** を入力し、**[**適用**]** をクリックします。 アプリケーション・ビルダの主ウィンドウの一番上のタイトル・バーに、プロ ジェクト名 (.bip という拡張子付き) が表示されます。別のプロジェクトを開く までは、作成およびインポートしたモジュールはすべて、現在のプロジェクトに 属します。

**10** 共通デスクトップ環境 アプリケーション・ビルダ・ユーザーズ・ガイド ♦ 1998 年 11 月

注 **-** プロジェクト・リソース・ファイルとプロジェクト実行可能ファイル名が同じ にならないように、プロジェクト名はすべて小文字にしてください。コード生成時 に作成されるリソース・ファイル名は、プロジェクト名から拡張子 .bip を除いた ものと同じですが、最初の文字だけ大文字です。

### ▼ 既存プロジェクトを開くには

す。

**1.** アプリケーション・ビルダの主ウィンドウの **[**ファイル**]** メニューから **[**プロジェ クトを開く**]** を選択するか、 **[**プロジェクト・オーガナイザ**]** の **[**プロジェクト**]** メ ニューから **[**開く**]** を選択します。

[プロジェクトを開く] ダイアログ・ボックスが表示されます。

最後にプロジェクトを保存した後に現在のプロジェクトを変更した場合、最初に メッセージ・ダイアログ・ボックスが表示されるので、変更内容を廃棄して別の プロジェクトを開くか、[プロジェクトを開く] 操作を取り消すかを選択します。 変更内容を廃棄して現在のプロジェクトを閉じる場合は、[変更内容の廃棄] をク リックします。

現在のプロジェクトを保存する場合は、[取消し] をクリックします。別のプロ ジェクトを開く前に、現在のプロジェクトを保存します。

- **2.** 必要であれば、フォルダを変更します。 フォルダを変更する前に、[Return] キーを押すか、[更新] をクリックしなければ なりません。
- **3.** ファイル・リスト中の適切なプロジェクト・ファイル **(**拡張子 .bip 付き**)** をダブ ルクリックします。

あるいは、ファイルを選択し、[開く] をクリックします。 アプリケーション・ビルダの主ウィンドウのタイトル・バーにプロジェクト名が 表示され、プロジェクト・オーガナイザには選択したプロジェクトが表示されま

プロジェクトおよびモジュールの管理 **11**

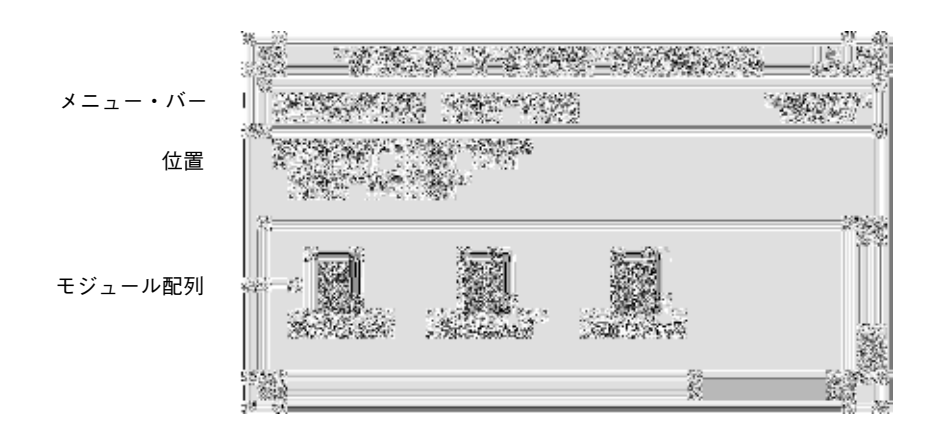

**4.** プロジェクト・オーガナイザのモジュール配列から、表示するモジュールを選択 し、**[**モジュール**]** メニューから **[**表示**]** を選択してモジュール・インタフェースを 表示します。 詳細な操作方法については、22ページの「隠しモジュールを表示するには」を参 照してください。

▼ プロジェクトを保存するには

プロジェクトは、明示的にその保存を選択した場合にだけ保存されるので、必ず頻 繁かつ定期的に保存してください。

- **1.** アプリケーション・ビルダの主ウィンドウの **[**ファイル**]** メニューから **[**プロジェ クトを保存**]** を選択するか、プロジェクト・オーガナイザの **[**プロジェクト**]** メ ニューから **[**保存**]** を選択します。 以前にプロジェクトを保存している場合、プロジェクトはコメントなしで保存さ れます。 プロジェクトを初めて保存する場合は、[プロジェクトを保存] ダイアログ・ボッ クスが表示されます。
- **2.** 適切なフォルダに変更します。 通常は、作業するプロジェクトごとにフォルダを分けます。分けない場合、 Makefile に問題が生じることがあります。
- **12** 共通デスクトップ環境 アプリケーション・ビルダ・ユーザーズ・ガイド ♦ 1998 年 11 月
- **3. [**ファイル名を入力してください**]** フィールドにファイル名を入力します。 プロジェクト名に .bip を付け加える必要はありません。この拡張子は、プロ ジェクトを保存すると自動的に付きます。
- **4. [**保存**]** をクリックします。

プロジェクトが保存されます。

### ▼ 現在のバージョンのプロジェクトを保存するには

現在のバージョンのプロジェクトを別のフォルダに保存するには、次のようにしま す。こうして保存しておくと、プロジェクトの 2 つのバージョンを比較できたり、 それらを出力して検討したりできます。現在のプロジェクトに保存していない変更 内容がある場合、その変更内容は新規プロジェクトだけに保存されるので注意して ください。

**1.** アプリケーション・ビルダの主ウィンドウの **[**ファイル**]** メニューから **[**プロジェ クトを別名で保存**]** を選択するか、プロジェクト・オーガナイザの **[**プロジェク ト**]** メニューから **[**別名保存**]** を選択します。 [プロジェクトを保存] ダイアログ・ボックスが表示され、[ファイル名を入力して

ください] フィールドには現在のプロジェクト名が表示されます。

- **2.** 別のフォルダに変更します。
- **3. [**ファイル名を入力してください**]** フィールドにファイル名を入力します。
- **4. [**保存**]** をクリックします。

プロジェクト・ファイル (拡張子 .bip 付き) とすべてのモジュール・ファイル (拡張子 .bil 付き) であるプロジェクトが、別のフォルダにコピーされます。元 のプロジェクト・ファイルおよびモジュール・ファイルが影響を受けることはあ りません。これで、新規プロジェクトが現在のプロジェクトになります。アプ リケーション・ビルダの主ウィンドウのタイトル・バーにプロジェクト名が表示 されます。

プロジェクトおよびモジュールの管理 **13**

### ▼ プロジェクト名を変更するには

現在のプロジェクトに別の名前を付けるには、次のようにします。現在のプロジェ クトを構成していたモジュールを、新しい名前を持った新しいプロジェクトの一部 にし、現在のプロジェクトを存在しないようにします。現在の「バージョン」のプ ロジェクトを保存する場合は、13ページの「現在のバージョンのプロジェクトを保 存するには」を参照してください。

**1.** アプリケーション・ビルダの主ウィンドウの **[**ファイル**]** メニューから **[**プロジェ クトを別名で保存**]** を選択するか、プロジェクト・オーガナイザの **[**プロジェク ト**]** メニューから **[**別名保存**]** を選択します。

[プロジェクトを保存] ダイアログ・ボックスが表示され、[ファイル名を入力して ください] フィールドには現在のプロジェクト名が表示されます。

- **2. [**ファイル名を入力してください**]** フィールドに表示されているファイル名を変更 するか、新しい名前を入力します。
- **3. [**保存**]** をクリックします。

プロジェクトの各モジュールごとにメッセージ・ダイアログ・ボックスが表示さ れ、モジュールの存在を知らせるので、それを上書きするか、操作を取り消すか を選択します。

**4.** プロジェクト名を変更してモジュールを保存する場合は、各モジュールごとに **[**上書き**]** をクリックします。

プロジェクト名の変更および現在のモジュールの上書きを行わない場合は、[取 消し] をクリックします。

各モジュールごとに [上書き] をクリックすると、プロジェクト名は変更されま す。アプリケーション・ビルダの主ウィンドウのタイトル・バーに新しいプロ ジェクト名が表示されます。フォルダ内には元のプロジェクト・ファイル (拡張 子 .bip 付き) がそのまま残っていますが、アクティブなプロジェクト・ファイ ルではありません。プロジェクトのコードを生成し、フォルダ内で make を実行 する場合、新しいプロジェクト名が使用されます。

# ▼ プロジェクトをファイルに保存するには (プロ ジェクトのカプセル化)

プロジェクトは、1 つまたは複数のモジュールで構成されます。通常、プロジェク ト・ファイルは拡張子 .bip の付いたファイルに保存され、各モジュール・ファイ ルは拡張子 .bil の付いた別のファイルに保存されます。プロジェクトを単一 ファイルに保存するには、次のようにします (これは、プロジェクトをメールする場 合などに便利です)。

- **1.** 11ページの「既存プロジェクトを開くには」の手順にしたがって、プロジェクト を開きます。
- **2.** アプリケーション・ビルダの主ウィンドウの **[**ファイル**]** メニューから**[**プロジェ クトを別名で保存**]** を選択するか、プロジェクト・オーガナイザの **[**プロジェク ト**]** メニューから **[**別名保存**]** を選択します。
- **3.** 必要であれば、適切なフォルダに変更します。
- **4. [**カプセル化されたプロジェクトとして保存**]** を選択します。 [ファイル名を入力してください] フィールドに、現在のプロジェクト名が拡張子 .bix (ビルダ・インタフェース交換) 付きで表示されます。
- **5. [**保存**]** をクリックするか、**[Return]** キーを押します。

注 **-** プロジェクトをカプセル化されたファイルとして保存した場合でも、.bip ファイルは影響を受けません。カプセル化されたプロジェクトをアプリケーショ ン・ビルダで開くと、他のプロジェクトのように表示されます。カプセル化され たファイルから開いているプロジェクトを保存しようとすると、メッセージ・ ダイアログ・ボックスが表示され、プロジェクトが個別ファイルとして保存され ることを示します。カプセル化されたプロジェクトとして保存し直す場合は、 [プロジェクトを別名で保存] を選択してください。

プロジェクトおよびモジュールの管理 **15**

▼ プロジェクトを閉じるには

♦ アプリケーション・ビルダの主ウィンドウの **[**ファイル**]** メニューから **[**プロジェ クトを閉じる**]** を選択するか、プロジェクト・オーガナイザの **[**プロジェクト**]** メ ニューから **[**閉じる**]** を選択します。

プロジェクトの保存後に変更した場合は、メッセージ・ダイアログ・ボックスが表 示され、変更内容を廃棄するか、[閉じる] 操作を取り消すかを選択します。

# モジュールの作成、インポート、エクスポー ト、および保存

モジュールは、プロジェクトの論理ユニットです。たとえば、アプリケーション・ ビルダのウィンドウとダイアログは、アプリケーション・ビルダのプロジェクトの モジュールです。モジュールは、アプリケーション・ビルダの主ウィンドウの [ファイル] メニューから [新規モジュール] を選択した場合や、プロジェクト・オー ガナイザの [モジュール] メニューから [新規] を選択した場合に作成されます。

ウィンドウごとに新規モジュールを作成しなければならないわけではありませんが、 通常は作成する必要があります。これにより、モジュールの保守を簡単に行え、1 つのモジュールをさまざまなアプリケーションに対応させることができます。

プロジェクトが保存されると、そのプロジェクト内のすべてのモジュール・ファイ ルも保存されます。プロジェクト・オーガナイザの [モジュール] メニューから [保 存] を選択することによって、特定のモジュールを明示的に保存できます。保存され たモジュール・ファイルには、.bil (builder interface language) という拡張子が付 きます。

#### ▼ 新規モジュールを作成するには

新規モジュールを作成するには、次のようにします。このモジュールは、現在のプ ロジェクトに属するようになります。

- **1.** アプリケーション・ビルダの主ウィンドウの **[**ファイル**]** メニューから **[**新規モ ジュール**]** を選択するか、プロジェクト・オーガナイザの **[**モジュール**]** メニュー から **[**新規**]** を選択します。
- **16** 共通デスクトップ環境 アプリケーション・ビルダ・ユーザーズ・ガイド ♦ 1998 年 11 月

[モジュール名] ダイアログ・ボックスが表示され、デフォルト名として「タイト ルなし」が選択されています。

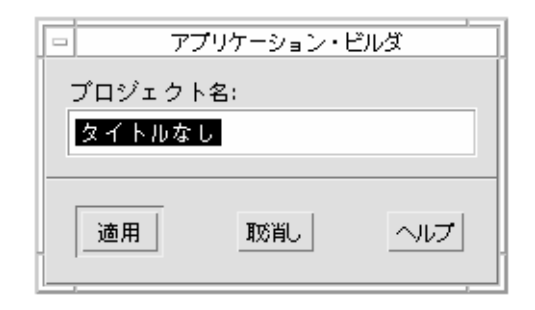

注 **-** 新規プロジェクトの作成後にウィンドウをワークスペース上にドラッグ&ド ロップすると、[モジュール名] ダイアログ・ボックスが表示されます。これは、 [ファイル] メニューから [新規モジュール] を選択した場合の表示と同じです。

- **2.** ダイアログ・ボックスに新しいモジュール名を入力します。
- **3. [**適用**]** をクリックするか、**[Return]** キーを押します。 アプリケーション・ビルダの主ウィンドウの一番下にある [編集モジュール] フィールドに、新規モジュール名が表示されます。ウィンドウ・パレットからド ラッグしてワークスペース上にドロップするウィンドウは、新規モジュールの一 部です。

### ▼ モジュールをプロジェクトに取り込むには

既存モジュールを現在のプロジェクトに取り込むには、次のようにします。

**1.** アプリケーション・ビルダの主ウィンドウの **[**ファイル**]** メニューから **[**モジュー ルのインポート**]** を選択するか、プロジェクト・オーガナイザの **[**モジュール**]** メ ニューから **[**インポート**]** を選択します。

[ファイルのインポート] ダイアログ・ボックスが表示されます。

プロジェクトおよびモジュールの管理 **17**

- **2.** フォルダをモジュール・ファイル **(**拡張子 .bil 付き**)** が保存されているフォルダ へ変更します。
- **3.** 必要であれば、**[**インポートの形式**]** の型を変更します。

デフォルトでは、BIL 形式が選択されています。取り込むファイルが UIL ファイ ルの場合は、UIL ボタンをクリックします。ファイルは、取り込まれた時点で BIL 形式に変換されます。

**4.** 必要であれば、**[**インポート方法**]** を変更します。 デフォルトでは、[インポート方法] は [コピー] が選択されています。コピーでは なく、リファレンスによってモジュールを取り込む場合は、[リファレンス] ボタ ンをクリックします。

注 **-** [インポート方法] の [リファレンス] はモジュール・ファイルを共用します。 この場合、実際のモジュール・ファイルをうっかり変更または削除してしまうこ とがあるため、なるべく使用しないでください。

**5. [**ファイル**]** リスト中の取り込むモジュールをダブルクリックします。 あるいは、ファイルを選択して [インポート] をクリックします。 モジュールは、プロジェクトの次の保存時に現在のプロジェクトに追加されま す。

#### ▼ モジュールを保存するには

プロジェクトを保存するとき、そのプロジェクト内のすべてのモジュールが保存さ れます。モジュールを個別に保存する場合は、プロジェクト・オーガナイザで行い ます。

**1.** アプリケーション・ビルダの主ウィンドウの **[**ファイル**]** メニューから **[**プロジェ クト・オーガナイザ**]** を選択して、プロジェクト・オーガナイザを表示します。

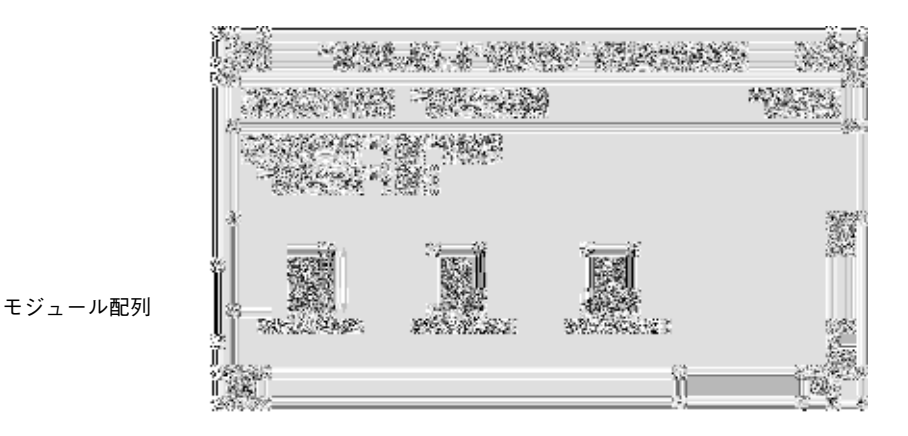

- **2.** プロジェクト・オーガナイザのモジュール配列から、保存するモジュールを選択 します。
- **3. [**モジュール**]** メニューから **[**保存**]** を選択します。 現在のアプリケーション・ビルダのセッション中で、そのモジュールを前に一度 保存している場合は、モジュールはコメントなしで保存されます。 モジュールを初めて保存する場合は、[BIL ファイルを保存] ダイアログ・ボック スが表示され、[ファイル名を入力してください] フィールドには選択したモ ジュール名 (拡張子 .bil 付き) が表示されています。
- **4.** 必要であれば、モジュールを保存するフォルダに変更します。
- **5. [**保存**]** をクリックするか、**[Return]** キーを押します。
- ▼ モジュール名を変更するには

モジュール名を変更するには、[プロジェクト・オーガナイザ] の [モジュール] メ ニューの中の [別名保存] を使用します。現在のプロジェクトを保存すると、プロ ジェクト・ファイル (拡張子 .bip 付き) のうち現在のモジュール名が新しい名前に 置き換えられます。プロジェクト・フォルダ内に元のモジュールは残りますが、そ のプロジェクトの一部ではなくなります。プロジェクトに影響を与えないでモ

プロジェクトおよびモジュールの管理 **19**

ジュールを保存するには、20ページの「モジュールをエクスポートするには」を参 照してください。

- **1.** アプリケーション・ビルダの主ウィンドウの **[**ファイル**]** メニューから **[**プロジェ クト・オーガナイザ**]** を選択して、プロジェクト・オーガナイザを表示します。
- **2.** 名前を変更するモジュールを選択します。
- **3. [**モジュール**]** メニューから **[**別名保存**]** を選択します。 [BIL ファイルを保存] ダイアログ・ボックスが表示され、[ファイル名を入力して ください] フィールドには選択したモジュール名 (拡張子 .bil 付き) が表示され ています。
- **4. [**ファイル名を入力してください**]** フィールドにファイル名を入力します。
- **5. [**保存**]** をクリックするか、**[Return]** キーを押します。 プロジェクトの次の保存時に、プロジェクト・ファイル (拡張子 .bip 付き) 内の 古いモジュール名が新しい名前に置き換えられます。
- ▼ モジュールをエクスポートするには

現在のプロジェクト内のモジュールのコピーを保存するには、次のようにします。 現在のプロジェクトは、モジュールをエクスポートしても影響を受けません。新規 モジュールが作成され、これは現在のプロジェクトの一部分ではありませんが、元 のモジュールは、そのプロジェクトの一部として残ります。

- **1.** アプリケーション・ビルダの主ウィンドウの **[**ファイル**]** メニューから **[**モジュー ルのエクスポート**]** を選択し、表示されているサブメニューから現在開いている モジュールを **1** つ選択します。 あるいは、プロジェクト・オーガナイザで、モジュール配列にあるエクスポート するモジュールを選択し、[モジュール] メニューから [エクスポート] を選択しま す。 [ファイルのエクスポート] ダイアログ・ボックスが表示され、[ファイル名を入力 してください] フィールドには選択したモジュール名が表示されます。
- **2. [**ファイル名を入力してください**]** フィールドに新規ファイル名を入力します。
- **20** 共通デスクトップ環境 アプリケーション・ビルダ・ユーザーズ・ガイド ♦ 1998 年 11 月
あるいは、フォルダをモジュールを保存するフォルダに変更し、[ファイル名を 入力してください] フィールドにファイル名を入力します。 現在のフォルダでモジュールの現在のバージョンを保存する場合は、フォルダを 変更しないで、別のモジュール名を付けてください。

**3. [**エクスポート**]** をクリックするか、**[Return]** キーを押します。 選択したモジュールのコピーが作成されます。

## ▼ モジュールを UIL 形式で保存するには

BIL (builder interface language) 形式の代わりに UIL (user interface language) 形式 でモジュールを保存するには、次のようにします。

**1.** アプリケーション・ビルダの主ウィンドウの **[**ファイル**]** メニューから **[**モジュー ルのエクスポート**]** を選択し、表示されているサブメニューからエクスポートす るモジュールを選択します。

あるいは、[プロジェクト・オーガナイザ] で、エクスポートするモジュールを選 択し、[モジュール] メニューから [エクスポート] を選択します。

[ファイルのエクスポート] ダイアログ・ボックスが表示され、[ファイル名を入力 してください] フィールドには選択したモジュール名が表示されます。

- **2.** 必要であれば、モジュールを保存するフォルダに変更します。
- **3. [UIL** 形式で保存**] ([**ファイル名を入力してください**]** フィールドの上にある**)** を選 択します。 ファイル名の拡張子が、.bil から .uil に変わります。
- **4.** 必要であれば、**[**ファイル名を入力してください**]** フィールドにファイル名を入力 します。 [ファイル名を入力してください] フィールドに入力されているファイル名でよけ れば、変更する必要はありません。
- **5. [**エクスポート**]** をクリックするか、**[Return]** キーを押します。 ファイルは、.uil の拡張子付きで保存されます。

プロジェクトおよびモジュールの管理 **21**

### モジュールの表示、非表示、および削除

プロジェクトが小さい場合は、常にすべてのモジュールを表示できます。多くのモ ジュールを持っている大きなプロジェクトの場合は、一度に表示するモジュールの 数を 1 つか 2 つに抑えることができます。モジュールを表示したり隠したり、モ ジュールをプロジェクトから削除したりするには、プロジェクト・オーガナイザを 使用します。プロジェクト・オーガナイザは、プロジェクトを構成するすべてのモ ジュールのアイコンを表示します。ユーザは、このプロジェクト・オーガナイザ で、選択したモジュールのインタフェースを表示したり隠したり、プロジェクトか らモジュールを削除したりできます。

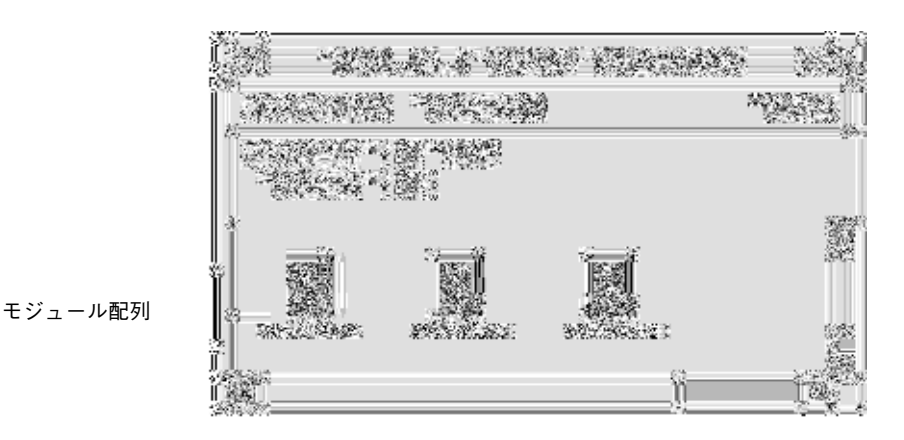

▼ 隠しモジュールを表示するには

- **1.** アプリケーション・ビルダの主ウィンドウの **[**ファイル**]** メニューから **[**プロジェ クト・オーガナイザ**]** を選択して、プロジェクト・オーガナイザを表示します。
- **2.** プロジェクト・オーガナイザのモジュール配列の中で表示するモジュールのアイ コンをダブルクリックします。 あるいは、モジュール・アイコンを選択し、[モジュール] メニューの [表示] を選 択します。 選択したモジュールに対するユーザ・インタフェースが表示されます。
- **22** 共通デスクトップ環境 アプリケーション・ビルダ・ユーザーズ・ガイド ♦ 1998 年 11 月

注 **-** 表示するモジュールが別のプロジェクトにある場合は、最初にその別のプロ ジェクトを開かなければなりません。操作方法については、11ページの「既存プ ロジェクトを開くには」を参照してください。

#### ▼ 表示モジュールを隠すには

表示されているモジュールを隠す (たとえば、別のモジュールで作業しやすいよう にワークスペースを整理するため) には、次のようにします。

- **1.** アプリケーション・ビルダの主ウィンドウの **[**ファイル**]** メニューから **[**プロジェ クト・オーガナイザ**]** を選択して、プロジェクト・オーガナイザを表示します。
- **2.** 隠すモジュールをモジュール配列の中から選択します。
- 1 つのモジュール上でマウス・ボタン 1 をクリックして、モジュールを選択しま す。選択を追加する場合は、他のモジュール上でマウス・ボタン 2 をクリックし ます。隣り合った複数のモジュールをまとめて選択するには、マウス・ボタン 1 またはマウス・ボタン 2 で、カーソルを最初のモジュールの左上からドラッグし て選択します。
- **3. [**モジュール**]** メニューから **[**隠す**]** を選択します。 選択したモジュールに対するユーザ・インタフェースが隠されます。

#### ▼ モジュールをプロジェクトから削除するには

現在のプロジェクトからモジュールを削除した場合、モジュール・ファイルはプロ ジェクト・フォルダに残ったままですが、そのプロジェクトの一部分ではありませ ん。モジュール・ファイル名は、次回のプロジェクトの保存時にプロジェクト・ ファイル (拡張子 .bip 付き) から削除されます。該当するプロジェクトを開いて、 そのプロジェクトから 1 つ以上のモジュールを削除するには、次のようにします。

- **1.** アプリケーション・ビルダの主ウィンドウの **[**ファイル**]** メニューから **[**プロジェ クト・オーガナイザ**]** を選択して、プロジェクト・オーガナイザを表示します。
- **2.** 削除するモジュールをモジュール配列から選択します。

プロジェクトおよびモジュールの管理 **23**

**3.** プロジェクト・オーガナイザの **[**モジュール**]** メニューから **[**削除**]** を選択します。

<sup>第</sup> **3** <sup>章</sup>

# ユーザ・インタフェースのレイアウト

インタフェースを設定する基本的なアプリケーション・ビルダのプロセスは、オブ ジェクトをアプリケーション・ビルダの主ウィンドウからドラッグし、ワークスペー ス上またはアプリケーション・ビルダの他のオブジェクトにドロップすることです。

主ウィンドウとその要素、および [モジュール・ブラウザ] の詳細は、付録 Aを参照 してください。

- 25ページの「パレット・オブジェクトのドラッグ&ドロップ」
- 28ページの「インタフェース・オブジェクトの選択」
- 29ページの「インタフェースまたはブラウザでのオブジェクトの編集」
- 32ページの「インタフェースでのオブジェクトの整列と分散」

## パレット・オブジェクトのドラッグ&ドロップ

パレット・オブジェクトをドロップする際の規則は単純です。違反した場合は、エ ラー・メッセージが表示されます。

- ウィンドウ (メイン・ウィンドウ、カスタム・ダイアログ、およびファイル選択 ダイアログ) は、ワークスペース上にドロップされます。
- 区画 (コントロール、描画領域、テキスト、および端末) は、ウィンドウ上または 他の区画上にドロップされます。
- コントロール (ボタン、ボックス、選択オブジェクト、およびその他) は、コント ロール区画上にドロップされます。コントロールパレットにあるメニュー・バー

**25**

は、厳密にはコントロールではなく、メイン・ウィンドウだけにドロップされま す。

- メイン・ウィンドウ、カスタム・ダイアログ、ま たはファイル選択ダイアログを作成するには
	- **1.** メイン・ウィンドウ、カスタム・ダイアログ、またはファイル選択ダイアログ・ ボックスをウィンドウ・パレットからドラッグし、ワークスペース上にドロップ します。 モジュールに名前が付いていない場合は、[モジュール名] ダイアログ・ボックス

が表示されます。カーソルを [モジュール名] ダイアログ・ボックスに移動し、名 前を入力してから [適用] をクリックします。

ウィンドウの一番下のステータス領域に、モジュール名が表示されます。

**2.** 必要であれば、ウィンドウ・オブジェクトの属性を編集します。 これは、この手順でも、後で行うこともできます。一般的な操作方法について は、36ページの「オブジェクトの属性を編集するには」を参照してください。 メイン・ウィンドウまたは主メイン・ウィンドウに固有の操作方法について は、39ページの「例: メイン・ウィンドウ属性の編集」を参照してください。

### ▼ 接続したコントロール区画を持つウィンドウを作 成するには

メイン・ウィンドウまたはカスタム・ダイアログの区画領域のすべての余白を埋め るには、コントロール区画が必要な場合があります。アプリケーション・ビルダの 主ウィンドウのような複雑なウィンドウを作成するには、コントロールまたは他の 区画をコントロール区画上にドロップします。メイン・ウィンドウまたはカスタ ム・ダイアログをワークスペース上に一度ドロップしてから、次のようにします。

**1.** コントロール区画を区画パレットからドラッグし、メイン・ウィンドウまたはカ スタム・ダイアログの左上隅にドロップします。

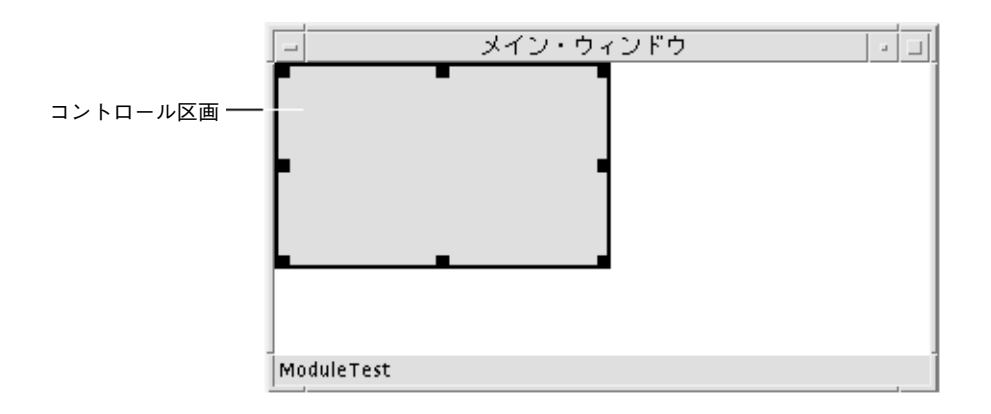

**2.** コントロール区画の右下隅 **(**隅を指す矢印が表示されている**)** を、ウィンドウの 右隅を越えるまでドラッグし、マウス・ボタン **1** を離します。

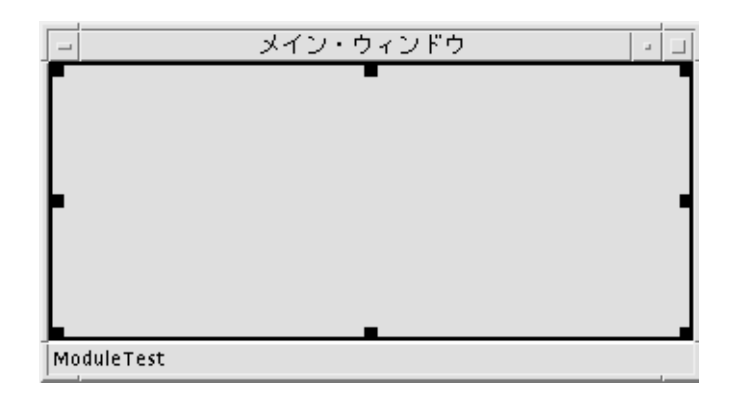

ウィンドウの 4 つの側 (上、下、右、左) に、コントロール区画が接続されま す。ウィンドウのサイズを変更すると、コントロール区画もそれに伴ってサイズ が変更されます。

アタッチメントの詳細は、106ページの「インタフェースでオブジェクトを接続 するには」を参照してください。

ユーザ・インタフェースのレイアウト **27**

## インタフェース・オブジェクトの選択

編集、移動、整列、およびグループ化などの多くのアクションのためには、インタ フェースのオブジェクトを 1 つ、または複数選択する必要があります。兄弟オブ ジェクト (同じ親の子であるオブジェクト) だけを複数選択できます。(たとえ ば、ウィンドウ内の区画と、単一コントロール区画内のコントロール・オブジェク トがそうであるように、1 つのプロジェクトのウィンドウはすべて兄弟です。コン トロール区画にドロップされ、コントロール区画の子として作成された区画は、そ のコントロール区画内のコントロール・オブジェクトのように機能します。)

インタフェースまたは [モジュール・ブラウザ] で、オブジェクトを選択できます。 ブラウザの詳細は、136ページの「モジュール・ブラウザ」を参照してください。イ ンタフェース・オブジェクトのカット、コピー、およびペーストの方法について は、29ページの「インタフェースまたはブラウザでのオブジェクトの編集」を参照 してください。

グループ化や整列 (整列や分散の機能を使用して) それ以上が行えるのは、コント ロール・オブジェクトだけです。

▼ インタフェースまたはブラウザでウィンドウまた は区画オブジェクトを選択するには

[モジュール・ブラウザ] でオブジェクトを選択すると、インタフェースでもそれが 選択されます。これは、逆の場合でも同じです。

- ブラウザまたはインタフェースのオブジェクト上でマウス・ボタン 1 をクリック (ウィンドウ・オブジェクトの最下部にあるステータス領域でクリック) して、単 一のウィンドウ (メイン・ウィンドウ、カスタム・ダイアログ、またはファイル 選択ダイアログ・ボックス) を選択します。
- ブラウザまたはインタフェースのウィンドウ上でマウス・ボタン2をクリックし て、追加のウィンドウを選択します。
- ブラウザまたはインタフェースの区画上でマウス・ボタン 1 をクリックして、単 一の区画を選択します。
- ブラウザまたはインタフェースの区画上でマウス・ボタン2をクリックして、同 一ウィンドウ内で追加の区画を選択します。

### インタフェースまたはブラウザでコントロー ル・オブジェクトを選択するには

[モジュール・ブラウザ] でオブジェクトを選択すると、インタフェースでもそれが 選択されます。これは、逆の場合でも同じです。

- インタフェースまたは [モジュール・ブラウザ] で、1 つのオブジェクトをクリッ クして選択します。
- 隣接した複数のオブジェクトに対しては、マウス・カーソルをオブジェクトの左 上に位置付けし、マウス・ボタン 1 を押して、他のオブジェクトを囲むように最 初のオブジェクトの右下の方向にドラッグして選択します。
- オブジェクト上でマウス・ボタン2をクリックして、現在の選択にオブジェクト を追加したり削除したりします。

オブジェクトが選択されている場合、そのオブジェクト上でマウスボタン 2 をク リックすると、選択が解除されます。

- 隣接した複数のオブジェクトを選択したオブジェクトに追加するには、追加し たいオブジェクトの左上にマウス・カーソルを位置付け、マウス・ボタン 2 を押 して、他のオブジェクトを囲むように最初のオブジェクトの右下の方向にドラッ グします。
- 1つのオブジェクト以外すべてを選択解除するには、残したいオブジェクト上で マウス・ボタン 1 をクリックします。

そのオブジェクトだけが選択されます。

注 **-** インタフェースで複数のオブジェクトが選択されている場合、1 つのオブジェ クト上でマウス・ボタン 1 を押したままマウスを移動すると、すべてのオブジェク トが移動します。マウスの移動に合わせて、オブジェクトの周囲に矩形の境界線が 現れます。

## インタフェースまたはブラウザでのオブジェクト の編集

オブジェクトをワークスペース上またはアプリケーション・ビルダの他のオブジェ クト上にドラッグ&ドロップすると、さまざまな方法でインタフェースを編集でき ます。オブジェクトのカット、コピー、ペースト、削除、および最後に実行した編

ユーザ・インタフェースのレイアウト **29**

集機能を元に戻すことができます。これらの機能は、インタフェースまたは [モ ジュール・ブラウザ] で、あるいはインタフェースとブラウザ間で実行できます。ブ ラウザの詳細は、136ページの「モジュール・ブラウザ」を参照してください。

選択可能なオブジェクト (コントロールが 1 つのものから、複数の区画や多くのコ ントロールを持ったウィンドウまで) をカットまたはコピーし、任意の開いているモ ジュールにペーストできます。

注 **-** インタフェースでオブジェクトを選択すると、ブラウザでもそれが選択されま す。これは、逆の場合でも同じです。オブジェクトの選択方法については、29ペー ジの「インタフェースまたはブラウザでコントロール・オブジェクトを選択するに は」を参照してください。[モジュール・ブラウザ] でオブジェクトを編集した場合 (特にカット&ペーストをした時など)、インタフェースで何が起きているかを必ず確 認してください。

## ▼ オブジェクトをカットまたはコピーするには

- **1.** インタフェースまたはブラウザで、編集するオブジェクトを選択します。
- **2. [**編集**]** メニューまたはポップアップ・メニューから、**[**カット**]** または **[**コピー**]**を 選択します。 アプリケーション・ビルダの主ウィンドウの [編集] メニュー、[モジュール・ブ ラウザ] の [編集] メニュー、または主ウィンドウかブラウザのどちらかのポッ プアップ・メニュー (インタフェースまたはブラウザで、マウス・ボタン 3 を押 すと表示される) から、[カット] または [コピー] を選択します。 選択した機能 (カットまたはコピー) が実行されます。[カット] を選択した場合、 選択されたオブジェクトはインタフェースから削除され、アプリケーション・ビ ルダの編集バッファに置かれます。[コピー] を選択した場合、対象のオブジェク トは、編集バッファに置かれるだけです。

カットまたはコピー操を取り消すには、他の機能を実行する前に [元に戻す] を選択 します。

#### ▼ オブジェクトをペーストするには

カットまたはコピーを行なってオブジェクトを編集バッファに置くと、ペースト機 能でそのオブジェクトをインタフェース内でペーストできます。

#### **1.** ペースト位置を選択します。

ウィンドウ - アプリケーション・ビルダのどのオブジェクトが選択されていて も、ウィンドウはペーストできます。

区画 - アプリケーション・ビルダのウィンドウまたはコントロール区画が選択さ れいる場合、区画にペーストできます。

コントロール - アプリケーション・ビルダのコントロール区画またはコントロー ル・オブジェクトが選択されている場合、コントロールにペーストできます。選 択されているのがコントロール・オブジェクトの場合、そのコントロールは親の コントロール区画にペーストされます。

**2.** アプリケーション・ビルダの主ウィンドウの **[**編集**]** メニュー、**[**モジュール・ブ ラウザ**]** の **[**編集**]** メニュー、または主ウィンドウかブラウザのどちらかのポッ プアップ・メニュー **(**インタフェースまたはブラウザで、マウス・ボタン **3** を押 すと表示される**)** から、**[**ペースト**]** を選択します。 オブジェクトは、現在のモジュールに追加されて、インタフェース内で適切に表 示されます。

注 **-** ペーストしたオブジェクトは、他のオブジェクトを隠してしまうことがありま す。その場合は、ペースト後に移動や整列を行なってください。その方法について は、32ページの「インタフェースでのオブジェクトの整列と分散」を参照してくだ さい。

ペーストを取り消すには、他の機能を実行する前に [元に戻す] を選択します。

### ▼ オブジェクトを削除するには

**1.** インタフェースまたはブラウザで、削除するオブジェクトを選択します。

**2.** アプリケーション・ビルダの主ウィンドウの **[**編集**]** メニュー、**[**モジュール・ブ ラウザ**]** の **[**編集**]** メニュー、または主ウィンドウかブラウザのどちらかのポッ プアップ・メニュー **(**インタフェースまたはブラウザで、マウス・ボタン **3** を押 すと表示される**)** から、**[**削除**]** を選択します。

インタフェースからオブジェクトが削除されます。

削除を取り消すには、他の機能を実行する前に [元に戻す] を選択します。

ユーザ・インタフェースのレイアウト **31**

## インタフェースでのオブジェクトの整列と分散

この節では、オブジェクトを「静的」に整列および分散させる手順について説明し ます。オブジェクトの整列および分散は 1 回だけ行われます。「動的」に整列させ る場合のオブジェクトのグループ化と接続の方法については、第 7 章を参照してく ださい。

- インタフェースでコントロール・オブジェクトを 整列するには
	- **1.** オブジェクトを **2** つ以上選択します。 操作方法については、29ページの「インタフェースまたはブラウザでコントロー ル・オブジェクトを選択するには」を参照してください。
	- **2.** 主ウィンドウの **[**レイアウト**]** メニュー、またはインタフェースのポップアッ プ・メニュー **(**マウス・ボタン **3** を押すと表示される**)** から **[**整列**]** を選択し、サ ブメニューから整列アイコンの **1** つを選択します。 選択したオブジェクトは、整列形式に従って整列します。次に整列形式の種類を 示します。垂直揃えアイコンは左側に整列し、最初に説明されています。

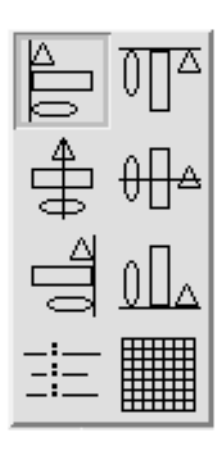

■ [左揃え] - 選択したオブジェクトを左端に沿って垂直に整列します。

- [中央揃え (垂直)] 選択したオブジェクトを水平方向の中央に合わせて垂直に 整列します。
- [右揃え] 選択したオブジェクトを右端に沿って垂直に整列します。
- [コロン揃え] 選択したオブジェクトをコロンまたはラベルに沿って垂直に整 列します。
- [上揃え] 選択したオブジェクトを上端に沿って水平に整列します。
- [中央揃え (水平)] 選択したオブジェクトを垂直方向の中央に合わせて水平に 整列します。
- [下揃え] 選択したオブジェクトを下端に沿って水平に整列します。
- [グリッド] 整列しません。

注 **-** 水平に配置されているオブジェクトを選択したときに、垂直に揃える選択を した場合 (あるいはその逆の場合)、オブジェクトは別のオブジェクトと重なって しまいます。整列操作の直後 (オブジェクトはまだ選択されています) にポッ プアップ・メニューから [分散] を選択すると、オブジェクトを取り出すことが できます。操作方法については、33ページの「コントロール・オブジェクトを等 しく分散するには」を参照してください。

- ▼ コントロール・オブジェクトを等しく分散するに は
	- **1.** オブジェクトを **1** つ以上選択します。 操作方法については、29ページの「インタフェースまたはブラウザでコントロー ル・オブジェクトを選択するには」を参照してください。その親の両端間で中央 揃えするオブジェクトを 1 つ選択します。
	- **2.** 主ウィンドウの **[**レイアウト**]** メニュー、またはインタフェースのポップアッ プ・メニュー **(**マウス・ボタン **3** を押すと表示される**)** から **[**分散**]** を選択し、サ ブメニューから分散アイコンの **1** つを選択します。
		- 選択したオブジェクトを、次に挙げる形式の選択に従って分散したり中央に配置 したりします。

分散形式のどれかを選択した場合、オブジェクト間に 10 ピクセル分の間隔 (水 平方向または垂直方向に) が空きます。中央への配置形式のどれかを選択した場 合、オブジェクトは、親コントロール区画の境界内の中央に配置されます。

ユーザ・インタフェースのレイアウト **33**

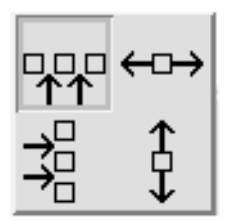

- [水平スペース] 選択したオブジェクトを水平方向に 10 ピクセル分空けて分 散します。一番左のオブジェクトは、アンカー・オブジェクトとなり移動し ません。
- [垂直スペース] 選択したオブジェクトを垂直方向に 10 ピクセル分空けて分 散します。一番上のオブジェクトは、アンカー・オブジェクトとなり移動し ません。
- [中央揃え (垂直)] 選択したオブジェクトを親オブジェクトの左端と右端の間 で水平に中央揃えします。この時、選択したオブジェクト間の距離は維持さ れます。
- [中央揃え (水平)] 選択したオブジェクトを親オブジェクトの上端と下端の間 で垂直に中央揃えします。この時、選択したオブジェクト間の距離は維持さ れます。

<sup>第</sup> **4** <sup>章</sup>

# インタフェース・オブジェクトの属性の編集

アプリケーション・ビルダのパレットからドラッグしたすべてのオブジェクトは、 編集可能な属性を持っています。その属性とは、オブジェクト型によって異なります が、オブジェクト名、カラー、その他のさまざまな特性などです。インタフェース でオブジェクトをドロップしたり作成したりした後は、属性エディタで編集してカス タマイズできます。属性エディタと各要素の詳細は、付録 B を参照してください。

35ページの「オブジェクトの属性の編集」

39ページの「例: メイン・ウィンドウ属性の編集」

### オブジェクトの属性の編集

▼ 属性エディタを開くには

次のいずれかを実行します。

- インタフェースまたは [モジュール・ブラウザ] でオブジェクトをダブルクリック します。
- インタフェースまたは [モジュール・ブラウザ] でオブジェクトを選択した後で ポップアップ・メニュー (インタフェースまたはブラウザでマウス・ボタン 3 を 押すと表示される) から [属性] を選択します。
- アプリケーション・ビルダの主ウィンドウの [エディタ] メニューから [属性] を選 択します。

属性エディタが表示されます。ここには、属性エディタで選択したインタフェー ス、または [モジュール・ブラウザ] で最後に選択したオブジェクトの内容が表示 されます。

#### ▼ オブジェクトの属性を編集するには

属性エディタを表示した後、次のようにしてオブジェクトの属性を編集します。

- **1.** 必要であれば、属性エディタの一番上にある **[**オブジェクト型**]** メニューから、 編集するオブジェクト型を選択します。 オブジェクトをダブルクリックして属性エディタを表示した場合や、オブジェク トを選択していてポップアップ・メニューから [属性] を選択した場合は、オブ ジェクト型および特定のオブジェクトはすでに選択されています。 ティアオフ (固定) エディタを表示した場合、[オブジェクト型] メニューはありま せん。
- **2.** 必要であれば、**[**オブジェクト**]** スクロール・リストから、編集するオブジェクト を選択します。 オブジェクトは、すでに選択されている場合があります。
- **3.** 任意の属性を適切に変更します。 属性エディタの各要素の詳細は、付録 B を参照してください。

注 **-** リスト項目の編集: リスト内に適切な数の項目がある場合、項目リスト\* のある属性エディタで最も簡単に項目を編集する方法は、リストの最初の項目を 選択することです。たとえば、ラベルのテキスト・フィールドでこれを行いま す。新規の名前をその項目に入力して [Return] キーを押します。新規の名前が 項目リストに表示され、リストの次の項目が選択されます。すべての項目の編集 が完了するまで、選択、入力、[Return] という順でこのプロセスを繰り返して作 業を進めてください。

\* 項目リストのある属性エディタには、選択オブジェクト (ラジオ・ボックス、 チェックボックス、オプション・メニュー)、コンボ・ボックス、リスト、メ ニュー、メニューバー、スピン・ボックスなどがあります。

- **4. [**適用**]** ボタンをクリックすると変更内容は適用され、属性エディタは表示された ままになります。
- **36** 共通デスクトップ環境 アプリケーション・ビルダ・ユーザーズ・ガイド ♦ 1998 年 11 月

[了解] ボタンをクリックすると変更内容は適用され、属性エディタは閉じられま す。

[リセット] ボタンをクリックすると、変更したすべての要素は最後に適用された 値にリセットされます。

[取消し] ボタンをクリックすると、すべての要素は最後に適用された値にリセッ トされ、属性エディタは閉じられます。

メイン・ウィンドウの属性編集に特有の操作方法については、39ページの「例: メイ ン・ウィンドウ属性の編集」を参照してください。

#### ▼ 固定属性エディタを表示するには

属性エディタは、20 種類ある属性エディタの 1 つを表示する単一のダイアログ・ ボックスです。どれを表示するかは、[オブジェクト型] オプション・メニューから 選択した項目によって決まります。特定のオブジェクト型の単独の固定属性エディ タを表示するには、次のいずれかを実行します。

- **1.** インタフェースまたは **[**モジュール・ブラウザ**]** で、編集するオブジェクトを選 択します。ブラウザの詳細は、136ページの「モジュール・ブラウザ」を参照し てください。
- **2.** ポップアップ・メニュー **(**インタフェースまたは **[**モジュール・ブラウザ**]** でマウ ス・ボタン **3** を押すと表示される**)** から **[**属性**]** を選択し、そのサブメニューから **[**固定**]** を選択します。 選択したオブジェクト型の固定属性エディタが表示されます。

あるいは、

- **1.** 属性エディタの **[**オブジェクト型**]** メニューで、編集するオブジェクト型を選択 します。
- **2.** 属性エディタの右上部にある **[**ティアオフ**]** ボタンをクリックします。 選択したオブジェクト型の固定属性エディタが表示されます。

インタフェース・オブジェクトの属性の編集 **37**

#### ▼ カラー・チューザからカラーを選択するには

ほとんどの属性エディタには、バックグラウンドおよびフォアグラウンドのカラー 属性があります。使用するカラー名が分かっている場合は、[カラー: ]フィールドの [バックグラウンド] または [フォアグラウンド] の隣のテキスト・フィールドにカ ラー名を入力します。カラー・チューザ・パレットからカラーを選択するには、次 のようにします。

**1. [**バックグラウンド**]** または **[**フォアグラウンド**]** メニュー・ボタンをクリックして **[**カラー・チューザ**]** を選択します。

使用可能なカラーが配列された [カラー・チューザ] が表示されます。

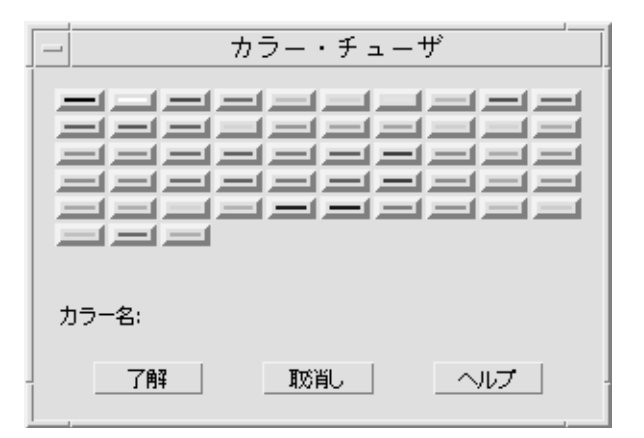

- **2.** パレットの中の、使用するカラーをクリックします。 選択したカラー名が、[カラー名] の後に表示されます。
- **3. [**了解**]** をクリックしてカラーを選択し、**[**カラー・チューザ**]** を終了します。 [バックグラウンド] または [フォアグラウンド] メニューの隣の矩形領域に、選択 したカラーが表示され、その矩形領域の隣のテキスト・フィールドに、カラー名 が表示されます。

- **4.** 必要であれば、バックグラウンドまたはフォアグラウンドのカラーを選択する操 作を繰り返します。
- **5.** 属性エディタで **[**適用**]** をクリックして変更内容を適用します。 インタフェースのオブジェクトのバックグラウンドまたはフォアグラウンドが、 選択したカラーになります。

#### 例**:** メイン・ウィンドウ属性の編集

次の手順を使用して、メイン・ウィンドウを編集します。この節では、別のオブ ジェクト型の編集例を示します。

アプリケーションには複数のメイン・ウィンドウがありますが、主メイン・ウィン ドウは 1 つだけです。主メイン・ウィンドウはアプリケーションの出発点です。デ フォルトでは、現在のプロジェクトで作成される最初のメイン・ウィンドウが、主 メイン・ウィンドウの役割を担います。この指定は、[アプリケーション・フレー ムワーク・エディタ] で変更できます。[アプリケーション・フレームワーク・エ ディタ] については、91ページの「アプリケーション・フレームワーク動作を確立す るには」で説明します。

#### ▼ メイン・ウィンドウの属性を編集するには

メイン・ウィンドウをワークスペース上にドロップ後、次のようにしてその属性を 編集します。属性エディタの詳細は、付録 Bを参照してください。

- **1.** メイン・ウィンドウをダブルクリックして、属性エディタを表示します。 あるいは、アプリケーション・ビルダの主ウィンドウの [エディタ] メニューから [属性] を選択し、[オブジェクト型] メニューから [メイン・ウィンドウ] を選択し て、[オブジェクト] リストの中からメイン・ウィンドウを選択します。 属性エディタで、メイン・ウィンドウが選択されます。
- **2.** 必要であれば、**[**オブジェクト名**]** を変更します。
- **3. [**ウィンドウ・タイトル**]** を適切なものに変更します。 これは、メイン・ウィンドウのタイトル・バーに表示されるラベルです。

インタフェース・オブジェクトの属性の編集 **39**

- **4.** アイコン化した時に何のウィンドウかが分かるようにする場合は、**[**アイコン・ ファイル**]**、**[**アイコン・マスク・ファイル**]**、**[**アイコン・ラベル**]** の名前を入力し ます。 アイコン・ファイルとアイコン・マスク・ファイルは、xpm または xbm グラ フィクス・ファイルでなければなりません。
- **5.** 該当する場合は、**[**ユーザによるサイズ変更モード**]** を変更します。 これは、コンパイルしたアプリケーションのウィンドウをユーザがサイズ変更で きるかどうかを決定します。
- **6.** 該当する場合は、**[**メニューバー**]**、**[**ツールバー**]**、および **[**フッタ**]** を選択して、 これらの機能領域をウィンドウに追加します。 メニューバーを選択した場合、通常はメイン・ウィンドウ属性の編集後、メ ニューを作成します。作成方法については、48ページの「メニューの作成と編 集」を参照してください。

注 **-** [メニューバー] の選択は、コントロール・パレットからメニュー・バーをド ラッグして、メイン・ウィンドウ上にドロップするのと同じです。

[ツールバー] または [フッタ] を選択した場合、通常はメイン・ウィンドウ属性の 編集後、これらのオブジェクトを構成するコントロール区画の属性を編集しま す。コントロールをコントロール区画にドロップしたり、プログラムとしてのア クションに接続したり、コントロール区画に対するその他の処理を実行したりで きます。

**7.** 必要に応じて、**[**サイズ・ポリシー**]** および **[**サイズ**]** を変更します。

注 **-** すべてのメイン・ウィンドウとカスタム・ダイアログにとって、アプリケー ション作成中は [サイズ・ポリシー] を [固定] のままにして、アプリケーション 作成後に、国際化対応およびその他の目的のために、[サイズ・ポリシー] を [内 容の調整]に変更するのが一般的です。[サイズ・ポリシー] が [内容の調整] の場 合、オブジェクトのテキストの変更、たとえばフォント・サイズの変更の場合と 同じように、オブジェクトのサイズ変更に適応させるために、ウィンドウのサイ ズが変更されます。

- **8.** 起動時にアプリケーションをアイコンとして表示する場合は、**[**初期状態**]** を **[**アイコン表示**]** に設定します。
- **9.** アプリケーションの起動時にメイン・ウィンドウを非表示にする場合は、**[**初期 状態**]** の可視設定を選択解除します。 [可視] チェック・ボックスにチェック・マークが付いている場合は、そこをク リックして選択解除します。
- **10.** 必要に応じて、バックグラウンドとフォアグラウンドのカラーを設定します。 カラー名が分かっている場合は入力します。そうでない場合は、[バックグラウ ンド] または [フォアグラウンド] メニュー・ボタン上でマウス・ボタン 1 を押 し、[カラー・チューザ] を選択してカラー・チューザを表示します。次に、カ ラーを選択して [了解] をクリックします。バックグラウンドでは、ウィンドウの ブランク区画領域のカラーを設定します。フォアグラウンドでは、完成したイン ターフェースで見えるような処理は行われません。
- **11.** 必要に応じて、**[**ヘルプ・テキスト**]** をクリックして、アイテムヘルプを追加しま す。 その方法については、72ページの「ヘルプを作成するには」を参照してくだ さい。
- **12. [**了解**]** をクリックして変更内容を適用し、属性エディタを終了します。 主メイン・ウィンドウ以外を作成している場合は、これで作業は終了です。
- **13.** 主メイン・ウィンドウを作成している場合は、**[**エディタ**]** メニューから **[**アプ リケーション・フレームワーク**]** を選択します。
- **14.** 必要に応じて、**[**アプリケーション・フレームワーク・エディタ**]** の **[**アプリケー ション**]** セクションにベンダ名とバージョン番号を入力します。 エディタの詳細は、91ページの「アプリケーション・フレームワーク動作を確立 するには」を参照してください。
- **15. [**アプリケーション・フレームワーク・エディタ**]** で **[**了解**]** をクリックし、変更内 容を適用してエディタを閉じます。

インタフェース・オブジェクトの属性の編集 **41**

## 区画、メニュー、およびメッセージの作成 と編集

アプリケーション・ビルダのオブジェクトのほとんどが、ウィンドウ、区画、また はコントロール・パレットからドラッグされます。そうでないいくつかのオブジェ クト (階層化された区画、区画ウィンドウ、メニュー、およびメッセージ) は、作成 されたオブジェクトです。この章では、これらのオブジェクトの作成、使用、およ び編集方法について説明します。

43ページの「区画エンティティの作成と編集」

60ページの「メッセージの作成と編集」

### 区画エンティティの作成と編集

アプリケーション・ビルダの主ウィンドウの区画パレットには、コントロール区 画、テキスト区画、描画領域区画、および端末区画という 4 種類の区画オブジェク トがあります。さらに、作成される区画エンティティには、子区画、階層化された 区画、および区画ウィンドウの 3 種類があります。

#### 子区画

子区画は、コントロール区画にドロップされてコントロール区画の「子」となるテ キスト区画、端末区画、または描画領域区画です。たとえば、アプリケーション・

**43**

ビルダでは、[ラベル属性エディタ] の [ラベル] フィールドが、コントロール区画の 子であるテキスト区画です。

- ▼ 子区画を作成するには
	- **1.** テキスト区画、描画領域区画、または端末区画をインタフェースのコントロール 区画上にドロップします。 メッセージ・ダイアログ・ボックスが表示され、ドロップした区画をコントロー

ル区画の子または階層化された区画として作成するかどうかを選択します。 子区画または階層化された区画を作成しない場合は、[取消し] をクリックしま す。

**2. [**子**]** をクリックします。

区画は、コントロール・オブジェクトのように、ドロップ場所に作成されます。 区画は、コントロール区画上のコントロール・オブジェクトの兄弟になります。 区画を選択して、他のコントロール・オブジェクトのようにコントロール区画上 を移動できます。

#### 階層化された区画

階層化された区画は、2 つ以上の区画が「重なり合ったもの」です。たとえば、ア プリケーション・ビルダでは、各インタフェース・オブジェクトの属性を表示する のに使用する [属性エディタ] が、階層化された区画の 1 つになります。

- ▼ 階層化された区画を作成するには
	- **1.** 区画をインタフェースの別の区画にドロップします。 メッセージ・ダイアログ・ボックスが表示されるので、オプションの階層化され た区画を作成するかどうか選択します。 テキスト区画、描画領域区画、または端末区画をコントロール区画上にドロップ した場合は、オプションのオブジェクトをコントロール区画の子として作成する かどうかも選択します。 子区画または階層化された区画を作成しない場合は、[取消し] をクリックしま す。
	- **2. [**階層化**]** をクリックします。
- **44** 共通デスクトップ環境 アプリケーション・ビルダ・ユーザーズ・ガイド ♦ 1998 年 11 月

区画は、ドロップされた区画の一番上に階層化された区画として作成されます。 元の区画と同じサイズなので、元の区画は完全に隠れてしまいます。何層にも階 層化された区画の 1 つをサイズ変更すると、すべての区画がサイズ変更されま す。何層にも階層化された区画の表示方法については、45ページの「階層化され た区画を表示するには」を参照してください。

インタフェースの完成後、通常は階層化された区画の任意の区画の [サイズ・ポ リシー] を [内容の調整] (デフォルト値は [固定] で、インタフェースが完成するま ではデフォルト値のままにしておいてください) に変更します。各区画のサイズ が異なっている場合があります。

注 **-** 階層化された区画を元に戻す直接の方法はありませんが、階層の 1 つを選択 し、アプリケーション・ビルダの主ウィンドウの [編集] メニュー、またはポップアッ プ・メニュー (インタフェースまたは [モジュール・ブラウザ] で、マウス・ボタン 3 を押すと表示される) の 1 つから、[カット] を選択することによって実行できます。

カットした階層を保存する場合は、空のウィンドウを選択し、[編集] メニューから [ペースト] を選択します。階層がなくなるまで、カット&ペーストを繰り返します (これは、ブラウザでのもっとも簡単な方法です)。階層を保存しない場合は、[カッ ト] の代わりに [削除] を選択します。

#### ▼ 階層化された区画を表示するには

階層化された区画のうち、表示されるのは 1 つだけです。他の階層化された区画を 表示するには、次のようにします。

**1.** インタフェースまたは **[**モジュール・ブラウザ**]** で、表示されている階層化され た区画を選択します。

注 **-** 階層化された区画をブラウザで選択した場合、選択した区画をインタフェー ス内の区画のスタックの一番上にポップすることはしません。

**2.** 主ウィンドウの **[**表示**]** メニュー、またはインタフェースのポップアップ・メ ニュー **(**マウス・ボタン **3** を押すと表示される**)** から、**[**次の層**]** を選択します。 現在の区画のすぐ下の階層が表示されます。他の階層を表示するには、この手順 を繰り返します。

区画、メニュー、およびメッセージの作成と編集 **45**

#### 区画ウィンドウ

区画ウィンドウは、1 つの仮想ウィンドウ内で 2 つ以上の区画 (コントロール、テキ スト、描画領域、端末区画のいずれかの組み合わせ) が組み合わされたものです。こ れらの複数の区画は重なり合っていて、移動可能なサッシで区切られています。区 画ウィンドウが一定の長さを維持している限り、個々の区画は、サッシの移動に 合わせて小さくなったり大きくなったりします。

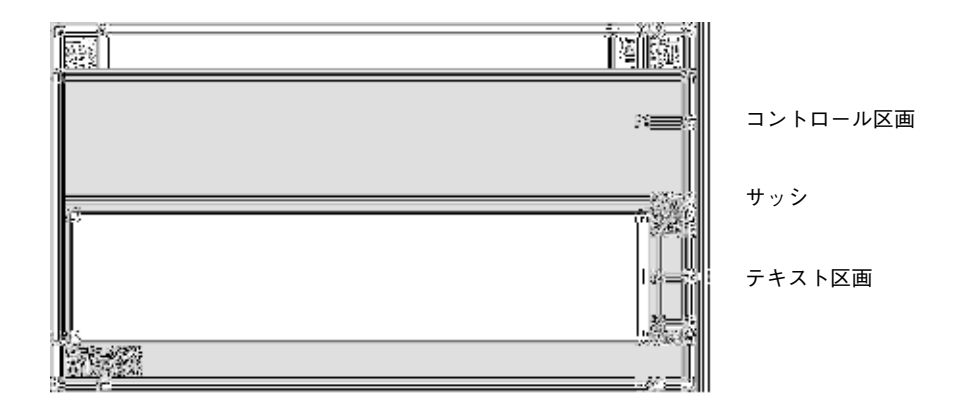

区画ウィンドウのサイズと位置の初期値は、その区画の位置とサイズによって決定 されます。区画ウィンドウの左マージンは、一番左にある区画の左端によって決定 されます。区画ウィンドウの幅は、一番幅のある区画の幅によって決定されます。

[区画ウィンドウ] 属性エディタの [区画の高さ] で、区画の高さの最大値および最小 値を設定できます。詳細は、付録 Bを参照してください。

一度区画ウィンドウを作成すると、サッシ上でマウス・ボタン 1 および 2 を押して 上下に移動することにより、区画のサイズを変更できます。

▼ 区画ウィンドウを作成するには

- **1.** 区画パレットから区画をドラッグし、メイン・ウィンドウまたはカスタム・ ダイアログ上にドロップします。 区画ウィンドウを親ウィンドウの上に接続する場合は、区画を親ウィンドウの左 上隅にドロップします。区画は、左および上マージンがオフセット 0 のウィン ドウに接続されます。
- **46** 共通デスクトップ環境 アプリケーション・ビルダ・ユーザーズ・ガイド ♦ 1998 年 11 月
- **2.** 必要であれば、区画のサイズを変更します。 区画ウィンドウをその親ウィンドウの両端に接続する場合は、ウィンドウの右端 を越えるまで区画の右端をドラッグします。区画は、この端にも接続されます。
- **3. 1** つ以上の追加区画をメイン・ウィンドウまたはダイアログにドラッグし、ウィ ンドウの空いている部分にドロップします。
- **4.** 区画ウィンドウの一部分にするすべての区画を選択します。 区画を 1 つ選択するにはマウス・ボタン 1、追加区画を選択するにはマウス・ボ タン 2 を使用します。
- **5. [**レイアウト**]** メニューから、またはインタフェースや **[**モジュール・ブラウザ**]** の ポップアップ・メニュー **(**マウス・ボタン **3** を押すと表示される**)** から **[**区画ウィ ンドウを作成**]** を選択します。 区画ウィンドウが作成されます。

注 **-** 区画の 1 つがその親の右端 (East) に接続され、1 つ以上のその他の区画が親の 右端に接続されていない場合、右端に接続されていない区画の右端が、右端に接続 されます。メッセージ・ダイアログ・ボックスが表示され、区画ウィンドウの子の East アタッチメントが異なっていて、その一番右の区画のアタッチメントで設定し たことを知らせます。アタッチメント・エディタで、右アタッチメントを調整でき ます。[了解] をクリックします。

#### ▼ 区画ウィンドウに区画を追加するには

**1.** 区画を区画ウィンドウ上にドロップします。

メッセージ・ダイアログ・ボックスが表示されるので、オプションの新規区画を コントロール区画の子として取り込むか (テキスト区画、表示領域区画、または 端末区画をコントロール上にドロップした場合)、階層化された区画として作成 するか、または区画ウィンドウに追加するかを選択してください。

**2. [**区画**]** をクリックして、区画を区画ウィンドウに追加します。 区画ウィンドウの一番下に、新規区画が追加されます。

区画、メニュー、およびメッセージの作成と編集 **47**

### ▼ 区画ウィンドウを元に戻すには

**1.** 区画ウィンドウを選択します。

区画ウィンドウの縁をクリックして、ウィンドウを選択します。必ず、区画では なく区画ウィンドウを選択してください。区画ウィンドウを選択した場合、区 画ウィンドウの周りに濃いボックスが描画されます。 あるいは、[モジュール・ブラウザ] を開いて、区画ウィンドウを選択します。こ

れは、区画ウィンドウを選択する最も簡単で確かな方法です。

**2. [**レイアウト**]** メニューから、またはインタフェースや **[**モジュール・ブラウザ**]** の ポップアップ・メニュー **(**マウス・ボタン **3** を押すと表示される**)** から **[**区画ウィ ンドウを元に戻す**]** を選択します。 区画ウィンドウを構成していた区画が、再び別の区画に戻ります。

#### メニューの作成と編集

メニューは、意味のあるラベルの付いた項目のリストです。各項目は、メニューが 表示され、項目が選択された時に実行される機能に接続されます。この節では、メ ニューを作成および編集する方法、メニューをオブジェクトに接続する方法、メ ニュー項目をプログラムとしての機能に接続する方法について説明します。

メニューは、メニュー・ボタン、メニューバー項目、リスト、および 4 種類の区画 に接続できます。メニューはオプション・メニューに自動的に接続されるので、メ ニューを接続する必要はありません。

#### メニュー属性エディタ

メニュー属性エディタは、メニューの作成に使用します。メニューは、属性エディ タで編集される多くのオブジェクトとは異なり、作成されたオブジェクトであ り、オブジェクト・パレットからは使用できません。

次に、メニュー・オブジェクトに特有の属性だけを示します。[オブジェクト型]、[オ ブジェクト]、[オブジェクト名]、および [カラー] の詳細は、146ページの「属性エ ディタ: 一般属性」を参照してください。[項目]、[ラベル]、および [項目の状態 (ア クティブ) ]の詳細は、147ページの「属性エディタ: 共通属性」を参照してください。

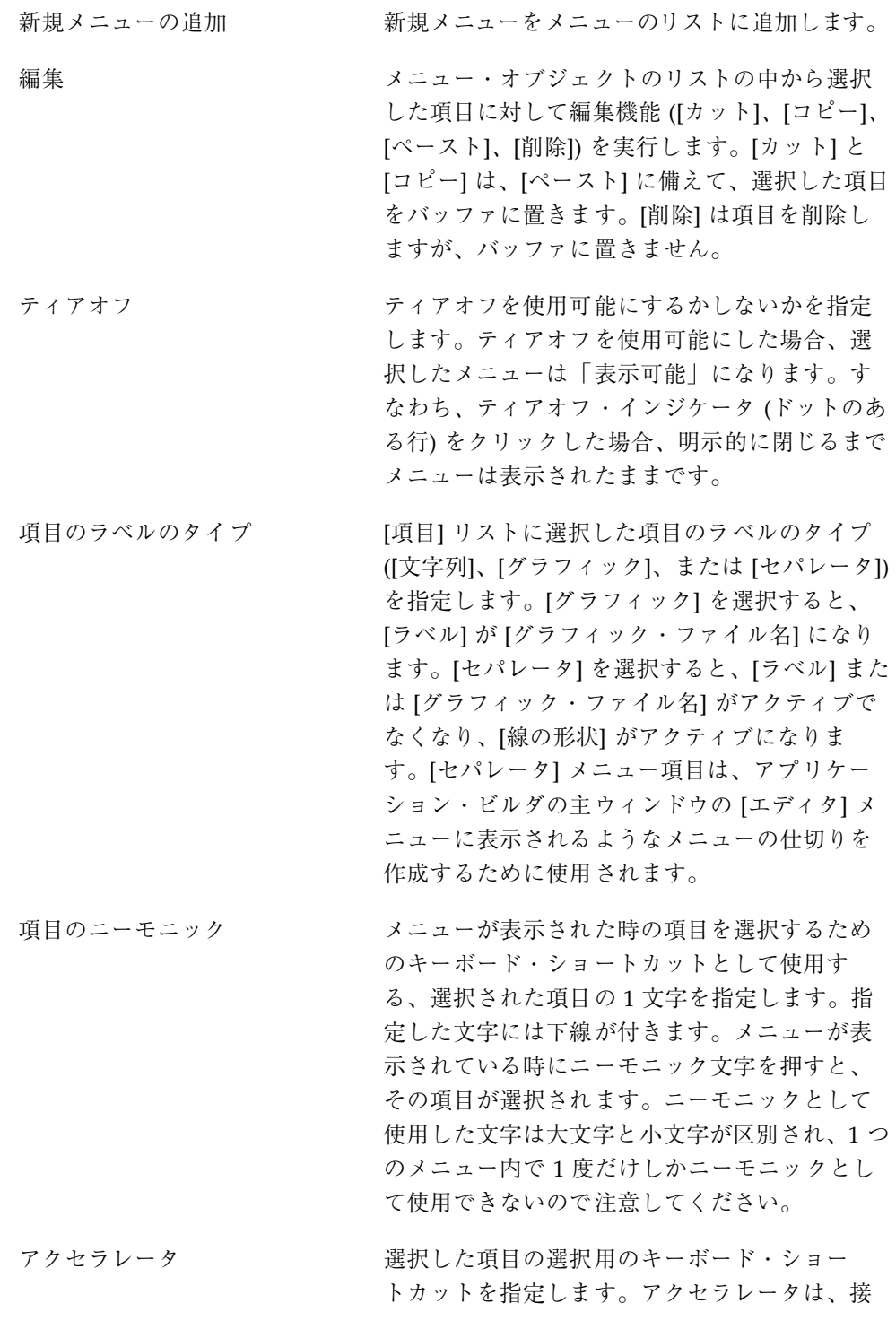

区画、メニュー、およびメッセージの作成と編集 **49**

頭辞 (Ctrl、Alt、Meta、または Shift) 、<Key>、および文字 (大文字または小文字) で 構成されます。たとえば、Control-x をアクセラ レータにするには、次のように入力してくだ さい。

Ctrl<Key>x

テスト・モードまたはコンパイル済みアプリケー ションでメニューを表示すると、メニュー項目ラ ベルの右に Ctrl+x が取り込まれます。メニュー のあるウィンドウをフォーカスして、[Control] キーを押しながら x を入力すると、メニュー項 目に指定したアクションが実行されます。

[Shift] キーと他のキーを組み合わせて、コン パウンド接頭辞を形成することもできます。 Shift Control-x をアクセラレータにするには、次 のように入力してください。

Shift Ctrl<Key>x

線の形状 アイプを アメリカ 選択したセパレータ項目の線の形状のタイプを 指定します。これは、[項目のラベルのタイプ] が [セパレータ] の時だけアクティブです。選択 肢は、[なし]、[内側エッチング]、[外側エッチン グ]、[内側エッチング・ダッシュ]、[外側エッチ ング・ダッシュ]、[一本線]、[二本線]、[一本の破 線]、および [二本の破線]です。選択した線の形 状のセパレータは、グラフィックまたはテキス ト・ラベルの代わりに、メニューに表示されま す。

項目のサブメニュー [項目] リスト中の選択された項目のサブメ ニューを接続、接続解除、作成、または編集す るためのメニュー・ボタンとテキスト・フィー ルドです。サブメニューが、選択した項目に接 続されると、サブメニュー名が、テキスト・ フィールドに表示されます。セパレータ項目 タイプには無効です。

### ▼ メニューを作成するには

次の手順では、ユーザがメニューを作成し、2 つの別の手順としてインタフェー ス・オブジェクトに接続することを想定しています。これらの手順を組み合わせる には、55ページの「メニューを作成および接続するには」を参照してください。

注 **-** メニューは、モジュール内でのみ使用可能です。作成したメニューが、メ ニューを接続するオブジェクトと同じモジュールにあることを確認してください。 メニューは現在のモジュールに作成されますが、そのモジュールは、インタフェー スで選択されるものによって決定されます。アプリケーション・ビルダの主ウィン ドウのオブジェクト情報領域内の [編集モジュール] フィールドが、現在のモジュー ルを示します。

**1.** アプリケーション・ビルダの主ウィンドウの **[**エディタ**]** メニューから **[**メニュー**]** を選択して、メニュー属性エディタを表示します。 あるいは、属性エディタを表示して、オブジェクト型に対しては [メニュー] を選 択します。

主ウィンドウの [エディタ] メニューから [メニュー] を選択することは、[オブ ジェクト型] が [メニュー] の場合に属性エディタで [ティアオフ] ボタンをクリッ クすることと同じです。

エディタの詳細は、48ページの「メニュー属性エディタ」を参照してください。 現在のプロジェクトにメニューが存在しない場合、[メニュー・オブジェクト] リ ストは空であり、[新規メニューの追加] と [編集] ボタンだけがアクティブになり ます。

現在のプロジェクトにメニューが存在する場合、メニューは [メニュー・オブ ジェクト] リストにリストされます。リスト中のメニューの 1 つが選択される と、メニューの属性が、編集されるために表示されます。

#### **2. [**新規メニューの追加**]** をクリックします。

デフォルトのオブジェクト名 (「menu」、「menu2」となりますが、最後に付く 数字は現在のモジュールに存在するメニューの数に依存します) を持ち、[項目] リストに 2 つの項目 (「項目 1」および 「項目 2」) を持ったメニューが作成され ます。メニューは、[メニュー・オブジェクト] リストの終わりに追加されます。 この時、メニュー名の前に現在のモジュール名が付きます。メニューは、[オブ ジェクト名]、[ティアオフ]、[項目]、[項目のラベルのタイプ]、[ラベル]、および [項目の状態] のデフォルト値を持っています。

区画、メニュー、およびメッセージの作成と編集 **51**

多数のメニューが必要な場合は、[新規メニューの追加] を適切な回数分クリック して、すべてのメニューを同時に作成できます。この時、メニュー項目に接続さ れるサブメニューとして使用するメニューも作成できます。

**3.** 52ページの「メニューを編集するには」の説明に従って、メニューを編集しま す。

メニューの編集は、メニュー作成直後でも、後から行うこともできます。

メニューを作成および編集した後は通常、メニューをインタフェース・オブジェク トに接続し、メニュー項目と特定のアクションの間の接続を作成してメニュー機能 を作成できます。その方法については、54ページの「既存メニューをオブジェクト に接続するには」、および 79ページの「アクションへのメニュー項目の接続」を参 照してください。サブメニューをメニュー項目に接続する場合は、57ページの「既 存サブメニューをメニュー項目に接続するには」を参照してください。

#### ▼ メニューを編集するには

メニューの作成後は、メニューの編集が必要です。たとえば、メニュー項目の追 加、メニュー項目への意味のある名前の付与、サブメニューの追加などです。

- **1.** アプリケーションの主ウィンドウの **[**エディタ**]** メニューから **[**メニュー**]** を選択 して、メニュー属性エディタを表示します。 あるいは、属性エディタを表示して、[オブジェクト型]として [メニュー] を選択 します。 エディタの詳細は、48ページの「メニュー属性エディタ」を参照してください。
- **2.** 必要であれば、オブジェクト名を変更します。 自動的に生成されるオブジェクト名は、モジュール内において固有なので、通常 変更する必要はありません。
- **3.** 必要であれば、**[**使用する**]** をクリックして、ティアオフ機能を使用可能にしま す。 これにより、メニューは「表示可能」になります。すなわち、ティアオフ・イン ジケータ (ドットのある行) をクリックした場合、メニュー項目を選択した時点 でメニューは消えません。閉じる操作を実行するまで、メニューは表示されたま まです。
- **4.** 必要であれば、メニュー項目を **[**項目**]** リストに追加します。
- **52** 共通デスクトップ環境 アプリケーション・ビルダ・ユーザーズ・ガイド ♦ 1998 年 11 月

[項目の追加] をクリックすると、選択した項目の後に項目が追加されます。その 他の編集機能を実行する場合は、[編集] メニュー・ボタンから選択します。

- **5.** 必要であれば、**[**項目**]** リスト中のメニュー項目の **[**項目のラベルのタイプ**]** を変更 します。 選択肢は、[文字列] (テキスト)、[グラフィック]、または [セパレータ] です。[グ ラフィック] を選択した場合、[ラベル] が [グラフィック・ファイル名] になりま す。[セパレータ] を選択した場合、[線の形状] がアクティブになります。
- **6.** 必要であれば、選択した項目の **[**ラベル**]** または **[**グラフィック・ファイル名**]** を 変更します。

注 **-** メニュー項目のラベルの最も簡単な編集方法は、[項目] リストから一番最初 のものを選択することです。たとえば、[ラベル] フィールドでこれを行います。 新しい項目名を入力して [Return] キーを押します。新規の項目名が [項目] リス トに表示され、リストの次の項目が選択されます。すべてのラベルの編集が完了 するまで、選択、入力、[Return] というプロセスを繰り返して作業を進めます。

[項目のラベルのタイプ] で [グラフィック] を選択した場合、[グラフィック・ ファイル名] はxpm または xbm グラフィック・ファイルでなければなりません。

**7.** 必要であれば、**[**項目のニーモニック**]** を入力します。

項目ラベルの 1 文字を入力します。その文字には、 メニュー項目のラベル上で 下線が付きます。メニューが表示されている場合、キーを押すと、実行されるメ ニュー項目にアクションが接続されます。

注 **-** 大文字や小文字に関係なく、同じニーモニック文字は、1 つのメニュー内で 1 度だけしか使用できません。

- **8.** 必要であれば、**[**アクセラレータ**]** に入力します。 アクセラレータは、接頭辞 (Ctrl、Alt、Meta、または Shift)、<Key>、および文字 (大文字または小文字) で構成されます。詳細は、48ページの「メニュー属性エ ディタ」を参照してください。
- **9. [**項目のラベルのタイプ**]** が **[**セパレータ**]** の場合は、線の形状を選択します。

区画、メニュー、およびメッセージの作成と編集 **53**

選択肢のリストについては、48ページの「メニュー属性エディタ」を参照してく ださい。

- **10.** 該当する場合は、**[**項目のサブメニュー**]** を接続します。 接続方法については、57ページの「既存サブメニューをメニュー項目に接続する には」を参照してください。
- **11.** 必要であれば、**[**項目の状態**]** を変更します。

デフォルトでは、項目の状態はアクティブです。アプリケーションの起動時にメ ニュー項目をアクティブではない状態にするには、[アクティブ] チェック・ボッ クスをクリックして、選択を解除します。

- **12.** 必要であれば、バックグラウンドとフォアグラウンドのカラーを選択します。 カラーを入力するか、メニューから [カラー・チューザ] を選択して [カラー・ チューザ] からカラーを選択します。詳細は、38ページの「カラー・チューザか らカラーを選択するには」を参照してください。
- **13.** 必要であれば、**[**接続**]** をクリックして、プログラム上の接続をメニュー項目に追 加します。 追加方法については、79ページの「アクションへのメニュー項目の接続」を参照 してください。
- **14. [**適用**]** または **[**了解**]** をクリックして、変更内容を適用します。 [適用] をクリックした場合、属性エディタはそのまま表示されます。

#### ▼ 既存メニューをオブジェクトに接続するには

次の説明では、51ページの「メニューを作成するには」の手順に従って 1 つ以上の メニューが作成されていて、メニューをインタフェースのオブジェクトに接続する 準備がユーザにできていることを想定しています。メニューは、メニュー・ボタ ン、メニューバー項目、リスト、および 4 種類の区画に接続できます。メニュー は、オプション・メニューに自動的に接続されるので、メニューを接続する必要 はありません。

- **1.** エディタで選択されたメニューを接続するオブジェクトを持つ **[**属性エディタ**]**を 表示します。
- **54** 共通デスクトップ環境 アプリケーション・ビルダ・ユーザーズ・ガイド ♦ 1998 年 11 月

インタフェースまたは [モジュール・ブラウザ] でオブジェクトをダブルクリック するか、属性エディタで適切なオブジェクト型を選択して、[オブジェクト] リス トから希望のオブジェクトを選択します。

**2.** 選択したオブジェクトに接続するメニューを選択します。

[ポップアップ・メニュー] または [プルダウン・メニュー] メニュー・ボタン上 で、マウス・ボタン 2 をクリックするか、マウス・ボタン 1 または 3 を押しま す。メニューのサブメニューから、適切なメニューを選択します。

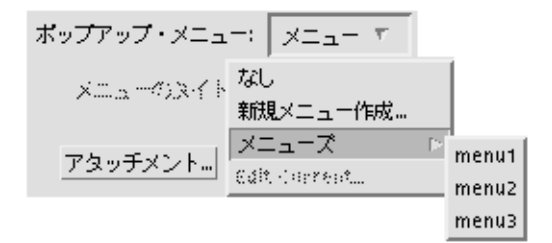

[ポップアップ・メニュー] または [プルダウン・メニュー] のテキスト・フィール ドに、選択したメニュー名が表示されます。

**3. [**了解**]** か **[**適用**]** をクリックします。 選択したオブジェクトにメニューが接続されます。メニューを使用できるように

する方法については、76ページの「オブジェクト間接続」を参照してください。

注 **-** メニューを区画オブジェクトの 1 つ、またはリストに接続した場合、メニュー はポップアップ・メニューになり、その区画上またはリスト上にカーソルがあると きにマウス・ボタン 3 を押すことによって、テスト・モードまたはコンパイル済 みアプリケーションで表示できます。

#### ▼ メニューを作成および接続するには

メニューをオブジェクトに作成および接続する方法は、51ページの「メニューを作 成するには」、および 54ページの「既存メニューをオブジェクトに接続するに

区画、メニュー、およびメッセージの作成と編集 **55**

は」でも説明しています。次に説明する方法では、メニューの作成と接続を同時に できます。

- **1.** エディタで選択したメニューを接続するオブジェクトを持つ **[**属性エディタ**]** を 表示します。 インタフェースまたはモジュール・ブラウザでオブジェクトをダブルクリックす るか、属性エディタで適切なオブジェクト型を選択して、[オブジェクト] リスト から希望のオブジェクトを選択します。
- **2.** いくつかのオブジェクトで使用可能なプルダウン・メニューまたはポップアッ プ・メニュー・ボタンから **[**新規メニューの作成**]** を選択します。 プルダウン・メニューは、メニュー・ボタンとメニュー・バーで使用可能です。 ポップアップ・メニューは、すべての区画オブジェクトと、リストで使用可能で す。項目のサブメニューは、メニュー自身で使用可能です。 [メニュー属性エディタ] が表示され、その [メニュー・オブジェクト] リストに

は、選択されて新規に作成されたメニューがあります。メニューは、[オブジェ クト名]、[ティアオフ]、[項目]、[項目のラベルのタイプ]、[ラベル]、および [項目 の状態] のデフォルト値を持っています。

[オブジェクト名] は、「object type\_menu」、「object\_type\_menu2」 というようになります。これは、[新規メニューの作成] の選択時に属性エディタ で選択したオブジェクトの型と、現在のモジュールに対して作成されたメニュー の数に依存します。メニューは、 [メニュー・オブジェクト] リストの終わりに追 加されます。この時、メニュー名の前に現在のモジュール名が付きます。

- **3.** メニューを編集し、**[**了解**]** をクリックして変更内容を適用し、**[**メニュー属性エ ディタ**]** を終了します。 編集方法については、52ページの「メニューを編集するには」を参照してくだ さい。メニューの編集は、後で行うこともできます。
- **4.** 属性エディタで、**[**適用**]** または **[**了解**]** をクリックして、選択したオブジェクトに メニューを接続します。 メニューを使用できるようにする方法については、76ページの「オブジェクト間 接続」を参照してください。
▼ 既存サブメニューをメニュー項目に接続するには

次の説明では、51ページの「メニューを作成するには」に従って 2 つ以上のメ ニューが作成されていて、そのうちの 1 つをサブメニューとしてメニュー項目に接 続する準備がユーザにできていると想定しています。

- **1.** オブジェクト型としてメニューが選択されているメニュー属性エディタまたは属 性エディタを表示します。
- **2. [**メニュー・オブジェクト**]** または **[**オブジェクト**]** リストの中から、サブメニュー を接続するメニュー項目を持つメニューを選択します。
- **3. [**項目**]** リストの中から、サブメニューを接続するメニュー項目を選択します。
- **4.** 選択したメニュー項目に接続するメニューを選択します。 [項目のサブメニュー] メニュー・ボタン上で、マウス・ボタン 2 をクリックする か、マウス・ボタン 1 または 3 を押します。メニューのサブメニューから、適 切なメニューを選択します。

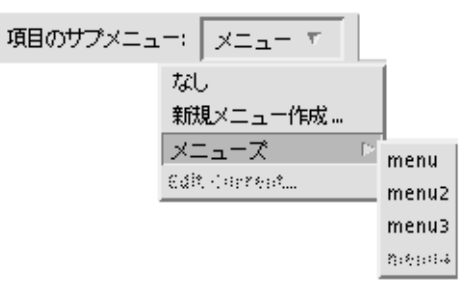

[項目のサブメニュー] のテキスト・フィールドに、選択したメニュー名が表示さ れます。

**5. [**了解**]** か **[**適用**]** をクリックします。

選択したメニュー項目に、サブメニューが接続されます。メニューを使用でき るようにする方法については、76ページの「オブジェクト間接続」を参照してく ださい。

#### ▼ サブメニューを作成および接続するには

次の説明では、1 つ以上のメニューが作成されていて、そのメニューの中の項目の 1 つに対して、サブメニューを作成および接続する場合を想定しています。この方法 で、サブメニューを作成し、1 つの手順の一部として接続できます。また、メ ニューを作成し (51ページの「メニューを作成するには」を参照) 、メニュー項目に 接続する (57ページの「既存サブメニューをメニュー項目に接続するには」を参照) という方法でも実行できます。

注 **-** サブメニューを作成および接続する場合、2 つのエディタを使用します。一方 でメニューを作成し、もう一方でサブメニューをメニュー項目に接続します。この 作業をメニュー属性エディタで始める場合、サブメニューの接続はメニュー属性エ ディタで行いますが、サブメニューの作成は属性エディタで行います。属性エディ タで始める場合は、サブメニューの接続を属性エディタで行い、サブメニューの作 成はメニュー属性エディタで行います。次にメニュー属性エディタで始める場合の 手順を示します。

- **1.** アプリケーション・ビルダの主ウィンドウの **[**エディタ**]** メニューから **[**メニュー**]** を選択して、メニュー属性エディタを表示します。
- **2. [**オブジェクト**]** リストから、サブメニューを接続するメニュー項目を持つメ ニューを選択します。
- **3. [**項目**]** リストから、サブメニューを接続するメニュー項目を選択します。
- **4. [**項目のサブメニュー**]** メニューから、**[**新規メニューの作成**]** を選択します。 属性エディタが表示され、その [オブジェクト] リストには新規メニューが選択さ れています。
- **5.** メニューを編集し、**[**了解**]** をクリックして、変更した編集内容を適用し、属性エ ディタを終了します。 編集方法については、52ページの「メニューを編集するには」を参照してくだ さい。メニューの編集は、後で行うこともできます。
- **58** 共通デスクトップ環境 アプリケーション・ビルダ・ユーザーズ・ガイド ♦ 1998 年 11 月

**6.** メニュー属性エディタで、**[**適用**]** をクリックして、手順 **2** で選択したメニュー項 目にサブメニューを接続します。サブメニューを使用できるようにする方法 については、79ページの「アクションへのメニュー項目の接続」を参照してくだ さい。

#### ▼ ヘルプ・メニューを作成および接続するには

アプリケーションの主メイン・ウィンドウのメニュー・バーの右端にあるヘルプ・ メニューは、アプリケーション一般に共通する機能です。次のようにして、ヘル プ・メニューを作成し、メニュー・バーの [ヘルプ] 項目に接続します。次の説明で は、メニュー・バーを含む主メイン・ウィンドウがあり、ヘルプはそのメニュー・ バーの項目の 1 つであると想定しています。

- **1.** エディタで選択したメニューバーを持つ属性エディタを表示します。 インタフェースまたは [モジュール・ブラウザ] で適切なメニュー・バーをダブル クリックするか、属性エディタの [オブジェクト型] メニューから [メニューバー] を選択して、[オブジェクト] リストから希望のメニュー・バーを選択します。通 常はこれで、主メイン・ウィンドウのメニュー・バーになります。
- **2. [**項目**]** リストから **[**ヘルプ**]** を選択します。 これが、メニュー・バーの [ヘルプ] 項目になります。
- **3. [**プルダウン・メニュー**]** メニュー・ボタン上で、マウス・ボタン **2** をクリックす るか、マウス・ボタン **1** または **3** を押します。メニューのサブメニューから **[**新 規メニューの作成**]** を選択します。 [プルダウン・メニュー] のテキスト・フィールドに新規メニュー名が表示され、 新規メニューを読み込んだメニュー属性エディタが表示されます。
- **4.** メニューを編集します。
	- **a.** たとえば、アプリケーション・ビルダのヘルプ・メニューに似たヘルプ・メ ニューにする場合は、**[**項目**]** リストの **2** つのデフォルト項目に **4** つの項目を 追加します。各項目を順番に選択して、適切なラベル **(**たとえば、**[**概要**]**、 **[**使い方**]**、**[**リファレンス**]**、**[**アイテムヘルプ**]**、**[**ヘルプの使い方**]**、および **[** *<*アプリケーション名*>* について**])** を入力します。
	- **b.** 必要に応じて、項目のニーモニックおよびアクセラレータを追加します。 詳細は、48ページの「メニュー属性エディタ」を参照してください。

**c.** 必要に応じて、メニューに対するその他の変更を行います。

- **5.** メニュー属性エディタで、**[**了解**]** か **[**適用**]** をクリックします。 メニューが完成しました。[了解] をクリックすると、メニュー属性エディタが終 了します。
- **6.** 属性エディタで、**[**了解**]** か **[**適用**]** をクリックします。 [ヘルプ] メニューが、メニュー・バーの [ヘルプ] 項目に接続されました。[了解] をクリックすると、属性エディタが終了します。

# メッセージの作成と編集

この節では、メッセージ・エディタについて解説し、メッセージ・ダイアログ・ ボックスを作成および編集する方法を説明します。

#### メッセージ・エディタ

メッセージ・エディタ (図 5–1 とその解説を参照) は、コンパイル済みアプリケー ションで、適切な時に表示されるさまざまなタイプのメッセージを作成するために 使用します。使用方法については、63ページの「メッセージ・ダイアログ・ボック スを作成するには」、および 65ページの「メッセージを編集するには」を参照して ください。

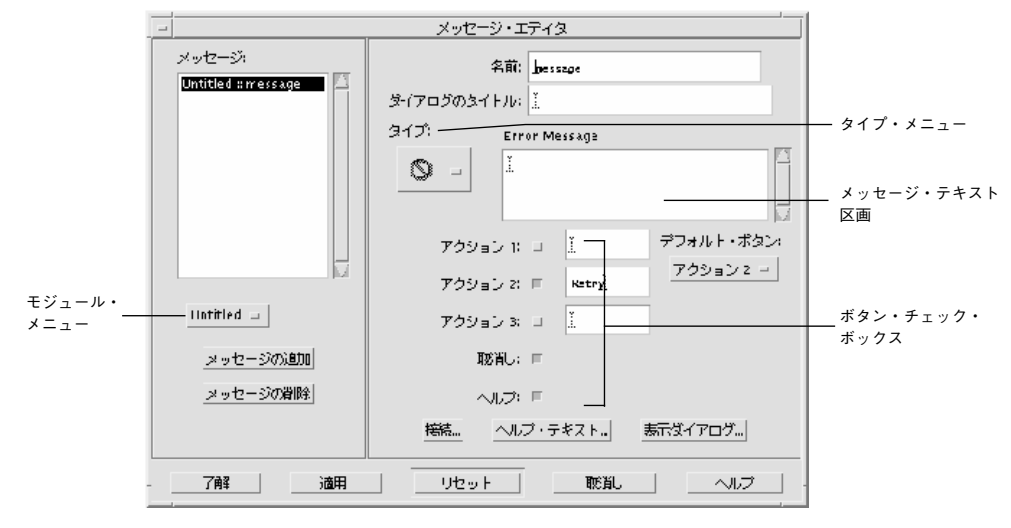

図 5–1 メッセージ・エディタ

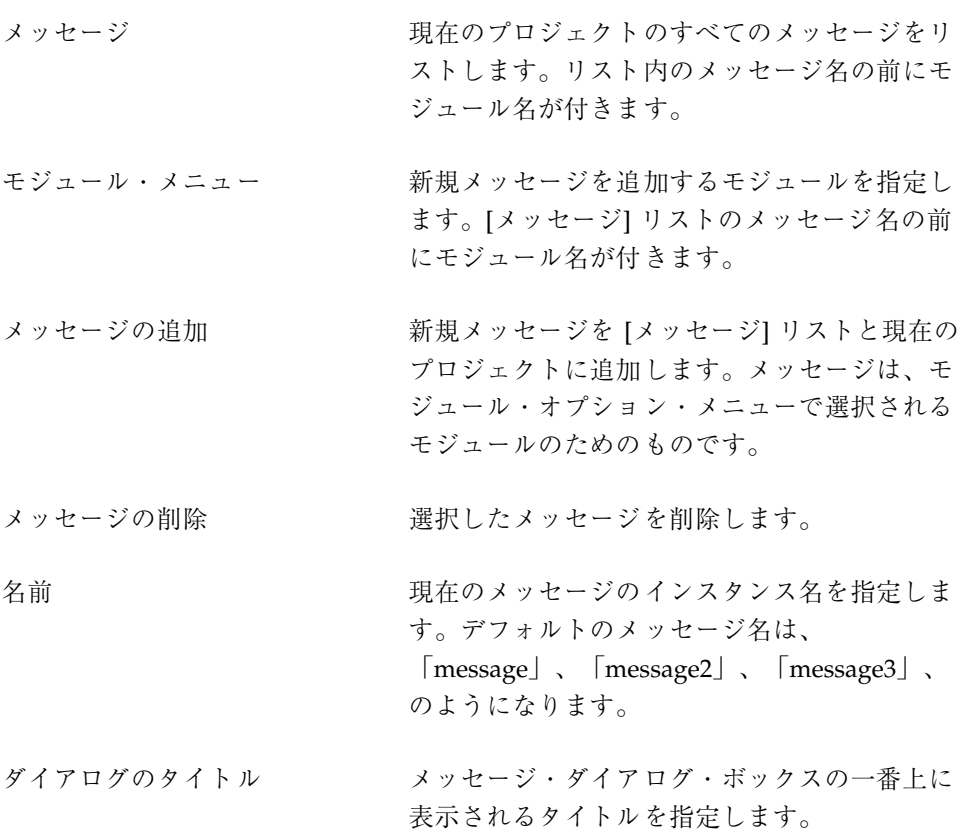

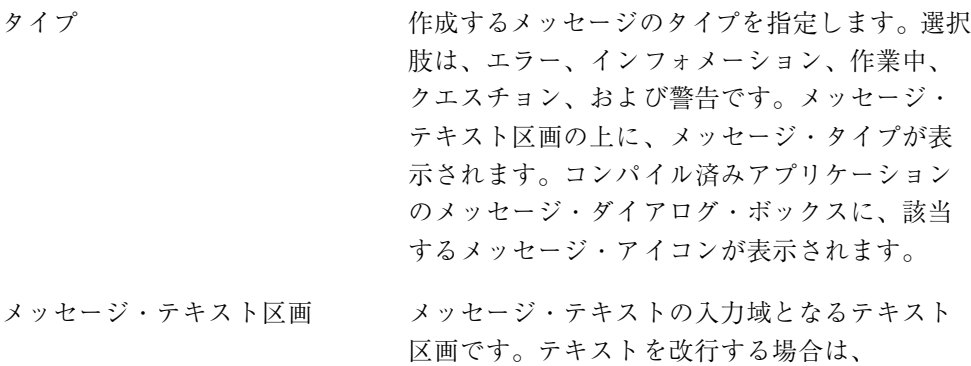

[Return] キーを押してください。テキスト区画 上部のラベルは、選択したメッセージのタイプ によって変わります。

ボタン・チェック・ボックス メッセージ・ダイアログ・ボックスの一番下に 取り込まれるボタンを指定します。メッセー ジ・タイプによって、デフォルトで指定される ボタンのセットが異なります。

> このデフォルトの選択肢は変更できます。[アク ション 1]、[アクション 2]、[アクション 3]、およ び [取消し] ボタンに関連するアクションは、接 続エディタで設定されます。詳細は、63ページ の「メッセージ・ダイアログ・ボックスを作成 するには」を参照してください。

デフォルト・ボタン・メニュー 選択したメッセージ・ダイアログのデフォル ト・ボタンを指定します。

接続 [アクション] ボタンと [取消し] ボタンを呼び出 す関数を指定するための接続エディタを表示し ます。

ヘルプ・テキスト ヘルプ・エディタを表示します。このエディタ で、メッセージ・ダイアログ・ボックスの [ヘル プ] ボタンをクリックした時に表示されるヘル プ・テキストを記述します。 表示ダイアログ アンチング 選択したメッセージをメッセージ・ダイアロ

グ・ボックス (コンパイル済みアプリケーション の実際のダイアログ・ボックスに似ている) に表

示するためのプッシュ・ボタンです。[ヘルプ] 以外のボタンをクリックして、ダイアログ・ ボックスを閉じます。

エディタの一番下にあるボタンについては、150ページの「属性エディタ: 共通ボタ ン」を参照してください。

### ▼ メッセージ・ダイアログ・ボックスを作成するに は

エディタの各フィールドについては、60ページの「メッセージ・エディタ」を参照 してください。メッセージを表示させる関数にメッセージを接続する方法について は、65ページの「モードなしメッセージを関数に接続するには」を参照してくだ さい。

- **1.** アプリケーション・ビルダの主ウィンドウの **[**エディタ**]** メニューから **[**メッセー ジ**]** を選択して、メッセージ・エディタを表示します。
- **2. [**メッセージ**]** リストの下にあるオプション・メニューのメッセージを追加するモ ジュールを選択します。
- **3. [**メッセージの追加**]** をクリックします。 [名前] フィールドに、固有の名前 (「message」、「message2」のようになり、 名前の最後の数字は、現在のモジュールのメッセージ数に依存します) が表示さ れます。[メッセージ] リストに、モジュール名とメッセージ名が追加されます。
- **4.** 必要であれば、**[**名前**]** を変更します。 この名前は、メッセージを内部的に識別するために使用します。たとえば、接 続エディタなどで使用します。この名前は、コンパイル済みメッセージ・ダイア ログ・ボックスでは表示されません。
- **5.** メッセージ・ダイアログのタイトルを **[**ダイアログのタイトル**]** フィールドに入 力します。 これは、コンパイルされたメッセージ・ダイアログ・ボックスのタイトル・バー に表示されます。
- **6. [**タイプ**]** メニューから、メッセージ・タイプを選択します。

[タイプ] メニューに、メッセージ・タイプのアイコンが表示され、メッセージ・ テキスト区画 ([タイプ] メニューの右側) の上に、メッセージ・タイプ (エラー、イ ンフォメーション、作業中、クエスチョン、または警告) が表示されます。

- **7.** メッセージ・テキストをメッセージ・テキスト区画に入力します。コンパイルさ れたメッセージで改行する場合は、**[Return]** キーを押します。
- **8.** メッセージ・ダイアログ・ボックスに表示されるボタンを次のように指定しま す。メッセージ・テキスト区画の下にあるチェック・ボックスをクリックし、 **[**アクション **1]**、**[**アクション **2]**、および **[**アクション **3]** ボタンに付けるラベルを 入力します。

各メッセージ・タイプには、次のようなデフォルトのボタン・セットが用意され ていてます。このボタンは変更できます。

- エラー: アクション 2 (再試行)、取消し、ヘルプ
- インフォメーション: アクション 1 (了解)、ヘルプ
- 作業中: アクション 1 (閉じる)、アクション 2 (中止)、ヘルプ
- クエスチョン: アクション 1 (はい)、アクション 2 (いいえ)、ヘルプ
- 警告: アクション 2 (継続)、取消し、ヘルプ
- **9. [**デフォルト・ボタン**]** メニューから、デフォルトのボタンを選択します。 このボタンは、メッセージ・ダイアログ・ボックスの表示時に特別な枠が付い ています。このボタンは、[Return] キーを押すとアクテイブになります。各メッ セージ・タイプには、次のようなデフォルトのデフォルト・ボタンが用意され ています。このボタンは変更できます。
	- エラー: アクション 2
	- インフォメーション: アクション 1
	- 作業中: アクション 1
	- クエスチョン: アクション 1
	- 警告: アクション 2
- **10.** 必要に応じて、**[**ヘルプ・テキスト**]** ボタンをクリックして、ヘルプ・テキストを 作成します。 作成方法については、72ページの「ヘルプを作成するには」を参照します。
- **11. [**了解**]** か **[**適用**]** をクリックして、変更内容を適用します。 [了解] をクリックすると、メッセージ・エディタは終了します。
- **64** 共通デスクトップ環境 アプリケーション・ビルダ・ユーザーズ・ガイド ♦ 1998 年 11 月

### ▼ メッセージを編集するには

**1.** アプリケーション・ビルダの主ウィンドウの **[**エディタ**]** メニューから **[**メッセー ジ**]** を選択して、メッセージ・エディタを表示します。

**2. [**メッセージ**]** リストから、編集するメッセージを選択します。

- **3.** 必要に応じて、メッセージを編集します。
	- メッセージを削除するには、[メッセージの削除] をクリックします。
	- ダイアログ・ボックスのタイトルを変更するには、[ダイアログのタイトル] テ キスト・フィールド内をクリックして、新規ラベルを入力します。
	- メッセージ・タイプを変更するには、別のタイプのアイコンを選択します。
	- メッセージ・テキストを変更するには、メッセージ・テキスト区画内をク リックして、適切な変更内容を入力します。
	- 使用できるボタンを変更するには (該当する場合)、チェック・ボックスを選択 して、新規ボタン・ラベルを入力します。
	- デフォルト・ボタンを変更するには、[デフォルト・ボタン] メニューから別の ものを選択します。
	- ヘルプ・テキストを変更するには、[ヘルプ・テキスト] をクリックし、[ヘル プ・エディタ] で変更してから、[ヘルプ・エディタ] の [了解] をクリックしま す。
- **4. [**了解**]** か **[**適用**]** をクリックして、変更内容を適用します。

[了解] をクリックすると、メッセージ・エディタは終了します。

#### ▼ モードなしメッセージを関数に接続するには

モード付き (保護) メッセージを関数に接続する方法については、66ページの「例: メッセージ用のコードの書き方」を参照してください。

**1.** メッセージ・エディタの **[**接続**]** をクリックするか、アプリケーション・ビルダ の主ウィンドウの **[**エディタ**]** メニューから **[**接続**]** を選択して、接続エディタを 開きます。

メッセージ・エディタでメッセージを選択して、[接続] をクリックした場合は、 接続エディタの [ソース] リストに、選択されたメッセージが表示されます。その 場合は、手順 4 に進んでください。

- **2. [**ソース**]** メニューから **[**メッセージ**]** を選択して、**[**ソース**]** リストにメッセージを 表示します。
- **3. [**ソース**]** リストの中の、メッセージを選択します。
- **4. [**アクション・タイプ**]** として **[**関数呼び出し**]** を選択します。 接続エディタの [ソース] 側の [いつ] メニューが起動します。
- **5. [**いつ**]** 項目 **([**アクション **1** の起動**]**、**[**アクション **2** の起動**]**、**[**アクション **3** の起 動**]**、または **[**取消しの起動**]** で、メッセージ・エディタでクリックされるボタン に依存します**)** を選択します。
- **6.** 指定したボタンを選択した時に呼び出す関数名を入力します。 コードが生成されると、この関数は <*module\_name*>\_stubs.c に作成されま す。make を実行する前に、必ず該当するコードを置換しなければなりません。
- **7. [**接続**]** をクリックして、接続を作成します。 接続エディタの一番下にある [表示] リストに、接続が表示されます。
- **8.** ヘルプ以外の各ボタンに対して、手順 **5** ~ **7** を繰り返します。
- **9. [**取消し**]** をクリックして、**[**接続エディタ**]** を終了します。

#### 例**:** メッセージ用のコードの書き方

63ページの「メッセージ・ダイアログ・ボックスを作成するには」に従ってメッ セージを一度作成すると、それをいつ、どのように表示するかを決めなければなり ません。メッセージは通常、ロジックのある部分が実行された後に表示されます。 たとえば、ユーザが、名前を受け入れるように設計されたテキスト・フィールドに 数字を入力した場合、数字が不正であることを知らせるエラー・メッセージが表示 されます。

Motif のメッセージ・ボックスは、モード付きかモードなし (保護か非保護) の 2 つ の方法のどちらかで表示できます。アプリケーション・ビルダのコード・ジェネ レータ (dtcodegen) には、2 つの表示モードに対応した 2 個のルーチンがありま す。これらのルーチンは dtb\_utils.c にあり、次のような名前です。

- dtb\_show\_modal\_message()
- dtb show message()

特定のメッセージをモード付きで表示する場合は、dtb\_show\_modal\_message() を使用します。特定のメッセージをモードなしで表示する場合 は、dtb show message() を使用します。

メッセージの 2 つの扱い方における重要な相違点の 1 つは、ユーザがメッセージ・ ダイアログ・ボックスで押すボタンをアプリケーションがどのように決定している かということです。モードなしメッセージの場合、コールバックは、接続エディタ を介して各ボタンに追加されます。ユーザがボタンをクリックすると、対応する コールバックが呼び出されます。モード付きダイアログが保護されているので、ボタ ンのコールバックは呼び出されません。代わりに、dtb\_show\_modal\_message() が値を返し、ユーザが押したボタンを示します。

## ▼ モード付きメッセージ用のコードを記述するには

メッセージをモード付き表示する場合は、dtb\_show\_message() を使用します。 このルーチンは、ユーザが押したメッセージ・ボックス・ボタンを示す値を返しま す。値は、次のように dtb\_utils.h で定義される列挙型です。

```
/*
* Returns answer value for modal MessageBox
*/
typedef enum {
        DTB_ANSWER_NONE,
        DTB_ANSWER_ACTION1,
        DTB_ANSWER_ACTION2,
        DTB_ANSWER_ACTION3,
        DTB_ANSWER_CANCEL,
        DTB_ANSWER_HELP
} DTB_MODAL_ANSWER;
```
その後、戻り値 (たとえば switch 文経由) をテストし、コードの該当部分を実行で きます。

次に、メッセージをモード付きで表示するコード例を挙げます。foo という名前の 簡単なアプリケーションを作成したとします。プロジェクトは、foo.bip と名付け られ、1 つのモジュール (foo.bil) で構成されています。モジュール foo.bil は、メイン・ウィンドウ、コントロール区画、および 2 つのテキスト・フィールド で構成されています。2 つのテキスト・フィールドのうち、1 つはユーザの名前、 もう 1 つは名字を入力するためのものです。ユーザが数字を入力した場合、エ ラー・メッセージが表示され、数字は入力できないことをユーザに通知し、2 つの 選択肢を提示します。ユーザはやり直すか継続するかを選択します。やり直す場合 は入力したテキストは消去され、継続する場合は入力されたテキストはそのまま残 り、テキストを変更する方法についてはユーザに任されます。

関数呼び出し接続は、両方のテキスト・フィールドについて行われ、ユーザが何か を入力するたびに呼び出されます。最初のテキスト・フィールドの関数は、入力し た文字が数字かどうかをチェックします。数字の場合は、エラー・メッセージを モード付きで表示します。

```
void
verify_first_nameCB(
     Widget widget,
     XtPointer clientData,
     XtPointer callData
)
{
     /*** DTB_USER_CODE_START vvv Add C variables and code below vvv ***/
     char - - + \text{text} = (char \star) NULL;
     int text{text} = 0;<br>DTB MODAL ANSWER answer = DTB
                        answer = DTB ANSWER NONE;
     DtbFooMainwindowInfo instance = (DtbFooMainwindowInfo) clientData;
     /*** DTB USER CODE END ^* And C variables and code above ^* ***/
     /*** DTB_USER_CODE_START vvv Add C code below vvv ***/
     text = XmTextFieldGetString(widget);
     if ((text != NULL) && (*text != NULL))
     {
         textlen = strlen(text);
         if (isdigit(text[textlen-1]))
         {
             dtb_foo_message_initialize(&dtb_foo_message);
             answer dtb_show_modal_message(instance->textfield,
                        \overline{a}dtb foo message, NULL, NULL, NULL);
             switch (answer)
             {
                 case DTB_ANSWER_ACTION1: /* Start Over */
                     XmTextFieldSetString(widget, "");
                     break;
                 case DTB ANSWER ACTION2: /* Continue */
                     break;
             }
        }
     }
     /*** DTB USER CODE END ^* ^* Add C code above ^* ***/
}
```
### ▼ モードなしメッセージ用のコードを記述するには

モードなしメッセージを表示する場合は、dtb\_show\_message() を使用します。 この関数はモード付きではなく、戻り値を返さないので、メッセージ・ボックス・ ボタンのコールバックは、65ページの「モードなしメッセージを関数に接続するに は」で説明したように、接続エディタを介して指定できます。メッセージ・ボック

スに指定したボタンは、メッセージ・オブジェクトの [いつ] 項目として接続エディ タに表示されます。

前節と同じ例を使用して、ユーザが数字を入力した場合に、名字を入力するための テキスト・フィールドにモードなしでエラー・メッセージを表示させます。前述し たように、まずメッセージ・ボックスの 2 つのボタン (「やり直し」と「継続」) 用 の 1 組の関数呼び出し接続を行う必要があります。コードが生成されている場合 は、適切な処理を行うルーチンにコードを追加してください。この場合、やり直し ルーチンはテキスト・フィールド内を空にし、継続ルーチンは何も実行しません。

```
void
verify_last_nameCB(
     Widget widget,
      XtPointer clientData,
      XtPointer callData
)
{
     /*** DTB USER CODE START vvv Add C variables and code below vvv ***/
     char \overline{\phantom{a}} \overline{\phantom{a}} 
     int textlen = 0;
     DtbFooMainwindowInfo instance = (DtbFooMainwindowInfo) clientData;
     /*** DTB_USER_CODE_END ^{\wedge\wedge\wedge} Add C variables and code above ^{\wedge\wedge\wedge} ***/
     /*** DTB_USER_CODE_START vvv Add C code below vvv ***/
     text = XmTextFieldGetString(widget);
     if ((text != NULL) && (*text != NULL))
     {
            textlen = strlen(text);
            if (isdigit(text[textlen-1]))
            \left\{ \right.dtb foo message initialize(&dtb foo message);
                 dtb_show_message(instance->textfield,
                                 &dtb_foo_message, NULL, NULL);
            }
       }
       /*** DTB USER CODE END ^^^ Add C code above ^^^ ***/
}
void
start_overCB(
       Widget widget,
      XtPointer clientData,
       XtPointer callData
)
{
     /*** DTB_USER_CODE_START vvv Add C variables and code below vvv ***/
     DtbFooMainwindowInfo instance = (DtbFooMainwindowInfo) clientData;
     /*** DTB_USER_CODE_END ^^^ Add C variables and code above ^^^ ***/
     /*** DTB_USER_CODE_START vvv Add C code below vvv ***/
```

```
XmTextFieldSetString(dtb_foo_mainwindow.textfield2, "");
   /*** DTB USER CODE END ^* ^* Add C code above ^* ***/
}
void
continueCB(
   Widget widget,
   XtPointer clientData,
   XtPointer callData
)
{
    /*** DTB_USER_CODE_START vvv Add C variables and code below vvv ***/
    /*** DTB USER CODE END ^^^ Add C variables and code above ^^^ ***/
    /*** DTB_USER_CODE_START vvv Add C code below vvv ***/
    /*** DTB USER CODE END ^* ^* Add C code above ^* ***/
}
上述の 2 つのルーチン start_overCB() と continueCB()
は、dtb show message()のコールを介して、2 つのボタンのコールバックとし
て追加されます。次に挙げるのは、(dtb_utils.c から) コールバックを追加する
コードの一部です。
/* Add Callbacks if necessary */
if (mbr->action1_callback != (XtCallbackProc) NULL)
   XtAddCallback(msg_dlg, XmNokCallback, mbr->action1_callback, NULL);
if (mbr->cancel_callback != (XtCallbackProc) NULL)
   XtAddCallback(msg_dlg, XmNcancelCallback, mbr->cancel_callback, NULL);
if (mbr->action2_callback != (XtCallbackProc) NULL)
{
   action btn = dtb MessageBoxGetActionButton(msg_dlg, DTB_ACTION2_BUTTON);
   if (action_btn != NULL)
       XtAddCallback(action_btn, XmNactivateCallback,
```

```
mbr->action2_callback, NULL);
}
if (mbr->action3_callback != (XtCallbackProc) NULL)
{
   action btn = dtb MessageBoxGetActionButton(msg_dlg, DTB_ACTION3_BUTTON);
if (action_btn != NULL)
   XtAddCallback(action btn, XmNactivateCallback, mbr->action3 callback, NULL);
}
構造体 mbr には、メッセージに必要なすべての情報が含まれています。構造体に
```
は、メッセージ・オブジェクトが dtb & & initialize() ルーチン (この例では dtb foo message initialize()) を介して作成された時の、メッセージ・エ ディタで指定された値が入っています。

<sup>第</sup> **6** <sup>章</sup>

# インタフェースへの機能の追加

インタフェース要素にヘルプを追加するインタフェースを設計した後は、オブジェ クト間のプログラム上の接続を行い、ドラッグ&ドロップ操作を指定し、アプ リケーション・フレームワーク動作 (国際化対応、リソース・ファイル作成、セッ ション管理、ToolTalk™ メッセージ処理など)を指定します。

- 71ページの「ヘルプおよびヘルプへの接続の作成」
- 76ページの「オブジェクト間接続」
- 79ページの「アクションへのメニュー項目の接続」
- 82ページの「既存接続の編集」
- 84ページの「ドラッグ&ドロップ動作の確立」
- 87ページの「アプリケーション・フレームワーク動作の確立」

#### ヘルプおよびヘルプへの接続の作成

アプリケーション・ビルダのアプリケーションから、2 種類のヘルプ (オブジェク ト・ヘルプとヘルプ・ボリューム) にアクセスできます。オブジェクト・ヘルプ は、72ページの「ヘルプを作成するには」で説明するように、アプリケーション・ ビルダで作成されます。ヘルプ・ボリュームは、アプリケーション・ビルダとは別 に作成され、 [ヘルプ] メニューから、またはヘルプ・ダイアログ・ボックスで [詳 細]をクリックすることによってコンパイル済みアプリケーション内でアクセスでき ます。ヘルプ・ボリュームの作成方法については、『共通デスクトップ環境 プログ ラマーズ・ガイド(ヘルプ・システム編)』を参照してください。

**71**

#### アプリケーション・ビルダのヘルプについて

アプリケーション・ビルダで、インタフェースの任意のオブジェクト (コントロー ル、区画、またはウィンドウ) のヘルプを作成できます。ヘルプは、72ページの「ヘ ルプを作成するには」で説明するように、ヘルプ・エディタで作成されます。ヘル プは、テスト・モードまたはコンパイル済みアプリケーションで次のような方法で 表示されます。

■ インタフェース・ウィンドウ上にカーソルを置いて、[F1] キーを押す。

入力フォーカスのあるオブジェクトにヘルプがある場合は表示されます。入力 フォーカスのあるオブジェクトにはないが、親ウィンドウにヘルプがある場合 は、そのウィンドウのヘルプが表示されます。

- ウィンドウまたはダイアログ・ボックスで、[ヘルプ] ボタンをクリックする。
- [ヘルプ] メニューから [アイテムヘルプ] を選択して、インタフェースのオブジェ クトの 1 つをクリックする。

アイテムヘルプのテスト方法については、111ページの「アイテムヘルプをテストす るには」を参照してください。特定の子オブジェクト (コントロールまたは区画) で はヘルプは使用できないが、その子オブジェクトの親 (区画またはウィンドウ) では 使用できる場合は、その親オブジェクトのヘルプが表示されます。

#### ▼ ヘルプを作成するには

- **1.** 属性エディタを表示します。
- **2.** ヘルプを記述するオブジェクト型を選択します。
- **3.** ヘルプを記述するオブジェクトを選択します。
- **4. [**ヘルプ・テキスト**]** をクリックして、選択したオブジェクトのヘルプ・エディタ を表示します。

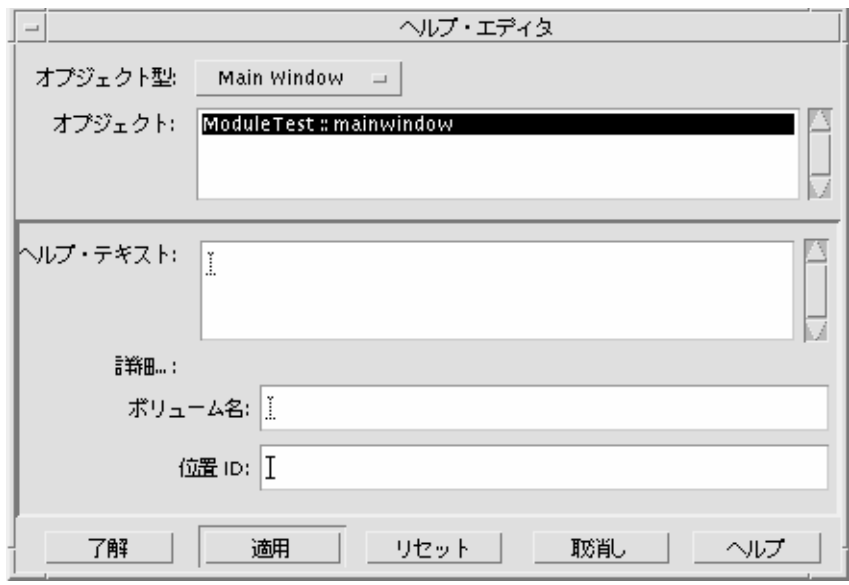

- **5. [**ヘルプ・テキスト**]** 区画にヘルプ・テキストを入力します。 コンパイルされたヘルプ・ダイアログ・ボックスで改行する場合は、[Return] キーを押します。
- **6.** 必要に応じて、**[**ボリューム名**]** を入力します。 これは、ヘルプ・ボリューム名です。
- **7.** 必要に応じて、**[**位置 **ID]** を入力します。 選択したオブジェクトに関する詳細な情報を提供するヘルプタグの位置 ID です。

注 **-** ヘルプ・ダイアログ・ボックスからヘルプ・ボリュームにアクセスする場合 は、オブジェクトのヘルプを作成しなければなりません。オブジェクトのヘルプ を作成し、[ボリューム名] と [位置 ID] を取り込むと、ヘルプ・ダイアログ・ ボックスで [詳細] ボタンがアクティブになります。

**8. [**了解**]** か **[**適用**]** をクリックして、変更内容を適用します。

他のオブジェクトにヘルプを追加する場合は、メニューからオブジェクト型を選 択してからオブジェクトを選択して、手順 6 と 7 を繰り返します。 [了解] をクリックすると、[ヘルプ・エディタ] が終了します。

### ▼ ヘルプ・メニューをアイテムヘルプに接続するに は

[ヘルプ] メニューの標準項目の 1 つに [アイテムヘルプ] があります。これは、イン タフェースの特定のオブジェクトのヘルプを表示するのに使用します。次の説明で は、メイン・ウィンドウがメニュー・バーを持ち、ヘルプ・メニューの 1 つがメ ニュー・バーの [ヘルプ] 項目に接続されていると仮定しています。接続方法につい ては、59ページの「ヘルプ・メニューを作成および接続するには」を参照してくだ さい。

- **1.** アプリケーション・ビルダの主ウィンドウの **[**エディタ**]** メニューから **[**メニュー**]** を選択します。 メニュー属性ウィンドウが表示されます。
- **2. [**オブジェクト**]** リストから **[**ヘルプ**]** メニューを選択します。
- **3. [**項目**]** リストから、項目の **1** つを **[**アイテムヘルプ**]** 項目として選択します。
- **4. [**ラベル**]** テキスト・フィールドに、**[**アイテムヘルプ**]** またはテキストを入力しま す。
- **5.** 必要に応じて、項目ニーモニックを設定します。 項目ニーモニックは、選択した項目の 1 文字を、メニューの表示時にメニュー項 目をアクティブにするキーボード・ショートカットとして指定します。指定した 文字には、メニュー項目上で下線が付きます。ニーモニックの場合、大文字と小 文字は区別されます。
- **6.** 必要に応じて、項目アクセラレータを設定します。 項目アクセラレータは、選択した項目を選択するキーボード・ショートカットを 指定します。アクセラレータは、接頭辞 (Ctrl、Alt、Meta、または Shift)、<Key>、および文字 (大文字または小文字) で構成されます。たとえば、 Control-x をアクセラレータにするには、Ctrl<Key>x と入力します。
- **74** 共通デスクトップ環境 アプリケーション・ビルダ・ユーザーズ・ガイド ♦ 1998 年 11 月
- **7. [**適用**]** をクリックします。 [ヘルプ] メニューに対して行なった変更が適用されます。
- **8. [**接続**]** をクリックして、接続エディタを表示します。 [接続] ボタンは、メニュー属性エディタの一番下にあります。
- **9. [**ソース**]** メニューから、**[**メニュー項目**]** を選択します。
- **10. [**ソース**]** リストから、**[**アイテムヘルプ**]** 項目を選択します。
- **11. [**アクション・タイプ**]** メニューから、**[**アイテムヘルプの起動**]** を選択します。
- **12. [**接続**]** をクリックします。

テスト・モードまたはコンパイル済みアプリケーションで、[ヘルプ] メニューの [アイテムヘルプ] 項目を選択すると、カーソルがクエスチョン・マークの付いた 矢印になります。カーソルをオブジェクトの上に移動し、マウス・ボタン 1 をク リックして、選択されたオブジェクト (または、オブジェクト自身のヘルプが使 用できない場合にはその親オブジェクトのどれか) のアイテムヘルプを表示しま す。詳細は、111ページの「アイテムヘルプをテストするには」を参照してくだ さい。

### ▼ ヘルプ・メニューをヘルプ・ボリュームに接続す るには

59ページの「ヘルプ・メニューを作成および接続するには」で説明するように、ヘ ルプ・メニューを作成し、メニュー・バーの [ヘルプ] 項目に接続後、次のようにし て、メニュー項目をヘルプ・ボリュームの特定の位置に接続します。[ヘルプ] メ ニューの [アイテムヘルプ] 項目を [アイテムヘルプ] 機能に接続する方法について は、74ページの「ヘルプ・メニューをアイテムヘルプに接続するには」を参照して ください。

- **1.** 接続エディタを表示します。 属性エディタまたはメニュー属性エディタで [接続] をクリックするか、[エディ タ] メニューから [接続] を選択します。
- **2. [**ソース**]** オプション・メニューから、**[**メニュー項目**]** を選択します。

- **3. [**ソース**]** スクロール・リストから、ヘルプ・メニュー項目の **1** つを選択します。
- **4. [**アクション・タイプ**]** オプション・メニューから、**[**ヘルプ・ボリュームへのア クセス**]**を選択します。
- **5. [**ボリューム**]** テキスト・フィールドに、ヘルプ・ボリューム名を入力します。
- **6. [**位置**]** テキスト・フィールドに、該当する位置 **ID** を入力します。
- **7. [**接続**]** をクリックして接続します。

### オブジェクト間接続

最も単純な形の接続は、ソース・オブジェクトとターゲット・オブジェクト間のプ ログラム的な関係です。たとえば、ボタン A をクリックした時にダイアログ・ボッ クス B を表示したいというような関係です。このタイプの接続については、次の 76 ページの「2 つのオブジェクト間を接続するには」で説明します。

メニュー項目からのその他の接続タイプについては、79ページの「メニュー項目を 事前定義アクションに接続するには」、80ページの「メニュー項目を関数呼び出し に接続するには」、および 81ページの「メニュー項目を実行コード・アクションに 接続するには」を参照してください。

その他の (アイテムヘルプやヘルプ・ボリュームへの) 接続は、74ページの「ヘル プ・メニューをアイテムヘルプに接続するには」と、75ページの「ヘルプ・メ ニューをヘルプ・ボリュームに接続するには」を参照してください。65ページの 「モードなしメッセージを関数に接続するには」では、ダイアログ・ボックスを表 示する関数に接続されるメッセージ・ダイアログ・ボックスについて説明します。

#### ▼ 2つのオブジェクト間を接続するには

**1.** ソース・オブジェクトとターゲット・オブジェクトを選択します。

「ドラッグ・リンキング」 による方法

[Control] キーを押したまま、マウス・カーソルを目的のソース・オブジェクト上 に置き、マウス・ボタン 1 を押して、カーソルを目的のターゲット・オブジェク トまでドラッグしてマウス・ボタンを離します。

この方法は、インタフェースまたは [モジュール・ブラウザ] (あるいは、インタ フェースおよび [モジュール・ブラウザ] 間) で実行できます。ブラウザの詳細 は、136ページの「モジュール・ブラウザ」を参照してください。

マウスの動きに合わせて、末端に「プラグ」のついた線がソースから伸びます。 ターゲット・オブジェクトは、濃いボックスで強調表示されます。ターゲッ ト・オブジェクト上でマウス・ボタンを離すと、接続エディタが表示され、ソー ス・オブジェクトとターゲット・オブジェクトが選択されます。

■ 接続エディタによる方法

[エディタ] メニューから [接続] を選択して、接続エディタを表示します。 [ソース] メニューから、希望のオブジェクト型をソース・オブジェクトとして 選択し、[ソース] リストから、希望のオブジェクトをソースとして選択しま す。次に、[ターゲット] メニューから、希望のオブジェクト型をターゲッ ト・オブジェクトとして選択し、[ターゲット] リストから、希望のオブジェク トをターゲットとして選択します。

注 **-** 属性エディタでオブジェクトを選択して、[接続] ボタンをクリックする と、接続エディタが表示され、選択したオブジェクトが [ソース] リスト内で 選択されます。

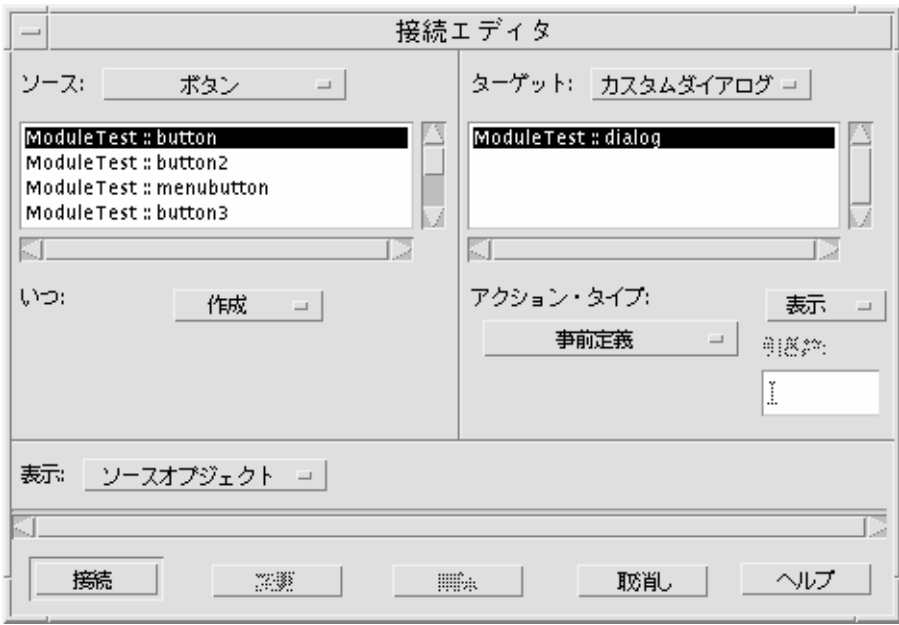

- **2. [**いつ**]** メニューから、アクションを選択します。 これは、アクションをターゲット・オブジェクト上で実行させるソース・オブ ジェクト上のアクションです。選択肢は、ソース・オブジェクトの型によって 変わります。
- **3. [**アクション・タイプ**]** メニューから、ターゲット上で実行するアクションを選択 します。 ターゲット・アクションのタイプが異なると、ユーザが要求される次のアクショ ンも異なります。
	- 事前定義 2 番目のオプション・メニューからアクションを選択します。
	- 関数呼び出し [関数] テキスト・フィールドに関数名を入力します。120ペー ジの「生成されたコードへのユーザ・コードの追加」で説明するように、関数 呼び出しのコードも記述しなければなりません。
	- 実行コード [実行コード・エディタ] で実行するコードを入力し、エディタで [了解]をクリックします。
- **4. [**接続**]** をクリックして接続します。 接続エディタの一番下にある [表示] リストに、接続が表示されます。
- **78** 共通デスクトップ環境 アプリケーション・ビルダ・ユーザーズ・ガイド ♦ 1998 年 11 月

**5. [**取消し**]** をクリックして、接続エディタを終了します。

### アクションへのメニュー項目の接続

51ページの「メニューを作成するには」と 54ページの「既存メニューをオブジェク トに接続するには」に従って、メニューを作成しオブジェクトに接続した後、各メ ニューの各項目に、意味のあるアクションを接続する必要があります。ターゲッ ト・アクションの選択肢は、[事前定義]、[関数呼び出し]、[実行コード]、[アイテム ヘルプの起動]、および [ヘルプ・ボリュームへのアクセス] です。

最初の 3 種類のアクションに対してメニュー項目を接続する方法は次のとおりで す。ヘルプの接続方法については、74ページの「ヘルプ・メニューをアイテムヘル プに接続するには」と 75ページの「ヘルプ・メニューをヘルプ・ボリュームに接続 するには」を参照してください。

### ▼ メニュー項目を事前定義アクションに接続するに は

この節では、[事前定義] ターゲット・アクションだけを説明します。これ以外の接 続については、80ページの「メニュー項目を関数呼び出しに接続するには」と 81 ページの「メニュー項目を実行コード・アクションに接続するには」を参照してく ださい。

- **1.** 接続エディタを表示します。 属性エディタの一番下にある [接続] をクリックするか、アプリケーション・ビル ダの主ウィンドウの [エディタ] メニューから [接続] を選択します。
- **2. [**ソース**]** メニューから、**[**メニュー項目**]** を選択します。 現在のプロジェクトのすべてのメニュー項目がリストされます。
- **3. [**ソース**]** メニューの下にあるリストから、メニュー項目を選択します。 この項目が、接続元になります。
- **4. [**アクション・タイプ**]** メニューから、ターゲット・アクションのタイプとして **[**事前定義**]** を選択します。

[ターゲット] メニューがアクティブになります。

- **5. [**ターゲット**]** メニューから、オブジェクトの該当する型を選択します。 これは、アクションがソース・メニュー項目上で実行される時にその対象とな るオブジェクトの型です。
- **6. [**ターゲット**]** 項目のリストから、オブジェクトを選択します。 これは、アクションがソース・メニュー項目上で実行される時にその対象となる 特定のオブジェクトです。
- **7. [**ソース**]** メニュー項目の **[**いつ**]** アクションを選択します。 選択肢は、[起動]、[作成]、および [破棄] です。
- **8. [**アクション・タイプ**]** の右側にあるオプション・メニューから、ターゲット・ア クションを選択します。 選択肢は、ターゲットの型によって変わります。
- **9. [**接続**]** をクリックして接続します。 接続エディタの一番下にある [表示] リストに、接続が表示されます。
- **10. [**取消し**]** をクリックして、接続エディタを終了します。 指定したターゲット・アクションは、[いつ] アクションがメニュー項目上で実行 されると、コンパイル済みアプリケーションで実行されます。

ソースの [いつ] 設定とターゲット・アクションに依存して、テスト・モードで接続 をテストできる場合があります。その方法については、112ページの「モジュールの メニューをテストするには」を参照してください。

#### ▼ メニュー項目を関数呼び出しに接続するには

この節では、[関数呼び出し] のターゲット・アクションだけを説明します。これ以 外の接続については、79ページの「メニュー項目を事前定義アクションに接続する には」と 81ページの「メニュー項目を実行コード・アクションに接続するには」を 参照してください。

**1.** 接続エディタを表示します。

属性エディタの一番下にある [接続] をクリックするか、アプリケーション・ビル ダの主ウィンドウの [エディタ] メニューから [接続] を選択します。

- **2. [**ソース**]** メニューから、**[**メニュー項目**]** を選択します。 現在のプロジェクトのすべてのメニュー項目がリストされます。
- **3. [**ソース**]** メニューの下にあるリストから、メニュー項目を選択します。 この項目が、接続元になります。
- **4. [**アクション・タイプ**]** メニューから、ターゲット・アクションのタイプとして **[**関数呼び出し**]** を選択します。 [関数呼び出し] テキスト・フィールドがアクティブになります。
- **5. [**関数呼び出し**]** テキスト・フィールドに、呼び出す関数名を入力します。 これは、[いつ] アクションがソース・メニュー項目上で実行される時に呼び出さ れる関数です。ユーザ・コードを生成コードに組み込む方法については、120 ページの「生成されたコードへのユーザ・コードの追加」を参照してください。
- **6. [**ソース**]** メニュー項目の **[**いつ**]** アクションを選択します。 選択肢は、[起動]、[作成]、および [破棄] です。
- **7. [**接続**]** をクリックして接続します。 接続エディタの一番下にある [表示] リストに、接続が表示されます。
- **8. [**取消し**]** をクリックして、接続エディタを終了します。
- ▼ メニュー項目を実行コード・アクションに接続す るには

この節では、実行コード・ターゲット・アクションだけを説明します。これ以外の接 続については、79ページの「メニュー項目を事前定義アクションに接続するには」と 80ページの「メニュー項目を関数呼び出しに接続するには」を参照してください。

#### **1.** 接続エディタを表示します。

属性エディタの一番下にある [接続] をクリックするか、アプリケーション・ビル ダの主ウィンドウの [エディタ] メニューから [接続] を選択します。

- **2. [**ソース**]** メニューから、**[**メニュー項目**]** を選択します。 現在のプロジェクトのすべてのメニュー項目がリストされます。
- **3. [**ソース**]** メニューの下にあるリストから、メニュー項目を選択します。 この項目が、接続元になります。
- **4. [**ソース**]** メニュー項目の **[**いつ**]** アクションを選択します。 選択肢は、[起動]、[作成]、および [破棄] です。
- **5. [**アクション・タイプ**]** メニューから、ターゲット・アクションのタイプとして **[**実行コード**]** を選択します。 [実行コード・エディタ] が表示されます。
- **6. [**実行コード・エディタ**]** で、実行するコードを入力します。 [実行コード・エディタ] が表示されます。エディタでコードを入力します。ユー ザ・コードを生成コードに組み込む方法については、120ページの「生成された コードへのユーザ・コードの追加」を参照してください。
- **7. [**実行コード・エディタ**]** で **[**了解**]** をクリックして変更内容を適用し、エディタを 終了します。
- **8.** 接続エディタで **[**接続**]** をクリックして接続します。 接続エディタの一番下にある [表示] リストに、接続が表示されます。
- **9. [**取消し**]** をクリックして、接続エディタを終了します。

[いつ] アクションがメニュー項目上で実行されると、コンパイル済みアプリケー ションでそのコードが実行されます。

#### 既存接続の編集

接続を一度作成すると、その接続を選択して変更したり、新規接続として保存する ことにより、接続の変更、削除、または新規接続を作成できます。

▼ 既存接続を編集するには

- **1.** アプリケーション・ビルダの主ウィンドウの **[**エディタ**]** メニューから **[**接続**]** を 選択します。 接続エディタが表示されます。
- **2.** 接続エディタの一番下にある **[**表示**]** メニューから、表示する接続を持つソー ス・オブジェクトの型を選択します。 たとえば、ソース・オブジェクトとしてボタンを持つ接続を編集する場合は、[表 示]メニューから [ボタン] を選択します。ソース・オブジェクトとしてボタンを 持つ現在のプロジェクトにあるすべての接続が、[表示] リストに表示されます。 特定のソース・オブジェクトのすべての接続を表示する場合は、[表示] メニュー から [ソース・オブジェクト] を選択し、[ソース] メニューからそのオブジェクト を選択します。選択したオブジェクトのすべての接続が表示されます。
- **3. [**表示**]** リストから、編集する接続を選択します。 エディタの一番上にある [ソース] および [ターゲット] リストに、ソースおよび ターゲット・オブジェクトが選択されます。これらの [いつ] および [アクショ ン・タイプ] の選択肢が表示されます。
- **4.** 接続を編集します。
	- 選択した接続を削除するには、[削除] をクリックします。
	- 選択した接続を変更するには、任意の選択肢 (ソース・オブジェクト、[いつ] アクション、ターゲット・オブジェクト、[アクション・タイプ]) を変更し、 [変更] をクリックします。
	- 選択した接続に類似した接続を追加するには、任意の選択肢を変更し、[接続] をクリックします。新規接続が作成されます。
- **5. [**取消し**]** をクリックして、接続エディタを終了します。

# ドラッグ&ドロップ動作の確立

インタフェース・オブジェクトのドラッグ&ドロップ動作を確立する場合は、[ド ラッグ&ドロップ・エディタ] を使用します。操作方法については、86ページの「ド ラッグ&ドロップ動作を確立するには」を参照してください。

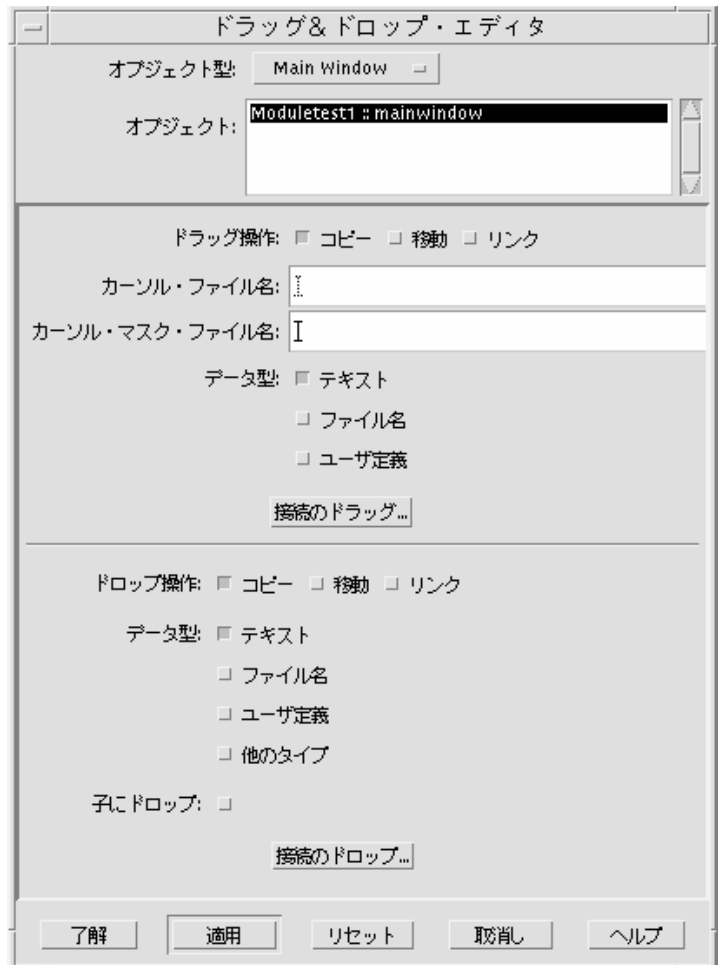

オブジェクト型 アンジングとドロップ動作を確立するオブジェク ト (コントロール区画、カスタム・ダイアログ、

描画領域区画、ラベル、またはメイン・ウィン ドウ) の型を選択するオプション・メニュー

- オブジェクト オンディー トラッグ&ドロップ動作を確立する特定のオブ ジェクトを選択するスクロール・リスト
- ドラッグ操作 インチ 選択したオブジェクトに適合する操作 (コピー、 移動、リンク) の型を指定するチェック・ボック ス
- カーソル・ファイル名 カーソルのグラフィカル表示を含むグラフィッ ク・ファイル名を入力するテキスト・フィール ド。このフィールドは、選択したオブジェクト からドラッグするときに表示されます。
- カーソル・マスク・ファイル名 カーソル・マスクの下のカーソルの表示の形を 決めるビットマップを含むグラフィック・ ファイル名を入力するテキスト・フィール ド。カーソル・マスクは型抜きのようなもの で、マスクのピクセルに対応するカーソルのピ クセルだけが表示されます。
- データ型 アング操作の適合データ型として、[テキス ト]、[ファイル名]、および [ユーザ定義] を指定 するチェック・ボックス
- 接続のドラッグ トラッグ操作を行えるようにする [関数呼び出 し] 接続を作成するための接続エディタを表示す るプッシュ・ボタン
- ドロップ操作 インジェント 選択したオブジェクトに適合する操作 (コピー、 移動、リンク) の型を指定するチェック・ボック ス
- データ型 アンプ操作の適合データ型として、[テキス ト]、[ファイル名]、[ユーザ定義]、および [他の タイプ] を指定するチェック・ボックス

子にドロップ アンチング 選択したオブジェクトの子が、適合ドロップ領 域であるかどうかを指定するチェック・ボック ス。このチェック・ボックスは、子オブジェク

トが適合ドロップ領域として指定された場合に のみ有効です。

接続のドロップ トロップ操作を行えるようにする [関数呼び出 し] 接続を作成するための接続エディタを表示す るプッシュ・ボタン

▼ ドラッグ&ドロップ動作を確立するには

- **1.** アプリケーション・ビルダの主ウィンドウの **[**エディタ**]** メニューから **[**ドラッグ &ドロップ**]** を選択します。 [ドラッグ&ドロップ・エディタ] が表示されます。
- **2. [**オブジェクト型**]** を選択します。
- **3. [**オブジェクト**]** リストから、オブジェクトを選択します。
- **4.** 選択したオブジェクトに適合させる **[**ドラッグ操作**]** を選択します。
- **5.** 選択したオブジェクトからドラッグ操作を実行している時に特別なカーソルを表 示するには、**[**カーソル・ファイル名**]** および **[**カーソル・マスク・ファイル名**]** フィールドにグラフィック・ファイル名を入力します。
- **6.** ドラッグ操作に適合する **[**データ型**]** を選択します。
- **7. [**接続のドラッグ**]** をクリックします。 接続エディタが表示されます。
- **8.** 接続エディタで、**[**いつ**]** アクションとして **[**ドラッグ元**]** を選択します。
- **9.** 接続エディタで、**[**アクション・タイプ**]** として **[**関数呼び出し**]** を選択します。
- **10.** 接続エディタの **[**関数**]** テキスト・フィールドに、呼び出す関数名を入力します。 これは、ドラッグ操作が実行される時に呼び出される関数名です。stubs.c を編 集して、呼び出す関数を使用可能なものにしなければなりません。詳細は、120 ページの「生成されたコードへのユーザ・コードの追加」を参照してください。

**11.** 接続エディタで、**[**接続**]** をクリックします。

**12. [**取消し**]** をクリックして、接続エディタを終了します。

**13.** 適合する**[**ドロップ操作**]** を選択します。

- **14.** ドロップ操作に適合する **[**データ型**]** を選択します。
- **15.** 選択したオブジェクトの子へのドロップ操作を許可する場合は、**[**子にドロップ**]** をチェックします。 これは、選択したオブジェクトが、ドロップ領域として指定された子を持ってい る場合にのみ有効です。

**16. [**接続のドロップ**]** をクリックして、接続エディタを表示します。

**17.** 接続エディタで、**[**いつ**]** アクションとして **[**ドロップ先**]** を選択します。

**18.** 接続エディタで、**[**アクション・タイプ**]** として **[**関数呼び出し**]** を選択します。

**19.** 接続エディタの **[**関数**]** テキスト・フィールドに、呼び出す関数名を入力します。 これは、ドロップ操作が実行される時に呼び出される関数名です。stubs.c を編 集して、呼び出す関数を使用可能なものにしなければなりません。詳細は、120 ページの「生成されたコードへのユーザ・コードの追加」を参照してください。

**20.** 接続エディタで、**[**接続**]** をクリックします。

- **21. [**取消し**]** をクリックして、接続エディタを終了します。
- **22. [**ドラッグ&ドロップ・エディタ**]** で、**[**了解**]** か **[**適用**]** をクリックして、変更内容 を適用します。 [了解] をクリックすると、[ドラッグ&ドロップ・エディタ] が終了します。

### アプリケーション・フレームワーク動作の確立

国際化対応、リソース・ファイル属性、セッション管理、ToolTalk メッセージ処理 などのアプリケーションの基本機能を設定するには、[アプリケーション・フレー

ムワーク・エディタ] を使用します。操作方法については、91ページの「アプリケー ション・フレームワーク動作を確立するには」を参照してください。

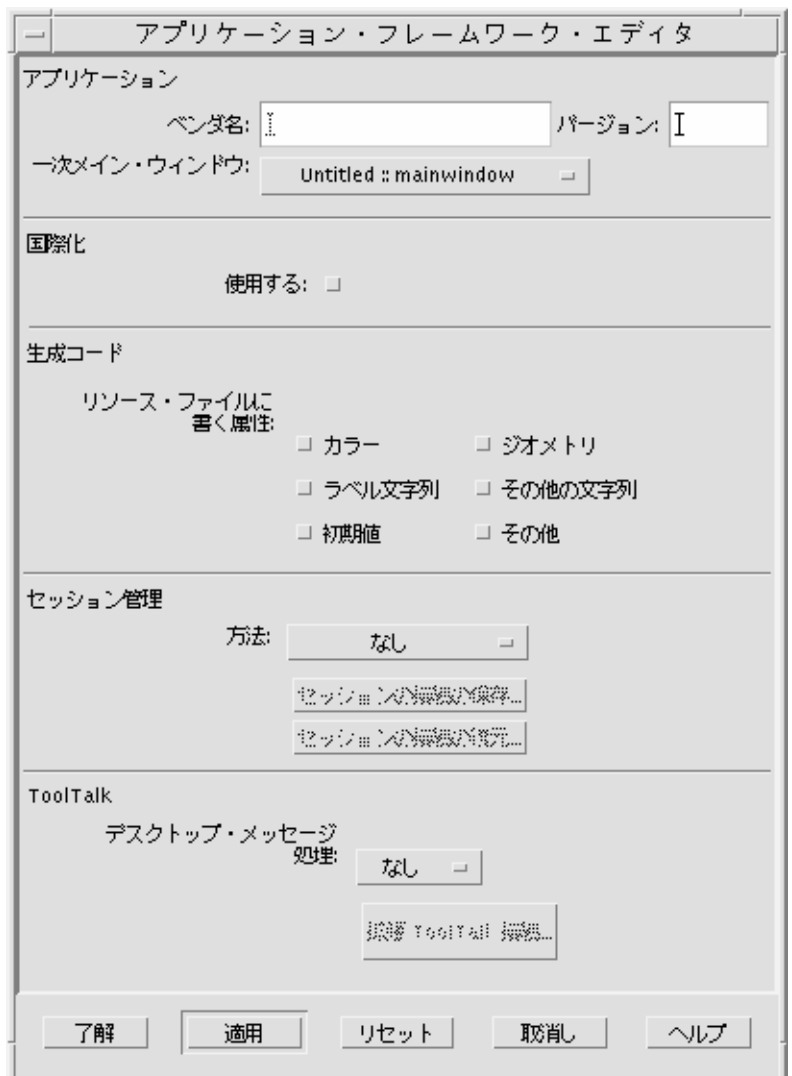

アプリケーションのベンダ名 任意の文字列を入力するテキスト・フィール ド。入力した文字列はソース・コードに格納さ れます。ToolTalk を初期化する呼び出しで使用 されます (ToolTalk が使用可能な場合)。

アプリケーションのバージョン 任意の文字列を入力するテキスト・フィール ド。入力した文字列はソース・コードに格納さ れます。ToolTalk を初期化する呼び出しで使用 されます。

アプリケーションの主メイン・ウィンドウ

- 展開されるアプリケーションの主メイン・ウィ ンドウを指定するオプション・メニュー。アプ リケーションには 1 つ以上のメイン・ウィン ドウがありますが、主ウィンドウは 1 つだけで す。通常、アプリケーションを開いた時に最初 に表示されるウィンドウが主ウィンドウです。 デフォルトでは、新規プロジェクトでワークス ペース上にドロップされる最初のメイン・ウィ ンドウが主ウィンドウになります。
- 国際化を使用する 国際化を使用するかどうかを指定するチェック・ ボックス。指定されている場合は、プロジェク トの生成コードにおける XPG4 準拠の国際化対 応を行えます。catgets(3C) のコールによっ て、[*module*]\_ui.c ファイルにオブジェクトのす べてのラベルと文字列が生成され格納されま す。catgets(3C) は、ローカライズされた文字 列を実行時に取り出すのに使用されます。国際 化を使用するのに設定された場合、dtcodegen は、生成された catgets(3C) のコールへマッ プするメッセージ・カタログ ([*project*].msg) を自 動的に生成および管理します。

生成コード [*module*]\_ui.c ファイルに直接書き込む (デフォ ルト) 代わりに、リソース・ファイルの 1 つに記 述する必要があるオブジェクト属性 (Xt のリソー スにマップする) のカテゴリを指定するチェッ ク・ボックス。(直接コードにではなく) リソー ス・ファイルに指定する任意の属性 (リソース) は、アプリケーションを再コンパイルせずに変 更できます。属性カテゴリは次のとおりです。

カラー: バックグラウンド、フォアグラウンド

ラベル文字列: ラベル文字列、タイトル

初期値: 初期値

ジオメトリ: X 座標、Y 座標、幅、高さ、すべて のアタッチメント属性

その他の文字列

その他

セッション管理方式 セッション管理 ([なし]、[コマンド行]、[セッ ション・ファイル]、または [両方]) の方式を指定 するオプション・メニューと、接続エディタを 表示して、接続する 2 つのプッシュ・ボタン ([セッションの接続の保存] と [セッションの接続 の復元]) です。

**ToolTalk** デスクトップ・

メッセージ処理

アプリケーションが属している ToolTalk デスク トップ・メッセージのアライアンス・プロトコル のレベルを指定するオプション・メニューと、 接続エディタを表示するプッシュ・ボタン ([拡張 ToolTalk 接続]) です。ToolTalk デスクトップ・プ ロトコルは、実行中のアプリケーションにデス クトップ型のイベントまたは要求を伝達する事 前定義 ToolTalk メッセージのセットです。アプ リケーション・ビルダの ToolTalk に対するサ ポートは、次の 3 つのレベルで提供されます。

[なし]: ToolTalk デスクトップ・プロトコルに属 していません。ToolTalk コードは生成されませ  $h_{\circ}$ 

[基本]: ToolTalk ライブラリは、事前に定義され た方法および標準の方法で、カテゴリ 1 から 3 のデスクトップ・メッセージに応答します。 コードは main() で作成されます。main() は ToolTalk を初期化し、これらのメッセージを処

理するよう ToolTalk に通知する関数を呼び出し ます。このレベルでは、特別なアプリケーショ ン・コードを記述する必要はありません。

[拡張機能]: ToolTalk ライブラリは、カテゴリ 1 および 2 のメッセージに応答しますが、アプ リケーションは、カテゴリ 3 および 4 のメッ セージを受け取ると、(コールバックを介して) 通知されます。

[拡張機能] を選択した場合は、接続エディタを 使用して、アプリケーションに処理させるメッ セージを識別しなければなりません。[拡張 ToolTalk 接続] ボタンをクリックすると、[ソー ス] オブジェクトの型としてのアプリケーション を伴って接続エディタが表示されます。[いつ] オプション・メニューに、[ToolTalk の実行コマ ンド]、[ToolTalk の状態取得]、[ToolTalkの一時停 止/再開]、[ToolTalk の終了] の 4 種類の ToolTalk 選択肢がリストされます。ToolTalk 接 続の唯一の有効なアクション・タイプは [関数呼 び出し] です。コールバック関数は、ToolTalk メッセージを受け取ると呼び出されます。

このレベルでは、コードは [*project*].c:main() で生成されます。[*project*].c:main() は ToolTalk を初期化し、[接続エディタ] で定義するコール バックが、対応するメッセージを受け取ると呼び 出されるように [デスクトップ・プロトコル] を 設定します。ユーザ定義の各コールバックには、 メッセージに応じてアプリケーションが行うこと を記述した説明のコメントがあります。これらの コールバックは、[*project*].c でも生成されます。

- ▼ アプリケーション・フレームワーク動作を確立す るには
	- **1.** アプリケーション・ビルダの主ウィンドウの **[**エディタ**]** メニューから **[**アプ リケーション・フレームワーク**]** を選択して、エディタを表示します。

- **2.** 必要に応じて、**[**アプリケーション**]** セクションのテキスト・フィールドに、**[**ベ ンダ名**]** と **[**バージョン**]** 番号を入力します。 これらは、ToolTalk が使用可能な場合、ToolTalk を初期化する関数で使用されま す。
- **3.** 必要に応じて、別の主メイン・ウィンドウを選択します。
- **4.** 必要に応じて、**[**国際化**]** を **[**使用する**]** に設定します。 国際化を選択すると、ローカライズされた文字列を実行時に適切に取り出す呼び 出しで、オブジェクトのラベルと文字列を生成します。また、メッセージ・カタ ログの生成および管理も行います。
- **5. [**生成コード**]** セクションで **[**リソース**]** ファイルに記述する属性を選択します。 選択したカテゴリは、モジュール・ファイルへ直接記述される代わりに、リソー ス・ファイルに記述されます。そのため、これらの属性は、アプリケーションを 再コンパイルしなくても変更できます。
- **6.** 必要に応じて、**[**セッション管理**]** セクションで、**[**方法**] ([**なし**]**、**[**コマンド行**]**、 **[**セッション・ファイル**]**、または **[**両方**])** を選択します。
- **7.** 必要に応じて、**[**セッションの接続の保存**]** と **[**セッションの接続の復元**]** のどちら かまたは両方を選択して、接続エディタで接続します。
- **8.** 必要に応じて、**[ToolTalk]** セクションで、**[**デスクトップ・メッセージ処理**]** のレ ベル **([**なし**]**、**[**基本**]**、または **[**拡張機能**])** を選択します。 ToolTalk メッセージ処理の詳細は、87ページの「アプリケーション・フレー ムワーク動作の確立」を参照してください。
- **9.** 手順 **8** で **[**拡張機能**]** を選択しなかった場合は、**[**了解**]** をクリックして変更内容 を適用し、**[**アプリケーション・フレームワーク・エディタ**]** を終了します。 手順 8 で [拡張機能] を選択した場合は、[拡張 ToolTalk 接続] をクリックします。
- **10. [**接続エディタ**]** の **[**いつ**]** メニューから、適切な **ToolTalk** 関数を選択します。

**11. [**アクション・タイプ**]** として、**[**関数呼び出し**]** を選択します。

**12.** 呼び出される関数名を入力します。
これは、ToolTalk 操作の実行時に呼び出される関数名です。呼び出される関数を 使用可能にするために、stubs.c を編集しなければなりません。詳細は、120 ページの「生成されたコードへのユーザ・コードの追加」を参照してください。

- **13. [**接続**]** をクリックして接続します。
- **14. [**取消し**]** をクリックして、接続エディタを終了します。
- **15. [**アプリケーション・フレームワーク・エディタ**]** で **[**了解**]** をクリックして変更内 容を適用し、エディタを終了します。

インタフェースへの機能の追加 **93**

<sup>第</sup> **7** <sup>章</sup>

# オブジェクトのグループ化と接続

テキストの変更 (国際化対応を含む) やウィンドウのサイズ変更にかかわらず、イン タフェース・オブジェクトに対して、一貫した空間とサイズの関係を確実に維持す るために、コントロール・オブジェクトのグループ化とオブジェクト同士の接続が 必要な場合があります。

この章では、動的なレイアウト動作でオブジェクトをグループ化および接続する方 法について説明します。

95ページの「オブジェクトのグループ化」

- 99ページの「オブジェクトの接続」
- 107ページの「アタッチメント例: カスタム・ダイアログ」

## オブジェクトのグループ化

グループは、単体として処理できるオブジェクトの集まりです。1 グループ内のオ ブジェクトが必要に応じて配置されると、そのグループは、個々のオブジェクトの 相対的な配置を維持しながら移動できます。グループは、動的レイアウトでオブ ジェクトを配置するので、グループ内における間隔および配列は、そのグループ内 のオブジェクトがサイズを変更しても維持されます。

エディタとその属性の詳細は、157ページの「グループ属性エディタ」を参照してく ださい。

**95**

▼ グループを作成するには

- **1.** グループに入れるコントロール・オブジェクトを選択します。 インタフェースか [モジュール・ブラウザ] のどちらかで、しかも最も都合のよい 方法でオブジェクトを選択できます。選択方法については、29ページの「インタ フェースまたはブラウザでコントロール・オブジェクトを選択するには」を参照 してください。
- **2. [**レイアウト**]** メニューまたはポップアップ・メニュー **(**カーソルがウィン ドウ・インタフェースまたは **[**モジュール・ブラウザ**]** にある状態で、マウス・ ボタン **3** を押すと表示される**)** から、**[**グループ化**]** を選択します。

インタフェースでは、グループの周りに矩形のボックスが描画され、そのグルー プが選択されたことを示します。[グループの解体] は、グループが選択されてい る場合、[レイアウト] メニューおよびポップアップ・メニューでアクティブなの で注意してください。

[モジュール・ブラウザ] では、新規オブジェクトが選択表示されます。このオブ ジェクトは、「group」(モジュール内に他のグループが存在している場合には 「group 2」など) と呼ばれます。グループ・オブジェクトは、グループを構成す るオブジェクトの親です。グループ・メンバーは、それぞれ独自に移動できませ ん。グループ内のオブジェクトを移動しようとすると、そのグループ全体が移動 してしまいます。

▼ グループ属性を編集するには

グループ属性 (水平または垂直方向の揃え方と、オブジェクト間の間隔を含む) は、 グループ属性エディタで設定します。

**1.** インタフェースまたは **[**モジュール・ブラウザ**]** で、グループをダブルクリック します。

グループが、属性エディタで選択されます。インタフェースでは、グループ・メ ンバ間のスペースをクリックして、グループを選択しなければなりません。

あるいは、主ウィンドウの [エディタ] メニューから [グループ化] を選択して、 グループ属性エディタを表示することもできます。[エディタ] メニューから [グ ループ化] を選択することは、オブジェクト型として [グループ] を選択した属 性エディタで、[ティアオフ] をクリックするのと同じです。

- **2.** 必要であれば、**[**グループ・オブジェクト**]** リストから、編集するグループを選択 します。
- **3.** 必要であれば、グループの新規名を入力します。
- **4.** 完成したインタフェースでグループにボーダを持たせる場合は、ボーダ枠スタイ ルを選択します **(**デフォルトは、ボーダなし**)**。 ボーダ枠スタイルの選択肢は、[外側のシャドウ]、[内側のシャドウ]、[外側エッ チング]、[内側エッチング]、および [なし] です。
- **5. [**レイアウトの型**]** を選択します。 選択肢は、[任意]、[垂直]、[水平]、および [行/列] です。 その選択に従って、[垂直揃え] または [水平揃え] のオプション・メニューのどち らか、またはその両方がアクティブになります。[行/列] を選択した場合は、[行 数] および [列数] のラジオ・ボタンもアクティブになります。
- **6.** 行数または列数を指定します **([**行/列**]** のレイアウト型を選択した場合**)**。 行数を指定した場合は自動的に列数が決まり、列数を指定した場合は自動的に行 数が決まります。
- **7.** 垂直の揃え方を選択します **([**垂直**]** または **[**行/列**]** のレイアウト型を選択した場 合**)**。 選択肢は、オブジェクトの左端揃え (デフォルト)、コロン/ラベル合わせ 揃え、オブジェクトの中央揃え、またはオブジェクトの右端揃えです。
- **8.** 垂直の間隔を選択します **([**垂直**]** または **[**行/列**]** のレイアウト型を選択した場 合**)**。 値はピクセル単位で、10 がデフォルト値です。
- **9.** 水平の揃え方を選択します **([**水平**]** または **[**行/列**]** のレイアウト型を選択した場 合**)**。 選択肢は、オブジェクトの上端揃え (デフォルト)、オブジェクトの中央揃え、ま たはオブジェクトの下端揃えです。
- **10.** 水平の間隔を選択します **([**水平**]** または **[**行/列**]** のレイアウト型を選択した場 合**)**。 値はピクセル単位で、10 がデフォルト値です。

オブジェクトのグループ化と接続 **97**

- **11.** アプリケーションが開いている時にグループ内のオブジェクトを表示しない場合 は、**[**可視**]** の選択を解除します。
- **12.** アプリケーションが開いている時にグループ内のオブジェクトをアクティブにし ない場合は、**[**アクティブ**]** の選択を解除します。
- **13. [**了解**]** か **[**適用**]** をクリックして、変更内容を適用します。 [了解] をクリックすると、属性エディタまたはグループ属性エディタは終了しま す。
- ▼ インタフェースでオブジェクトのグループを解体 するには
	- **1. [**モジュール・ブラウザ**]** またはインタフェースで、グループを選択します。 インタフェースでは、グループ内のオブジェクト間をクリックして、グループを 選択します。2つ以上のオブジェクトの周りにボックスが表示されることで、グ ループが選択されたことが分かります。 インタフェースでグループを選択できない場合、または多数のグループを持つイ ンタフェースで正しいグループを選択する場合は、[モジュール・ブラウザ] を開
		- きます。グループが、その名前で [モジュール・ブラウザ] に表示されます。[モ ジュール・ブラウザ] でグループを選択した場合は、インタフェースでも選択さ れています。
	- **2. [**レイアウト**]** メニュー、またはインタフェースのポップアップ・メニュー **(**イン タフェース・ウィンドウでマウス・ボタン **3** を押すと表示される**)** から **[**グルー プの解体**]** を選択します。 オブジェクトは、グループの一部ではなくなります。任意のオブジェクトを選択 できます。また、他のオブジェクトとは無関係に移動することもできます。

#### ▼ オブジェクトの周囲にボーダを作成するには

グループ機能は、個々のオブジェクトの周りにボーダ (たとえば、ラベル) を作成す るのに使用できます。

**1.** インタフェースでオブジェクトを選択します。

- **2. [**レイアウト**]** メニューまたはインタフェースのポップアップ・メニューから、 **[**グループ化**]** を選択します。 オブジェクトがグループに入ります。
- **3.** グループ属性エディタを表示します。
- **4.** ボーダを作成するグループを選択します。

[モジュール・ブラウザ] でグループをダブルクリックした場合は、グループが選 択されているグループ属性エディタが表示されます。

- **5.** オブジェクトに追加する **[**ボーダ枠**]** のスタイルを選択します。
- **6. [**了解**]** をクリックして変更内容を適用し、グループ属性エディタを終了します。

#### オブジェクトの接続

アタッチメント (およびアタッチメントに基づくグループ) は、インタフェース内 のオブジェクトの動的なレイアウト動作を確立します。動的なレイアウト動作によ り、オブジェクトはサイズ変更時における一貫した関係を確実に維持します。国際 化対応がなされたアプリケーションは、アタッチメントにより、多くのロケール において問題なく動作します。

すべての子オブジェクトは、デフォルトでは、親オブジェクトの左上端で接続され ます。したがって、メイン・ウィンドウ上にドロップしたコントロール区画は、 メイン・ウィンドウの左上端で接続されます。コントロール区画上にドロップした ボタンも同様に、コントロール区画に接続されます。

親オブジェクトが上方向または左方向にサイズが変更されると、子オブジェクトも 親オブジェクトとともに移動します。この時、親の左上端との距離は保たれます。

区画オブジェクトがその親の上端または左端にドロップされると、このオブジェク トはオフセット 0 でその端に接続されます。その親の右側で左上端の下にドロップ されると、正のオフセットになります。

区画オブジェクトがその親オブジェクトに重なるように右下端からサイズを変更す ると、このオブジェクトはその親の右下端に接続されます。

オブジェクトのグループ化と接続 **99**

# アタッチメント・エディタ

レイアウトのためにオブジェクト同士を接続するのに使用するアタッチメント・エ ディタについて説明します。

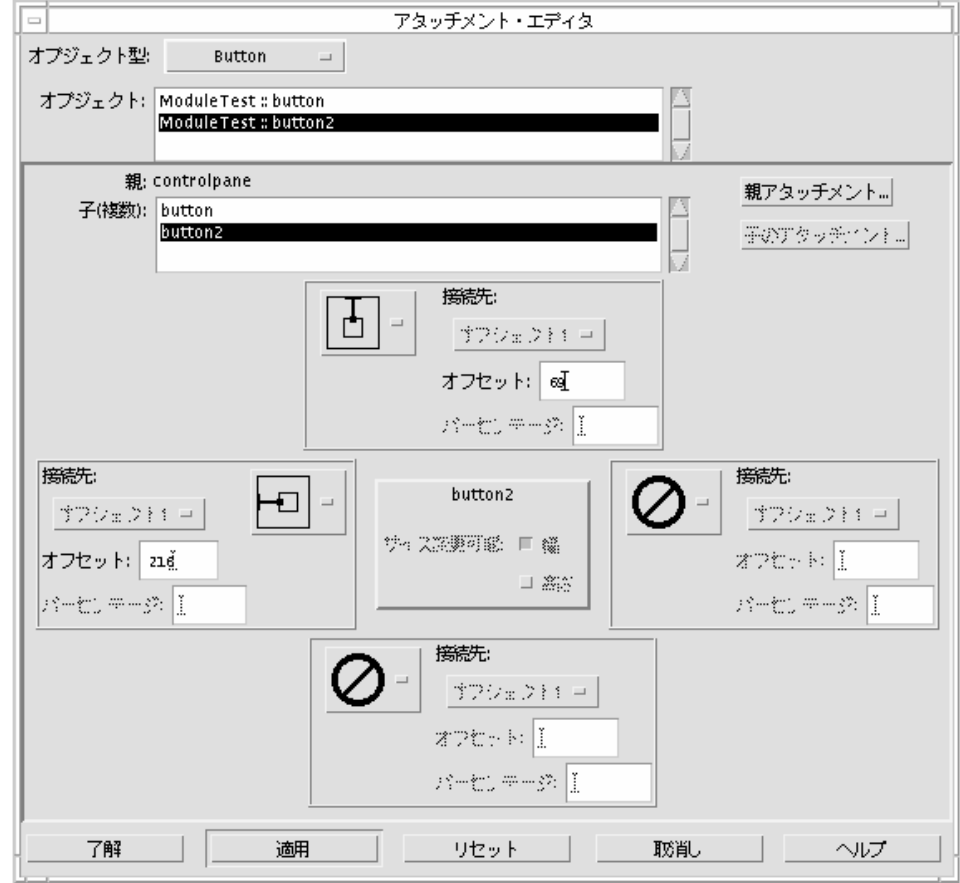

オブジェクト型 アタッチメントを接続するオブジェクトの型を 選択するオプション・メニュー。オブジェクト の中には、親がないものがあり、これらはメ ニューに含まれていません (カスタム・ダイアロ

グ、ファイル選択ダイアログ、メイン・ウィン ドウ)。

オブジェクト オンディング・ディントを接続するオブジェクトを選択 するスクロール・リスト

親 アンチュー アンストリングディスクトの親を示すテキスト・ フィールド

子 ファンス つい かんしょう かんこう えんそう ストするスクロール・ リスト

親アタッチメント/子のアタッチメント

選択したオブジェクトの親アタッチメント、ま たは選択したオブジェクトの子のアタッチメン トを表示するラジオ・ボタン

オブジェクトの中には子を持たずに、メイ ン・ウィンドウまたはカスタム・ダイアログの 子になるものがあります (描画領域区画、端末区 画、テキスト区画)。その場合、親アタッチメン トも子のアタッチメントもアクティブにはなりま せん。ただし、その区画が別の区画の子である場 合、または階層化された区画の一部である場合 は、親アタッチメントがアクティブになります。

接続先 オオオオ アポポ マジェクトのアタッチメントの型を選 択し、オブジェクトを何に接続するかを指定す るオプション・メニュー。また、選択したオブ ジェクトおよびその親や兄弟 (同じ親を持つ別の 兄弟) からのオフセット (ピクセル単位) を指定す るテキスト・フィールドと、選択したオブジェク トのその親からのパーセンテージ・オフセット を指定するテキスト・フィールドもあります。

> 「接続先: 」の下にあるオプション・メニュー は、接続する兄弟を選択するためのもので、兄 弟アタッチメント (2 つの小さな四角) の場合の みアクティブになります。[オフセット] テキス ト・フィールドは、(ピクセル) アタッチメント の場合のみアクティブになります。[パーセン

> > オブジェクトのグループ化と接続 **101**

テージ] テキスト・フィールドは、パーセンテー ジ・アタッチメントの場合のみアクティブにな ります。

選択したオブジェクトは、4 つの可能なアタッチ メントの中央に表示されます。アタッチメント (上から始まり、時計回り) は、選択したオブ ジェクトの上端、選択したオブジェクトの右 端、選択したオブジェクトの下端、および選択 したオブジェクトの左端です。

次に、上端アタッチメントと左端アタッチメン トについて説明します。デフォルトでは、オブ ジェクトは、その親の上端および左端に接続さ れます。選択したオブジェクト (4 つの [接続先] ボックスの中央にあるオブジェクト) は、コント ロール・オブジェクトです。このコントロー ル・オブジェクトを移動した場合、ピクセルま たはパーセントのオフセットが変更されます。 接続したオブジェクトを移動後に、[リセット] をクリックして現在の値を確認してください。

接続した親オブジェクトのサイズが変更されて も、その子オブジェクトは、親からのピクセ ル・オフセットまたはパーセントのオフセット をそのまま維持します。子オブジェクトを移動 すると、オフセットは変わります。

選択したオブジェクトに兄弟がない場合、兄 弟アイコン (2 つの小さな四角) はアクティブで はありません。

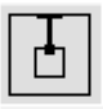

小さな四角の上端からその周囲のボックスの上 端へと上がっていく線は、選択したオブジェク

トの上端の、その親の上端に対する絶対 (ピクセ ル・オフセット) アタッチメントを表します。

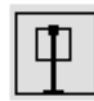

小さな四角の上端からその周囲のボックスの下 端へと下がっていく線は、選択したオブジェク トの上端の、その親の下端に対する絶対 (ピクセ ル・オフセット) アタッチメントを表します。こ の値は負の数です。y 値は、上がるにつれて正に なり、下がるにつれて負になるからです。

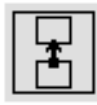

垂直線によって接続された 2 つの垂直揃えの四 角は、選択したオブジェクトの上端の、その兄 弟の下端に対する絶対 (ピクセル・オフセット) アタッチメントを表します。選択したオブジェ クトを移動すると、オフセットは変わります。 選択したオブジェクトの上端が、その兄弟の下 端より上にある場合、この値は負になります。

その上端の中心部に対する水平線によって接続 された 2 つの水平揃えの四角は、選択したオブ ジェクトの垂直中心部の、その兄弟の垂直中心 部に対する絶対 (ピクセル・オフセット) アタッ チメントを表します。選択したオブジェクトを 移動すると、オフセットは変わります。選択し たオブジェクトの中心部が、その兄弟の中心 部より上にある場合、この値は負になります。

オブジェクトのグループ化と接続 **103**

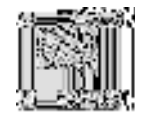

双方向の矢印で、その上にパーセント記号がある 四角は、選択したオブジェクトの上端の、その 親の上端に対するパーセントのオフセット・ア タッチメントを表します。選択したオブジェク トを移動すると、オフセットは変わります。

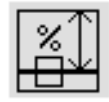

その上にパーセント記号があり、四角の中心線 と周囲のボックスの一番上との間に双方向の矢 印を持つ四角は、選択したオブジェクトの中心 部の、その親の上端に対するパーセントのオフ セット・アタッチメントを表します。選択し たオブジェクトを移動すると、オフセットは 変わります。

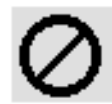

内に対角線のある円は、端 (上、左、下、または 右) から別のオブジェクトへアタッチメントが ないことを表しています。デフォルトでは、ド ロップされたオブジェクトには、右端または下 端のアタッチメントがありません。

注 **-** 選択したオブジェクトの下端に対するア タッチメントの説明は、上述した上端のアタッ チメントの説明と相関関係にあります。下端 のアタッチメントの場合は、上述の説明の 「上」を「下」、「下」を「上」に置き換えて ください。通常は、上端および左端のアタッチ メントだけを使用します。

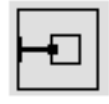

周囲のボックスの左端から小さな四角の左端への 水平線は、選択したオブジェクトの左端の、そ の親の左端に対する絶対 (ピクセル・オフセット) アタッチメントを表します。選択したオブジェ クトを移動すると、オフセットは変わります。

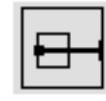

周囲のボックスの右端から小さな四角の左端へ の水平線は、選択したオブジェクトの左端の、 その親の右端に対する絶対 (ピクセル・オフセッ ト) アタッチメントを表します。選択したオブ ジェクトを移動すると、オフセットは変わりま す。この値は負の数です。x 値は、左に対しては 正になり、右に対しては負になるからです。

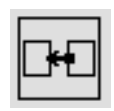

水平線によって接続された 2 つの水平揃えの四 角は、選択したオブジェクトの左端の、その兄 弟の右端に対する絶対 (ピクセル・オフセット) アタッチメントを表します。選択したオブジェ クトを移動すると、オフセットは変わります。 選択したオブジェクトの左端が、その兄弟の右 端の左にある場合、この値は負になります。

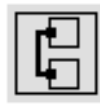

左端の中心部に対する垂直線によって接続され た 2 つの垂直揃えの四角は、選択したオブジェ クトの水平中心部の、その兄弟の水平中心部に

オブジェクトのグループ化と接続 **105**

対する絶対 (ピクセル・オフセット) アタッチメ ントを表します。選択したオブジェクトを移動 すると、オフセットは変わります。このアイコ ンは、選択したオブジェクトに兄弟がない場合 は、アクティブではありません。選択したオブ ジェクトの中心部が、その兄弟の中心部の左 にある場合、この値は負になります。

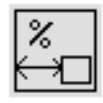

双方向の矢印で、その上にパーセント記号がある 四角は、選択したオブジェクトの左端の、その 親の左端に対するパーセントのオフセット・ア タッチメントを表します。選択したオブジェク トを移動すると、オフセットは変わります。

上にパーセント記号があり、四角の中心線と周囲 のボックスの左端との間に双方向の矢印を持つ四 角は、選択したオブジェクトの中心部の、その 親の左端に対するパーセントのオフセット・ア タッチメントを表します。選択したオブジェク トを移動すると、オフセットは変わります。

注 **-** 選択したオブジェクトの右端に対するアタッチメントの説明は、上述した左端 のアタッチメントの説明と相関関係にあります。右端のアタッチメントの場合は、 上述の説明の「左」を「右」、「右」を「左」に置き換えてください。通常、上 端および左端のアタッチメントだけを使用します。

### ▼ インタフェースでオブジェクトを接続するには

アタッチメント・エディタの解説とその要素については、100ページの「アタッチメ ント・エディタ」を参照してください。

- **1.** アプリケーション・ビルダの主ウィンドウの **[**エディタ**]** メニューから **[**アタッチ メント**]** を選択して、アタッチメント・エディタを表示します。 アタッチメント・エディタは、属性エディタの [アタッチメント] ボタンをクリッ クするか、インタフェースまたは [モジュール・ブラウザ] のポップアップ・メ ニューから [アタッチメント] を選択することによっても表示できます。
- **2.** その親または兄弟に接続するオブジェクトの型を選択します。
- **3.** 接続するオブジェクトを選択します。
- **4.** アタッチメントの型を選択します。

1 個の小さな四角を持つアイコンを選択した場合は、子オブジェクトからその親 へのアタッチメントになります。2 個の小さな四角を持つアイコンを選択した場 合は、兄弟アタッチメントになります。アタッチメントの型については、100 ページの「アタッチメント・エディタ」を参照してください。

アタッチメントを行う場合、選択したオブジェクト (4 つの [接続先] ボックスの 中央にあるオブジェクト) は、コントロール・オブジェクトです。つまり、こ のオブジェクトは、その親や兄弟に影響を与えることなく移動できます。オフ セット値またはパーセンテージの値は、2 つのオブジェクト間の変更された関係 を反映するために変わります。

一方、他のオブジェクト (選択したオブジェクトが接続されるオブジェクト) を 移動した場合、選択したオブジェクトは、他のオブジェクトとの関係を維持した まま移動します。

変更がアタッチメント・エディタで記述される前に、インタフェース内でオブ ジェクトを移動した後、必ず [リセット] をクリックします。

**5. [**了解**]** か **[**適用**]** をクリックして、変更内容を適用します。 [了解] をクリックした場合、アタッチメント・エディタは終了します。

### アタッチメント例**:** カスタム・ダイアログ

アプリケーション・ビルダのカスタム・ダイアログのオブジェクトをドラッグ&ド ロップして、アタッチメントの例を参照します。カスタム・ダイアログの一番下

オブジェクトのグループ化と接続 **107**

にある各ボタンは、それらを囲っているダイアログ・パネルの上部および側部に接 続されます。

ボタンは、パネルの一番上から 5 ピクセル離れて接続され、パネルの左端からの パーセンテージは一定の間隔を保ちます (ボタン 1 は左端 10%、右端 30%、ボタン 2 は左端 40%、右端 60%、ボタン 3 は左端 70%、右端 90% です)。

ボタン 1 の左端は、パネルの左端から常に (パネル幅の) 10% 分の距離にあり、この ボタンの右端は、パネルの左端から常に (パネル幅の) 30% 分の距離にあります。こ のため、ボタン 1 の幅は、パネル幅の 20% 分になります。同様に、ボタン 2 の場 合、パネルの左端からの距離は左端が 40% 分、右端が 60% 分で、ボタン 3 の場 合、左端が 70% 分、右端が 90% 分です。

3 つのボタンは、パネルの拡大縮小に合わせて大きくなったり小さくなったりしま すが、お互いの間隔は、常にパネルの全体幅の 10% 分になります。

<sup>第</sup> **8** <sup>章</sup>

# メニュー、ヘルプ、および接続のテスト

インタフェースの機能の多くは、コードの生成およびアプリケーションの Make を 行わないでテストできます。[表示モジュールのテスト] および [プロジェクトのテス ト] の両モードでは、アプリケーション・ビルダの主ウィンドウ以外のすべての構 築ウィンドウを閉じると、アプリケーション・ビルダの主ウィンドウは、[構築] ボ タンおよび [ヘルプ] メニューを除いてアクティブではなくなります。

プロジェクトが小さい場合、通常はプロジェクト全体のテストを行います。プロ ジェクトが大きい場合、選択したモジュールだけのテストにとどめ、大きいプロ ジェクトの読み込みにかかる時間を節約できます。[プロジェクトのテスト] モード では、プロジェクト全体がテストの対象範囲になります。起動時に表示しない という指定のウィンドウ (たとえば、デフォルトではカスタム・ダイアログ) は表示 されません。

[表示モジュールのテスト] モードを使用した場合の方法については、22ページの 「隠しモジュールを表示するには」を参照してください。

110ページの「プロジェクトまたは選択モジュールをテストするには」

- 110ページの「ヘルプ・ボリュームへのアクセスをテストするには」
- 111ページの「アイテムヘルプをテストするには」
- 112ページの「モジュールのメニューをテストするには」
- 113ページの「プロジェクトの接続をテストするには」

**109**

## テスト方法

- ▼ プロジェクトまたは選択モジュールをテストする には
	- **1.** アプリケーション・ビルダの主ウィンドウで、**[**プロジェクトのテスト**]** または **[**表示モジュールのテスト**]** をクリックします。 選択したボタンによって、現在のプロジェクトの全モジュールのテスト、または 表示モジュールだけのテストが行われます。
	- **2.** 必要に応じて、ヘルプをテストします。 詳細は、111ページの「アイテムヘルプをテストするには」を参照してください。
	- **3.** 必要に応じて、メニュー表示をテストします。 詳細は、112ページの「モジュールのメニューをテストするには」を参照してく ださい。
	- **4.** 必要に応じて、接続をテストします。 詳細は、113ページの「プロジェクトの接続をテストするには」を参照してくだ さい。
	- **5. [**構築**]** をクリックして、構築モードに戻ります。
- ▼ ヘルプ・ボリュームへのアクセスをテストするに は

次の手順では、71ページの「ヘルプおよびヘルプへの接続の作成」で説明するよう に、ヘルプ・メニューが作成され、メイン・ウィンドウのメニュー・バーにある [ヘ ルプ] メニューに接続されていると想定しています。

- **1.** 必要であれば、テストするモジュールを表示します。 プロジェクト全体をテストする場合は、テストするモジュールを表示する必要 があります。詳細は、22ページの「隠しモジュールを表示するには」を参照して ください。
- **110** 共通デスクトップ環境 アプリケーション・ビルダ・ユーザーズ・ガイド ♦ 1998 年 11 月
- **2.** 必要であれば、**[**表示モジュールのテスト**]** または **[**プロジェクトのテスト**]** をク リックします。 プロジェクト全体をテストする場合は、[プロジェクトのテスト] をクリックしま す。選択したモジュールをテストする場合は、[表示モジュールのテスト] をク リックします。
- **3. [**ヘルプ**]** メニューから、ヘルプ・ボリュームのトピック **(**たとえば、概要、使い 方、リファレンスなど**)** の **1** つを選択して、ヘルプ・ボリューム・アクセスをテ ストします。

ヘルプ・ビューア (dthelpview) がアクセス可能で、コンパイルされたヘルプ・ ボリュームに対して正しく接続されている場合、ヘルプ・テキストのヘルプ・ボ リューム・ウィンドウが表示されます。ヘルプの作成と接続方法については、71 ページの「ヘルプおよびヘルプへの接続の作成」を参照してください。作業を 終えたら、ヘルプ・ウィンドウを終了します。

- **4. [**構築**]** をクリックして、構築モードに戻ります。
- ▼ アイテムヘルプをテストするには

次の手順では、71ページの「ヘルプおよびヘルプへの接続の作成」で説明するよう に、ヘルプ・メニューが作成され、メイン・ウィンドウのメニュー・バーにある [ヘ ルプ] 項目に接続されていると想定しています。

**1.** 必要であれば、テストするモジュールを表示します。

プロジェクト全体をテストする場合は、テストするモジュールを表示する必要 があります。詳細は、22ページの「隠しモジュールを表示するには」を参照して ください。

- **2.** 必要であれば、**[**表示モジュールのテスト**]** または **[**プロジェクトのテスト**]** をク リックします。 プロジェクト全体をテストする場合は、[プロジェクトのテスト] をクリックしま す。選択したモジュールをテストする場合は、[表示モジュールのテスト] をク リックします。
- **3. [**ヘルプ**]** メニューから、ヘルプ・ボリュームのトピック **(**たとえば、概要、使い 方、リファレンスなど**)** の **1** つを選択して、ヘルプ・ボリュームへのアクセスを テストします。

メニュー、ヘルプ、および接続のテスト **111**

ヘルプ・ビューア (dthelpview) がアクセス可能で、コンパイルされたヘルプ・ ボリュームに対して正しく接続されている場合、ヘルプ・テキストのヘルプ・ボ リューム・ウィンドウが表示されます。ヘルプの作成と接続方法については、71 ページの「ヘルプおよびヘルプへの接続の作成」を参照してください。作業を 終えたら、ヘルプ・ウィンドウを終了します。

- **4. [**ヘルプ**]** メニューから **[**アイテムヘルプ**]** を選択して、**[**アイテムヘルプ**]** をテスト します。 カーソルが、矢印とクエスチョン・マークに変わります。
- **5.** カーソルをインタフェース・オブジェクト上に移動し、クリックします。 オブジェクト (またはその親オブジェクト) にヘルプ・テキストがあれば、 クイック・ヘルプ・ウィンドウに表示されます。
- **6.** クイック・ヘルプ・ウィンドウで、**[**詳細**]** ボタンをクリックします **(**アクティブ の場合**)**。 ヘルプ・エディタで、選択したオブジェクトの [位置 ID] に指定した位置に、ヘ ルプ・ボリュームが表示されます。作業を終えたら、ヘルプ・ウィンドウを終了 します。
- **7.** クイック・ヘルプ・ウィンドウで、**[**閉じる**]** ボタンをクリックして、ウィンドウ を終了します。
- **8. [**構築**]** をクリックして、構築モードに戻ります。

# ▼ モジュールのメニューをテストするには

[表示モジュールのテスト] モードでは、現在表示されているモジュールのすべて のウィンドウが表示されます。これには、初期状態の設定が [可視] になっていない ものも含まれます。表示されないウィンドウを持つプロジェクト全体をテストする 場合は、110ページの「プロジェクトまたは選択モジュールをテストするには」を参 照してください。

- **1.** 必要であれば、テストするモジュールを表示します。 詳細は、22ページの「隠しモジュールを表示するには」を参照してください。
- **2. [**表示モジュールのテスト**]** をクリックします。
- **112** 共通デスクトップ環境 アプリケーション・ビルダ・ユーザーズ・ガイド ♦ 1998 年 11 月

**3.** 必要であれば、メニュー・バーの項目をクリックするか押します。

メニューが表示されます。定義済みの機能 (たとえば、ダイアログの [表示] また は [隠す]、[ヘルプ・ボリュームへのアクセス]、[アイテムヘルプの起動] など) に 接続されているメニュー項目を選択した場合、その機能が実行されます。

**4.** 必要であれば、各ボタン・メニューをクリックします。

メニューが表示されます。定義済みの機能 (たとえば、ダイアログの [表示] また は [隠す]、[ヘルプ・ボリュームへのアクセス]、[アイテムヘルプの起動] など) に 接続されているメニュー項目を選択した場合、その機能が実行されます。

- **5.** 区画またはリスト項目上でマウス・ボタン **3** を押して、ポップアップ・メニュー を表示します。 メニューが表示されます。定義済みの機能 (たとえば、ダイアログの [表示] また は [隠す]、[ヘルプ・ボリュームへのアクセス]、[アイテムヘルプの起動] など) に 接続されているメニュー項目を選択した場合、その機能が実行されます。
- **6. [**構築**]** をクリックして、構築モードに戻ります。
- ▼ プロジェクトの接続をテストするには
	- **1.** 必要であれば、テストするモジュールを表示します。 詳細は、22ページの「隠しモジュールを表示するには」を参照してください。
	- **2. [**プロジェクトのテスト**]** をクリックします。 アプリケーション・ビルダの主ウィンドウ以外のすべての構築ウィンドウが閉じ られ、主ウィンドウは、[構築] ボタンおよび [ヘルプ] メニューを除いてアクティ ブでなくなります。初期状態を [表示] に設定してあるプロジェクトのウィンドウ だけが表示されます。
	- **3.** テスト可能な接続を持っているボタン **(**またはメニュー項目**)** をクリック **(**選択**)** します。 次の接続は、コンパイル済みアプリケーションで動作するのと同じように、テス ト・モードで動作します。
		- 表示
		- 隠す

メニュー、ヘルプ、および接続のテスト **113**

- 値の設定
- テキストの設定
- ヘルプ・ボリュームへのアクセス
- アイテムヘルプの起動
- 使用する
- 使用しない

ボタンをカスタム・ダイアログに接続した場合 (たとえば、ソース・オブジェク トにボタン、[いつ] アクションに [起動]、ターゲット・オブジェクトにカスタ ム・ダイアログ、[アクション・タイプ] に [表示] を指定するなど)、ボタンをク リックするとカスタム・ダイアログが表示されます。

関数呼び出しおよび実行コードへの接続は、メッセージによって標準出力に出力 されます。

アプリケーション・フレームワーク、ToolTalk、およびメッセージ・ダイアログ への接続は、テスト・モードではサポートしていません。

<sup>第</sup> **9** <sup>章</sup>

# コードの生成とアプリケーションの構築

この章では、コード・ジェネレータとその使い方 (コードの生成、生成されたコード へのユーザ・コードの追加、アプリケーションの Make、およびコンパイル済みア プリケーションの実行) について説明します。コード・ジェネレータ・ウィンドウの 解説とその要素については、139ページの「コード・ジェネレータ・ウィンドウ」を 参照してください。

115ページの「アプリケーションの Make と実行」

120ページの「生成されたコードへのユーザ・コードの追加」

### アプリケーションの **Make** と実行

2 つのシナリオを紹介します。最初は、1 回の手順でアプリケーションの構築と実行 を行うものです。2 番目は、コードの生成、そのコンパイル、およびアプリケー ションの実行を別の手順で行うものです。

どちらの場合も、保存していないプロジェクトを変更した場合、メッセージ・ ダイアログ・ボックスが表示され、編集内容が保存されていないことを通知するの で、コード生成の作業を取り消すか、プロジェクトを保存するかを選択してくだ さい。プロジェクトの保存を選択した場合、以前に保存していないならば、プロ ジェクトの保存場所を指定しなければなりません。

**115**

- ▼ 1 度に Make と実行を行うには
	- **1.** アプリケーション・ビルダの主ウィンドウの **[**ファイル**]** メニューから **[**コード・ ジェネレータ**]** を選択します。 コード・ジェネレータが表示されます。
	- **2. [Make**&実行**]** をクリックして、コードの生成、アプリケーションの構築、およ びその実行を行います。 プロジェクトを保存し、すべてが正常実行された場合、コード・ジェネレータの 一番上の出力区画に、多数のメッセージが表示されます。最後のメッセージは 「実行中:./[*projectname*]」で、アプリケーションが実行されます。 少なくとも、アプリケーションの主ウィンドウは表示されます。アプリケーショ ンの起動時に表示されるように設定していないウィンドウは表示されませ ん。ユーザが選択した、ユーザ・コードを必要としない機能に基づいて、アプ リケーションはメニューの表示、接続のテスト、アイテムヘルプの表示などのさ まざまな処理を行います。

注 **-** 最終的には、コードを記述して、アプリケーションを完成しなければなりませ ん。たとえば、接続エディタで指定した [関数呼び出し] コールバックは置きかえな ければなりません。詳細は、120ページの「生成されたコードへのユーザ・コードの 追加」を参照してください。

### ▼ コードの生成、Make、および実行を別々に行う には

- **1. [**コードの生成**]** をクリックして、現在のプロジェクトのコードを生成します。 コード・ジェネレータが起動すると、コード・ジェネレータ・ウィンドウの一番 上にある出力区画にメッセージが表示されます。最後のメッセージは、「正常終 了しました。」です。多数のファイル (Makefile、プロジェクト・ファイル、モ ジュール・ファイル、2 つの dtb\_utils ファイルなど) が作成されます。コー ド・ジェネレータ・ウィンドウの一番下にある端末区画で、ファイルを参照でき ます。
- **2. [Make]** をクリックして、アプリケーションを構築します。

アプリケーションのコンパイル時には、より多くのメッセージが出力区画に表示 されます。最後のメッセージは「正常終了しました。」です。さらに数個の ファイルが作成されます。このファイルには、オブジェクト・ファイルや実行形 式アプリケーション・ファイル (プロジェクトに与えた名前を持っています) な どが含まれます。

- **3. [**実行**]** をクリックして、アプリケーションを実行します。 コマンド行で実行形式名を入力した時のように、アプリケーションが起動しま す。
- **4. [**中止**]** をクリックして、アプリケーションを終了します。 アプリケーションは終了し、すべてのウィンドウが閉じます。また、[中止] をク リックして、コード・ジェネレータ・ウィンドウで開始したコードの生成や make 操作を終了することもできます。

#### ▼ コード・ジェネレータのオプションを設定するに は

生成するコードを決定するオプションと、その他のコード・ジェネレータ機能を変 更するには、次の手順を実行します。

- **1.** アプリケーション・ビルダの主ウィンドウの **[**ファイル**]** メニューから **[**コード・ ジェネレータ**]** を選択して、コード・ジェネレータ・ウィンドウを表示します。
- **2. [**オプション**]** メニューから **[**ジェネレータ**]** を選択して、**[**コード・ジェネレー タ・オプション**]** ダイアログ・ボックスを表示します。
- **3. [**コードの生成対象**]** オプション **([**プロジェクト全体**]**、**[**メインのみ**]**、**[**特定のモ ジュールのみ**]**、**[**特定のモジュールとメイン**])** の **1** つを選択します。 [特定のモジュール] または [特定のモジュールとメイン] を選択すると、モジュー ルのリストがアクティブになります。このリストから、コードの生成対象とする モジュール名を選択します。
- **4.** 手作業で編集したコードを生成コードとマージしたくない場合は、**[**マージ禁止**]** をクリックします。

コードの生成とアプリケーションの構築 **117**

注 **-** ユーザ・コードを破棄したくない場合は、[マージ禁止] を選択しないでくだ さい。

- **5.** 必要であれば、別のメッセージ通知オプションを選択します。 選択肢は、[正常メッセージの通知]、[サイレントで]、および [冗長で] です。
- **6.** 必要であれば、**[Make** 引き数**]** を入力します。 この引き数は、[Make] または [Make& 実行] をクリックすると取り込まれます。
- **7.** 必要であれば、**[**ランタイム引き数**]** を入力します。 この引き数は、[実行] または [Make&実行] をクリックすると取り込まれます。
- **8. [**デフォルト設定のリセット**]** をクリックして、すべてのフィールドにデフォルト 値を設定します。 デフォルト値は、[プロジェクト全体のコードを生成]、[ユーザ・コードを生成 コードとマージ]、および [正常メッセージの通知] です。
- **9. [**了解**]** か **[**適用**]** をクリックして変更します。 [了解] をクリックした場合は、[オプション] ダイアログ・ボックスが終了します。
- ▼ 環境オプションを設定するには
	- **1.** アプリケーション・ビルダの主ウィンドウの **[**ファイル**]** メニューから **[**コード・ ジェネレータ**]** を選択して、コード・ジェネレータ・ウィンドウを表示します。
	- **2. [**オプション**]** メニューから **[**環境**]** を選択して、**[**環境オプション**]** ダイアログ・ ボックスを表示します。
	- **3. [**変数名**]** テキスト・フィールドに、変数を入力します。 たとえば、PATH の変更です。
	- **4. [**取得**]** をクリックして、現在の変数値を **[**変数名**]** に表示します。 変数の値が [変数] 区画に表示されます。
- **118** 共通デスクトップ環境 アプリケーション・ビルダ・ユーザーズ・ガイド ♦ 1998 年 11 月
- **5.** 値を書き換え、**[**設定**]** をクリックして、変数値を変更します。 この変更は、このアプリケーション・ビルダのセッションに対してだけ適用され ます。
- **6. [**リセット**]** をクリックして、**[**値**]** をアプリケーション・ビルダの、このセッショ ン外の値にリセットします。
- **7. [**取消し**]** をクリックして、ダイアログ・ボックスを閉じます。

### ▼ コマンド行からコードを生成するには

コマンド行からアプリケーション・ビルダのコードを生成するには、dtcodegen を 実行します。使用方法は次のとおりです。

使用方法:dtcodegen [*options*] [*project-file* ] [*module-file* [*module-file*] ...]

コードは、コマンド行で指定した各モジュールに対して、またはモジュールの指定 がない場合はプロジェクトの全モジュールに対して生成されます。プロジェクト・ ファイルを指定しない場合は、指定したモジュールを含むプロジェクト・ファイル が、現在のディレクトリ内で検索されます。

拡張子 .bip を持つファイルは BIL プロジェクト・ファイル、拡張子 .bix を持つ ファイルはカプセル化された BIL ファイル、拡張子 .bil を持つファイルは BIL モ ジュール・ファイルと見なされます。

オプション (\* はデフォルト、+ はプロジェクト・ファイルを持たない場合のデフォ ルト)

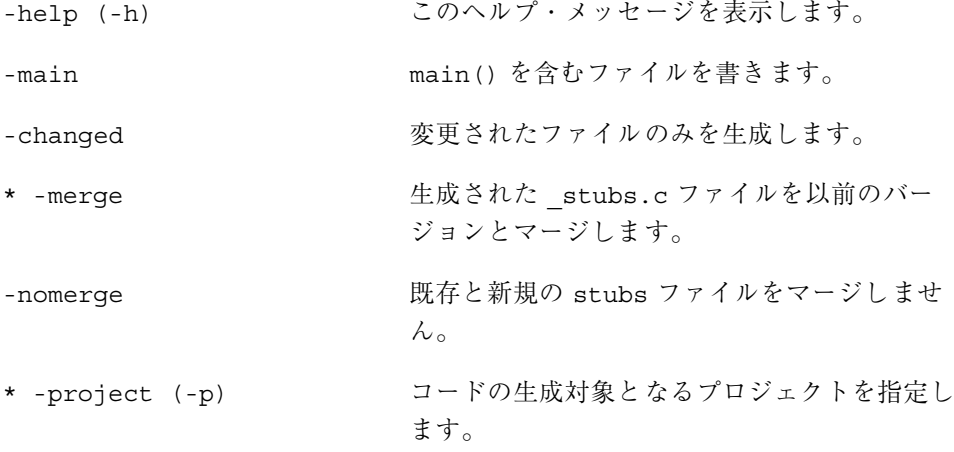

コードの生成とアプリケーションの構築 **119**

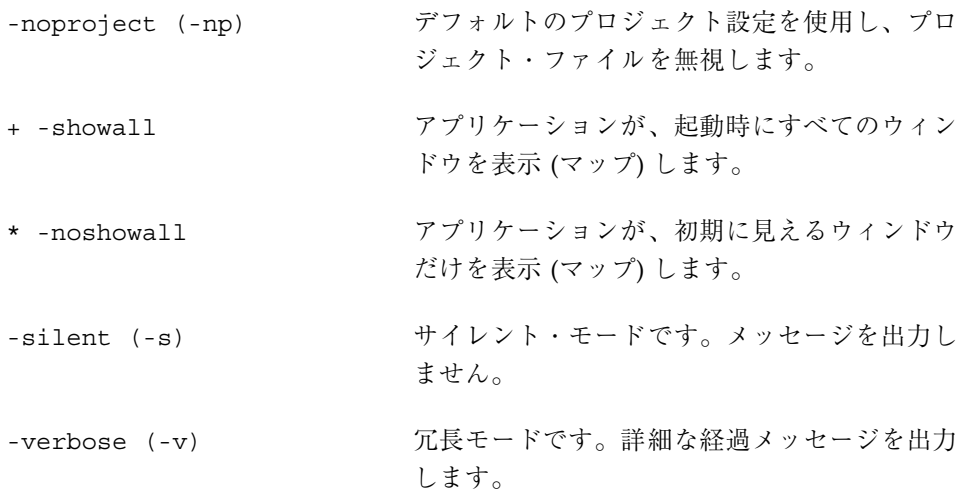

## 生成されたコードへのユーザ・コードの追加

[コード・ジェネレータ] ウィンドウで [コードの生成] をクリックするか、コマンド 行から dtcodegen を実行して展開したインタフェースのコードを生成すると、プ ロジェクト・フォルダに多数のファイルが生成されます。たとえば、プロジェクト が「test」という名前で、「mod1」という名のモジュールを 1 つ持っている場合、 次のファイルが作成されます。

- Makefile (他のプラットフォームの Makefile を含む)
- dtb utils.c
- dtb\_utils.h
- mod1.bil (モジュール・ファイル)
- mod1\_stubs.c
- mod1\_ui.c
- mod1 ui.h
- test.bip  $($ プロジェクト・ファイル)
- test.c
- **s** test.h
- Test (リソース・ファイル)

接続エディタで、[関数呼び出し] または [実行コード] 接続を行なった場合、これら の接続は生成されたコードに反映されます。ユーザによる変更が可能な生成コード のすべての領域は、次のような形式のコメント行でマークされています。

/\* DTB\_USER\_CODE\_START \*/

/\* DTB\_USER\_CODE\_END \*/

START および END 間の領域は、「ユーザ・セグメント」と見なされます。任意の テキスト (C 以外のコードであっても) をユーザ・セグメント内に追加できます。 コード・ジェネレータは、このコードを次期以降の全バージョンにおいて保持しま す。各ユーザ・セグメントは、そのセグメントに追加すべきコードのタイプ、また はそのセグメントの実行時におけるアプリケーションの状態を促すコメントで開始 されます。この提示は、純粋に情報を提供しているだけで、無視される場合があり ます。

アプリケーション・ビルダもコード・ジェネレータも、ユーザが追加するコードが 正当な C コードであるか確認しません。変更したファイルがコンパイラで正常に処 理できるかどうかはユーザの責任です。

手作業で編集したコードをすべて破棄する場合は、コード・ジェネレータ・ウィン ドウの [オプション] ダイアログから [マージ禁止] を明示的に選択する か、dtcodegen を -nomerge オプション付きで実行する必要があります。これ は、大量の作業が失われる可能性があるので、慎重に実行してください。

どのような環境下でも、生成されたコメントを変更しないでください。変更した場 合、コード生成に失敗し、その結果のファイルはコンパイルできない可能性があり ます。このような状態からの復旧を補助するために、拡張子 .BAK を持つバッ クアップ・ファイルが現在のディレクトリに格納されます。

ユーザ・コードは機能ごとに分けて作られるので、ユーザは生成されたアプリケー ションを簡単にカスタマイズできます。main( ) に関連するすべてのコードと、ア プリケーション全体のデータおよび構造体が、*projectname*>.h と <*projectname*>.c に 定義されます。これらのファイルでは、アプリケーションの Xt リソースのデータ構 造にフィールドが追加され、開発者が定義した新規のデータ型および変数が追加さ れ、アプリケーションの起動プロシージャが修正されます。

各 <*modulename*>\_stubs.c ファイルには、生成された接続の効果を変更するため のユーザ・セグメントがあります。ユーザのコードは、自動生成されたコードの実 行前と後の両方に追加されることがあります。

さらに、各ファイルの最上部には、カスタム・ヘッダまたは著作権表示を追加する のに使用できるユーザ・セグメントがあります。

コードの生成とアプリケーションの構築 **121**

付録 **A**

# アプリケーション・ビルダのウィンドウと ダイアログ・ボックス

この付録では、アプリケーション・ビルダの主要なウィンドウおよびダイアログ・ ボックスについて説明します。具体的には、ウィンドウ、ダイアログ・ボック ス、およびダイアログ・ボックスの各要素を説明します。

- 124ページの「アプリケーション・ビルダの主ウィンドウ」
- 136ページの「プロジェクト・オーガナイザ」
- 136ページの「モジュール・ブラウザ」
- 139ページの「コード・ジェネレータ・ウィンドウ」

# アプリケーション・ビルダの主ウィンドウ

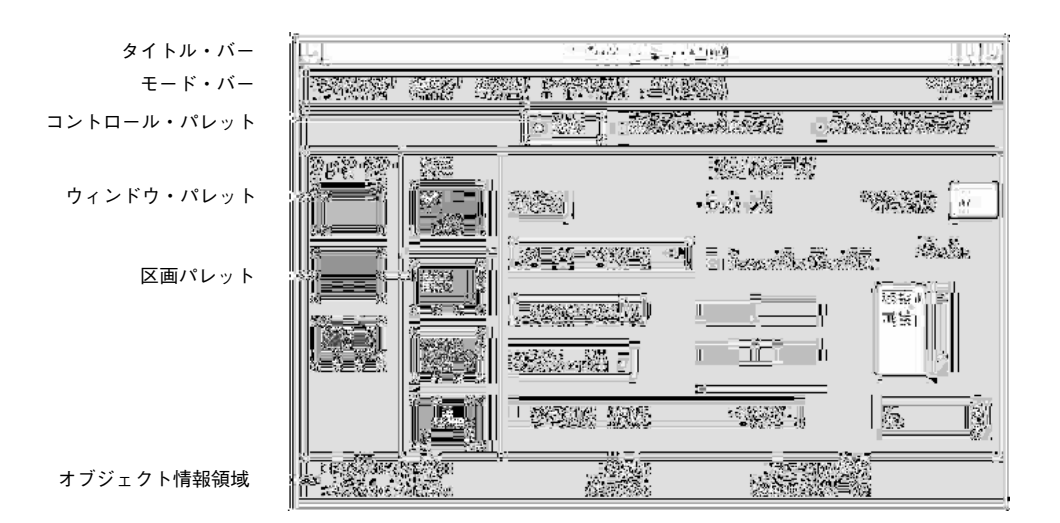

アプリケーション・ビルダの主ウィンドウは、グラフィカル・ユーザ・インタ フェース構築の出発点です。インタフェースは、アプリケーション・ビルダのオブ ジェクト・パレット ([ウィンドウ]、[区画]、および [コントロール]) から、ワークス ペースにオブジェクトをドラッグして、その結果として生成されたインタフェー ス・オブジェクトの属性を編集することによって作成されます。インタフェースの 作成に必要な手順の概要については、第1章の4ページの「アプリケーション・ビ ルダのプロセスの概要」を参照してください。

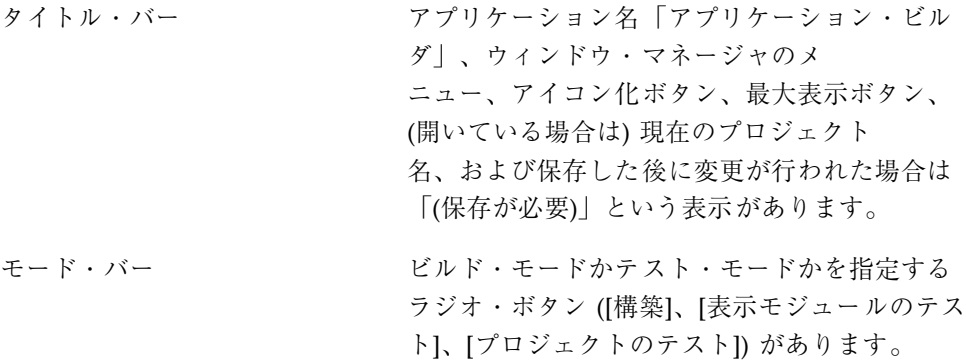

[構築] は、インタフェースの設計および構築用 です。

[表示モジュールのテスト] は、ヘルプ、メ ニュー、現在の接続、表示モジュールのテスト 用です。初期状態が [可視] に設定されてい ないウィンドウ・オブジェクトを含むすべて のウィンドウ・オブジェクトが表示されます。

[プロジェクトのテスト] は、ヘルプ、メ ニュー、現在のプロジェクト内の接続のテスト 用です。初期状態が [可視] に設定されてい ないオブジェクトは表示されません。

- ウィンドウ・パレット アプリケーション・ビルダには、メイン・ウィ ンドウ、カスタム・ダイアログ、ファイル選択 ダイアログの 3 種類のウィンドウ・オブジェク トがあります。ウィンドウ・オブジェクト は、ワークスペース上にドロップできます。詳 細は、後述の126ページの「ウィンドウ・パレッ ト」を参照してください。
- 区画パレット アプリケーション・ビルダには、コントロール 区画、テキスト区画、描画領域区画、端末区画 の 4 種類の区画オブジェクトがあります。区 画オブジェクトは、メイン・ウィンドウ、カス タム・ダイアログ、および他の区画にドロップ できます。詳細は、129ページの「区画パレッ ト」を参照してください。
- コントロール・パレット アプリケーション・ビルダには次の 14 種類のボ タンがあります。ボタン、メニュー・ボタン、 コンボ・ボックス、オプション・メニュー、メ ニュー・バー、ラジオ・ボックス、チェック・ ボックス、ゲージ、スケール、セパレータ、テ キスト・フィールド、ラベル、リスト、スピ ン・ボックス。詳細は、131ページの「コント ロール・パレット」を参照してください。

アプリケーション・ビルダのウィンドウとダイアログ・ボックス **125**

オブジェクト情報領域 カーソルの下にあるオブジェクトに関する情報 を表示します。詳細は、134ページの「オブジェ クト情報領域」を参照してください。

#### ウィンドウ・パレット

ウィンドウ・パレットには、メイン・ウィンドウ、カスタム・ダイアログ、ファイ ル選択ダイアログの 3 種類のオブジェクトがあります。

#### メイン・ウィンドウ

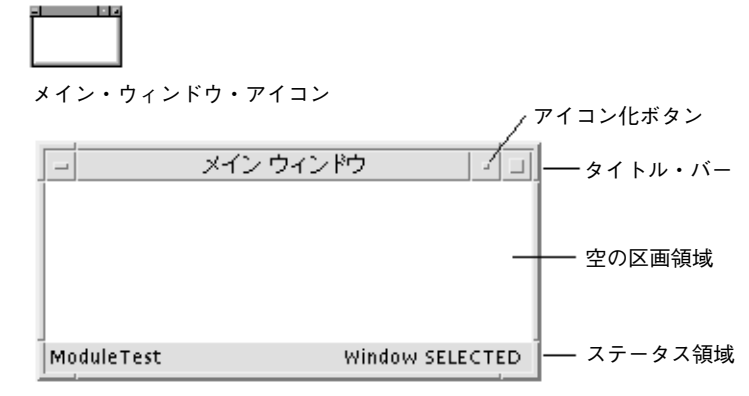

メイン・ウィンドウ・オブジェクト

メイン・ウィンドウは、アプリケーション・ビルダの基本オブジェクトです。メイ ン・ウィンドウのアイコンをワークスペース上にドロップすることによって作成で きます。ユーザ・インタフェースの出発点が、メイン・ウィンドウ内に構築されま す。メイン・ウィンドウにはアイコン化ボタンがあるのでアイコンにできます。

ステータス領域には、ウィンドウがその一部を構成するモジュール名があり、ウィ ンドウ・オブジェクトが選択された時は、その名前を表示します。これは、コン パイル後のアプリケーションには表示されません。

アプリケーション・ビルダ自体の構築で使用されるメイン・ウィンドウの例として は、アプリケーション・ビルダの主ウィンドウ、[プロジェクト・オーガナイザ]、 [モジュール・ブラウザ]、[コード・ジェネレータ] などがあります。

#### カスタム・ダイアログ

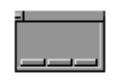

カスタム・ダイアログ・アイコン

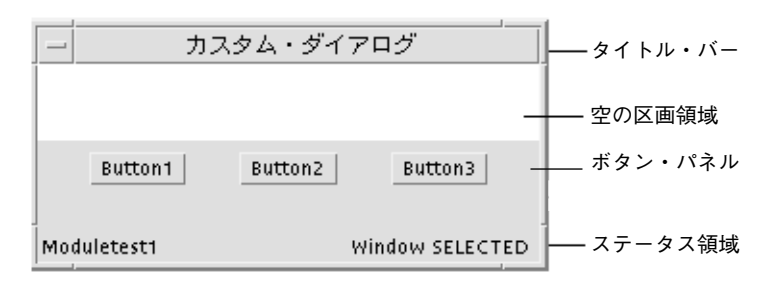

カスタム・ダイアログ・オブジェクト

カスタム・ダイアログは、情報を表示する、またはインタフェース内部の特定のタ スク用のポップアップを表示するウィンドウです。カスタム・ダイアログのアイコ ンをワークスペース上にドロップすることによって作成できます。カスタム・ ダイアログをメイン・ウィンドウのボタンかメニューに「接続」して、ボタンがク リックした時点か、メニュー項目を選択した時点で、ポップアップ・ダイアログが 表示されるようにできます。カスタム・ダイアログはアイコン化できません。

ステータス領域には、ダイアログがその一部を構成するモジュール名があり、 ダイアログ・オブジェクトが選択された時は、その名前を表示します。これは、コ ンパイル後のアプリケーションには表示されません。

アプリケーション・ビルダ自体の構築で使用されるカスタム・ダイアログの例とし ては、ファイル選択ダイアログ、プロジェクト名ダイアログ・ボックス、モジュー ル名ダイアログ・ボックス、すべてのエディタ、メッセージ・ダイアログ・ボック スなどがあります。

アプリケーション・ビルダのウィンドウとダイアログ・ボックス **127**

#### ファイル選択ダイアログ

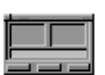

ファイル選択ダイアログ・アイコン

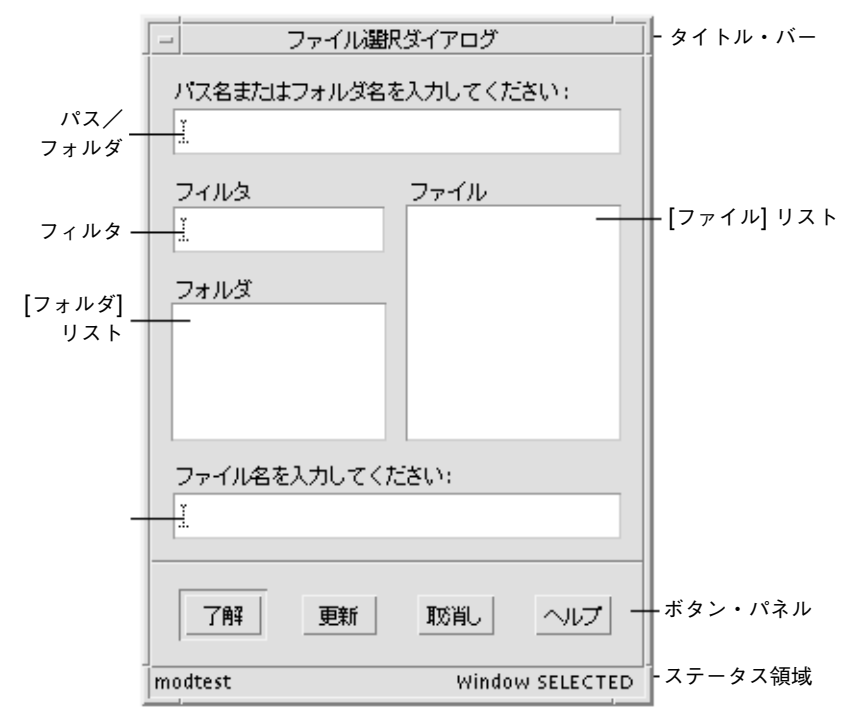

ファイル選択ダイアログ・オブジェクト

ファイル選択ダイアログは、[開く] 操作および [保存] 操作でファイルを指定するた めの特別なポップアップ・ダイアログです。ファイル選択ダイアログのアイコン をワークスペース上にドロップすることによって作成できます。

ステータス領域には、ダイアログがその一部を構成するモジュール名があり、 ダイアログ・オブジェクトが選択された時は、その名前を表示します。これは、コ ンパイル済みのアプリケーションには表示されません。
#### 区画パレット

区画パレットには、コントロール区画、テキスト区画、描画領域区画、端末区画の 4 種類のオブジェクトがあります。すべての区画はメイン・ウィンドウ上、カスタ ム・ダイアログ上、および他の区画にドロップできます。区画を区画にドロップし た場合は、ドロップされた区画は最初の区画の子になります。つまり、階層化され た区画が作成されます。詳細は、第 5 章の 44ページの「階層化された区画を作成す るには」を参照してください。

#### コントロール区画

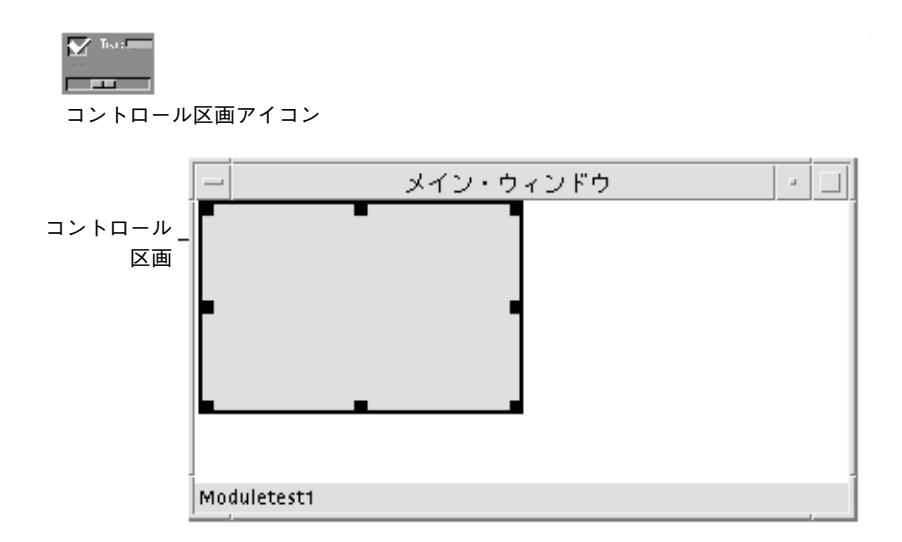

コントロール区画は、アプリケーション・ビルダのコントロールをドロップする場 所です。コントロール区画アイコンを、メイン・ウィンドウ上、カスタム・ダイア ログ上、および他の区画上にドロップすることによって作成できます。上記の図 で、コントロール区画は、キャンバス全体に拡げることを前提として、メイ ン・ウィンドウの左上隅にドロップされます。

アプリケーション・ビルダの構築で使用されるコントロール区画の例としては、3 種類の区画パレットが存在するアプリケーション・ビルダの主ウィンドウ上の区画 と、各属性エディタ上のコントロールの下の区画があります。

アプリケーション・ビルダのウィンドウとダイアログ・ボックス **129**

テキスト区画

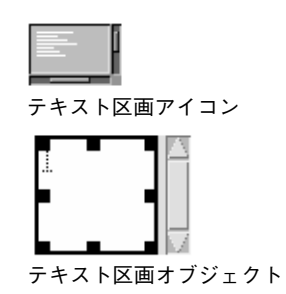

テキスト区画は、完成したアプリケーションの複数行のテキスト入力領域です。テ キスト区画アイコンをメイン・ウィンドウ上、カスタム・ダイアログ上、および他 の区画上にドロップすることによって作成できます。

アプリケーション・ビルダの構築におけるテキスト区画の使用例としては、テキス ト区画属性エディタの [初期値] フィールドや、ヘルプ・エディタの [ヘルプ・テキ スト] フィールドがあります。

#### 描画領域区画

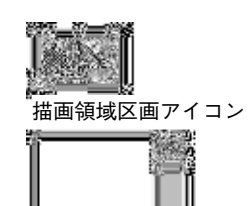

83 I 描画領域区画オブジェクト

描画領域区画は、完成したアプリケーションの描画領域または表示領域として使用 されます。描画領域区画アイコンをメイン・ウィンドウ上、カスタム・ダイアログ 上、および他の区画上にドロップすることによって作成できます。

現在の表示領域の外にあるオブジェクトを表示できるようにする水平スクロール・ バーと垂直スクロール・バーに注意してください。

アプリケーション・ビルダの構築における描画領域区画の使用例としては、[モ ジュール・ブラウザ] でモジュールとモジュール・オブジェクトを表示する区画や、 プロジェクト・オーガナイザでモジュールを表示する区画があります。

#### 端末区画

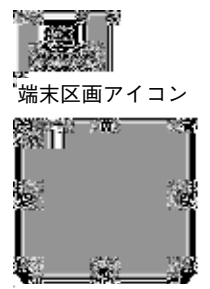

端末区画オブジェクト

端末区画は、ユーザ入力を受け入れて、標準出力をエコーする端末エミュレーショ ン・オブジェクトです。端末区画アイコンをメイン・ウィンドウ上、カスタム・ ダイアログ上、および他の区画上にドロップすることによって作成できます。

#### コントロール・パレット

コントロール・パレットには、ボタン、リスト、テキスト・フィールド、メ ニュー・バーを含む 14 種類のオブジェクトがあります。これらのオブジェクトの属 性を編集する方法については、第 4 章を参照してください。メニューとサブメ ニューを作成し、オブジェクトに接続する方法については、第 5 章の 48ページの 「メニューの作成と編集」を参照してください。

ボタン クリックすると、指定したアクションを実行す るコントロールです。ボタンは、ボタン属性エ ディタで、プッシュ・ボタン、描画ボタン、ま たはメニュー・ボタンに設定できます。描画ボ タンは、プッシュ・ボタンと似ていて、クリッ クされた時に特定の機能を実行します。しか し、描画ボタンのラベルは、アプリケーション のステータスに応じて動的に変更できます。

アプリケーション・ビルダのウィンドウとダイアログ・ボックス **131**

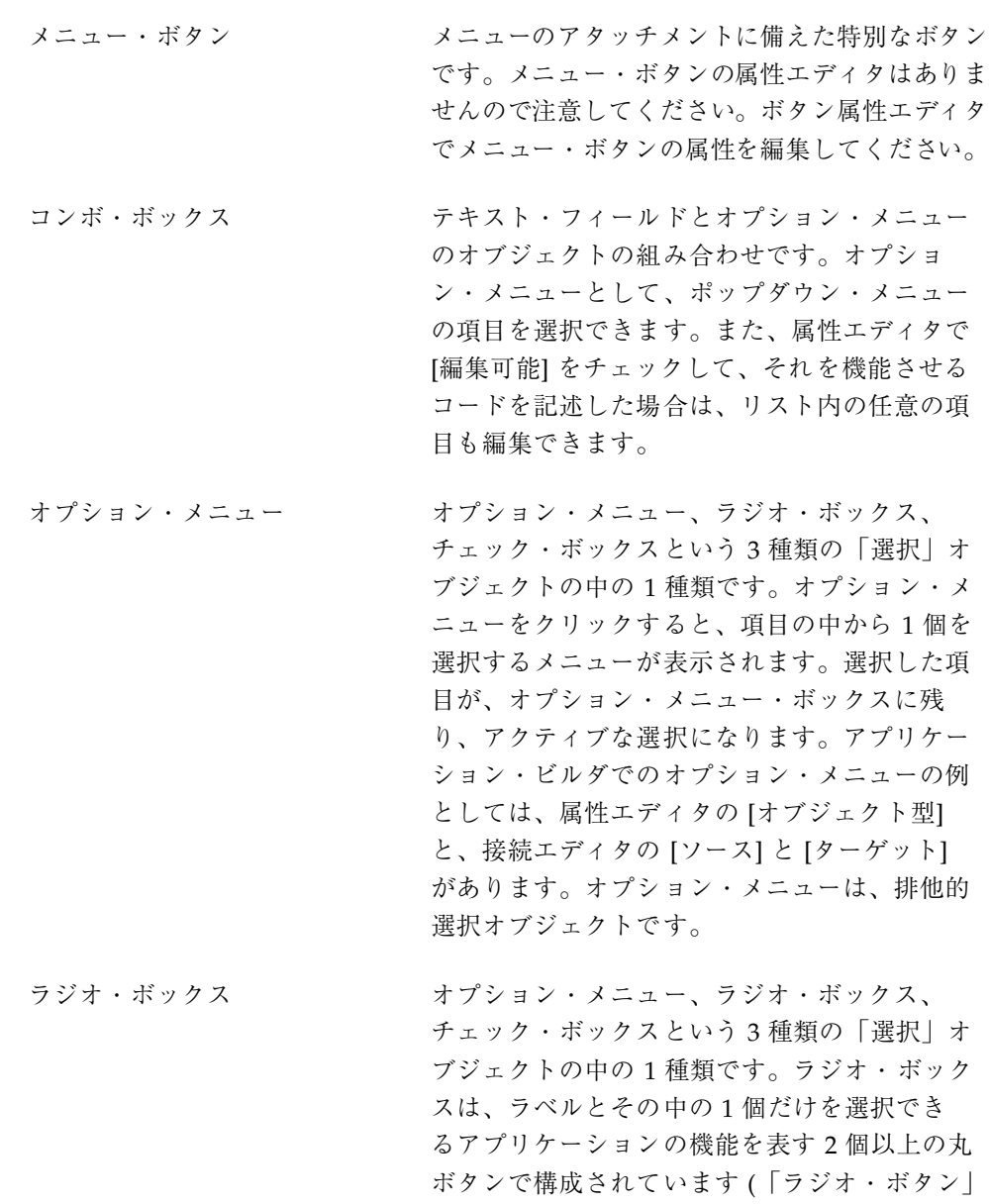

チェック・ボックス オプション・メニュー、ラジオ・ボックス、 チェック・ボックスという 3 種類の「選択」オ ブジェクトの中の 1 種類です。チェック・ボッ

排他的選択オブジェクトです。

という用語は自動車のラジオのボタンの種類か ら名付けられています)。ラジオ・ボックスは、

クスは、ラベルと、それぞれに独自のラベルが 付いた 1 個以上のチェック・ボックスで構成さ れています。各チェック・ボックスは、二者択 一 (オンまたはオフ) の状態にあり、他のチェッ ク・ボックスとは独立しています。チェック・ ボックスは、非排他的選択オブジェクトです。

- ゲージ ゲージ、スケールという 2 種類の「スケー ル」オブジェクトの中の 1 種類です。ゲージ は、値を示すのに使用されます。
- スケール オージとスケールという2種類の「スケー ル」オブジェクトの中の 1 種類です。スケール は、ゲージと同様に値を表示しますが、ユーザ はスライダを移動することによってスケールの 値を変更できます。
- セパレータ アンチ 水平または垂直の線で、アプリケーショ ン・ウィンドウ内で機能を別々に表示するのに 使用されます。
- メニュー・バー ファンスイン・ウィンドウの最上部にメニューボタン を横に配列した水平バーです。ボタンは、メ ニューに接続しているカスケード・ボタンです。 デフォルトのメニュー・バーには、[ファイル]、 [編集]、[ヘルプ] のトピックがあります。このト ピックのグループを、変更、削除、または追加で きます。メニュー・バーは、厳密にはコントロー ル・オブジェクトではなく、3 個のボタンを持つ コントロール区画ですので注意してください。
- テキスト・フィールド ラベル付きの一行のテキスト入力領域です(これ と対照的なのがテキスト区画で、こちらは複数 行のテキスト入力領域です)。
- ラベル アンディスク 自的を示すために、オブジェクトに接続される テキスト文字列およびグラフィックです。

スクロール・リスト 選択可能なオプションをリストするオブジェク トです。スクロール・リストは、スクロール・ バー付きの可変長リストと、オプションのラベ

アプリケーション・ビルダのウィンドウとダイアログ・ボックス **133**

ルで構成されています。リストでは、単一およ び複数選択ができ、ポップアップ・メニューを 格納できます。

スピン・ボックス およい 多数の選択肢を選択するオブジェクトで、一度 に見える選択肢は、その中の 1 つのみです。ス ピン・ボックスは、テキスト・フィールド、ラ ベル、選択肢を連続して表示するための矢印で 構成されています。

## オブジェクト情報領域

オブジェクト情報領域は、主ウィンドウのパレットの 1 つか、ユーザ・インタ フェース内のいずれかで、カーソルの直下にあるオブジェクトに関する情報を表示 します。次のような情報フィールドがあります。

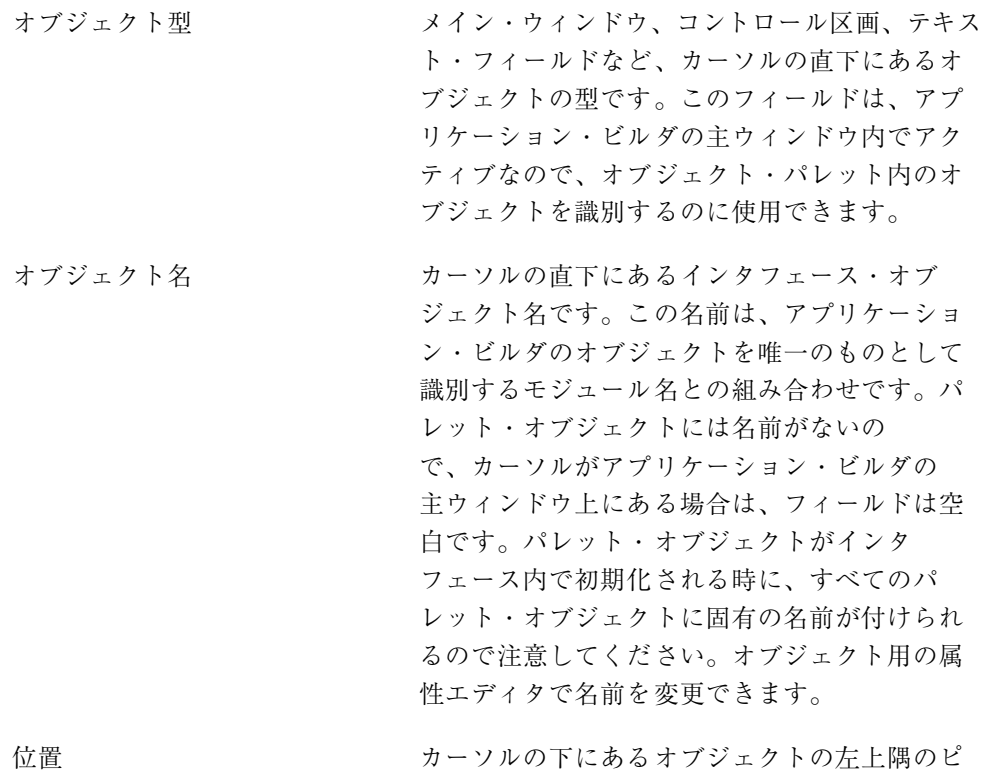

クセル単位の座標 (x,y) で、それを格納するオブ ジェクトの座標系で計測したものです。オブ

ジェクトがウィンドウ・オブジェクト (メイ ン・ウィンドウ、カスタム・ダイアログ、また はファイル選択ダイアログ) の場合に、位置はモ ニタ画面の左上隅と関連します。

オブジェクトがウィンドウの左上隅にドロップ された区画の場合は、その位置は 0,0 です。0,0 は、親ウィンドウの左上隅の座標です。また、 別の区画にドロップされた区画および階層化さ れた区画の座標も 0,0 です。

オブジェクトが、コントロールおよびコント ロール区画の子を作成した区画の場合、その座 標は、親オブジェクトの左上隅から、子オブ ジェクトの左上隅までを計測したものです。

サイズ カーソルの下にあるオブジェクトのサイズをピク セル単位で、「X × Y」形式で表したものです。

カーソル位置 カーソル位置のピクセル単位の座標 (x,y) で、そ れを格納するオブジェクトの座標系で計測した ものです。コントロールを含む各オブジェクト に、独自の座標系があります。いくつかの複 合オブジェクトは、複数のウィジェットで構成 されていて、複数の座標系を持っています。た とえば、カスタム・ダイアログには、コント ロール区画、ツール・バー、およびボタンがあ り、それぞれに独自の座標系があります。 編集モジュール アンチ 現在編集しているモジュール名です。ウィン

ドウ・パレットからドラッグした任意のウィン ドウは、このモジュールの一部になります。ワー クスペース上に複数のモジュールが表示されてい る場合は、オブジェクトを選択して、現在のモ ジュールを別のモジュールに変更できます。

アプリケーション・ビルダのウィンドウとダイアログ・ボックス **135**

# プロジェクト・オーガナイザ

プロジェクト・オーガナイザは、プロジェクトを開く、保存する、および閉じるの に使用し、モジュールを保存する、表示する、隠す、インポートする、エクスポー トする、および削除するのに使用します。

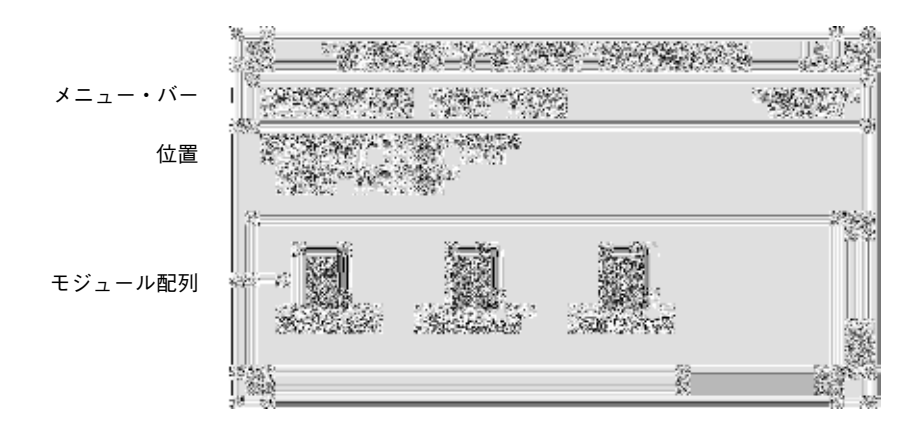

位置 しゅうしゃ アロジェクト・パス] フィールドと [モジュー ル・パス] フィールド付きのコントロール区画 で、現在のプロジェクトの絶対パスの位置とモ ジュールの相対パスを示します。モジュールは 通常、プロジェクトと同じフォルダにあり、そ のパスは、「.」(現在のフォルダを示す「ドッ ト」) で表記されます。

モジュール配列 おおし 描画領域区画は、現在のプロジェクト内の各モ ジュールを、[アプリケーション・ビルダ] アイ コンの下にモジュール名を付けた単一のアイコ ンとして描写します。

# モジュール・ブラウザ

[モジュール・ブラウザ] (ブラウザとも呼ばれます) は、モジュールを階層的にツ リー表示します。このブラウザを使用して、モジュールの表示、インタフェースの

編集、オブジェクトのグループ化またはグループの解体、接続の作成、および編集 用のオブジェクト属性エディタの表示を行います。ブラウザでは、オブジェクトを 移動または整列できませんが、インタフェースで実行できます。

ブラウザを表示するには、アプリケーション・ビルダの主ウィンドウの [表示] メ ニューから [モジュール・ブラウザ] を選択し、表示されているぶら下がりメニュー からモジュールを選択するか、インタフェースでオブジェクトを選択し、ポッ プアップ・メニュー (インタフェースでマウス・ボタン 3 を押すと表示される) から [ブラウズ] を選択します。

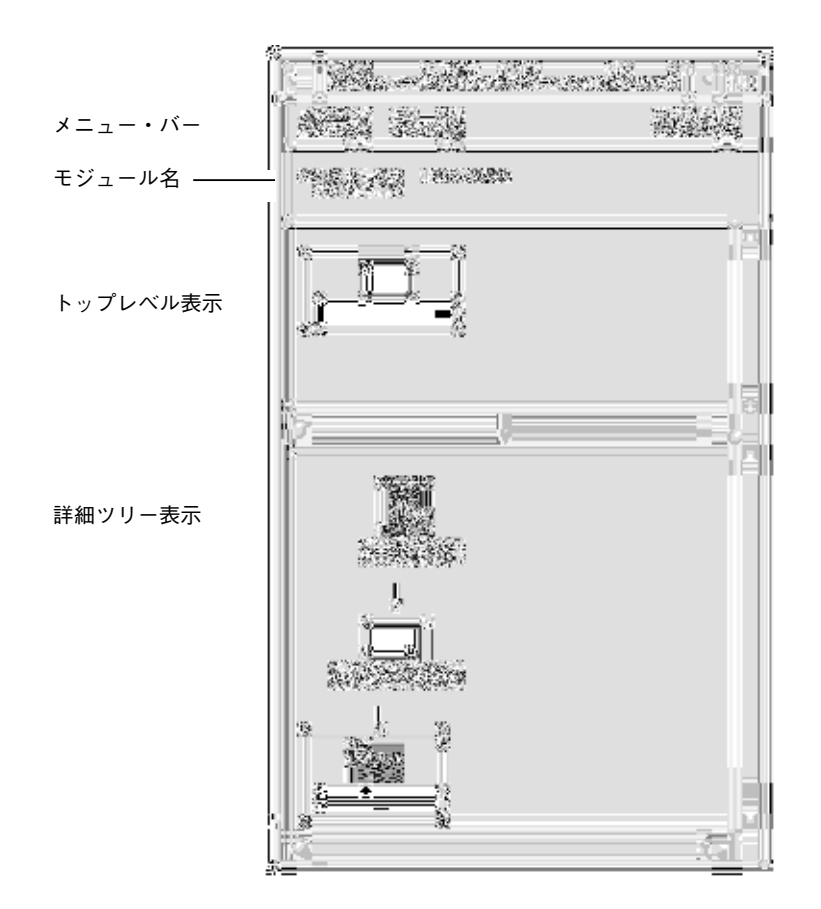

**[**編集**]** メニュー アプリケーション・ビルダの主ウィンドウの [編 集] メニューと同じ機能 ([元に戻す]、[カット]、 [コピー]、[ペースト]、および [削除]) がありま す。ブラウザで、オブジェクト (複数選択可) を

アプリケーション・ビルダのウィンドウとダイアログ・ボックス **137**

選択してメニュー項目を選択すると、選択したオ ブジェクトがインタフェース内で選択され、選択 された機能がインタフェース内で実行されます。

**[**表示**]** メニュー [水平] は、子オブジェクトをその親オブジェク トの右に表示します。[垂直] に切り替えると、 親オブジェクトの下に子オブジェクトを表示し ます。デフォルト表示は [垂直] です。

> [オブジェクトグリフを隠す] は、インタフェー ス内のオブジェクトを表すアイコン/グリフを 隠します。[オブジェクトグリフを表示] に切り 替えることができ、こちらがデフォルトです。

> [オブジェクト型を表示] は、インタフェース内 のオブジェクトのオブジェクト型を表示しま す。[オブジェクト型を隠す] に切り替えること ができ、こちらがデフォルトです。

[縮退] は、選択した親オブジェクトの子を「非表 示化」します。非表示化すると、狭いスペース でより多くのインタフェースを参照できます。

[展開] は、選択して縮退された親オブジェクト の子を表示します。

[すべてを展開] は、すべての縮退された親オブ ジェクトを展開します。

[モジュール] は、サブメニューから選択された モジュールを表示します。

[検索] は、[オブジェクト検索] ダイアログ・ボッ クス (オブジェクト名でオブジェクトを検索) を 表示します。オブジェクトが見つかると選択さ れ、キャンバスがスクロールしてオブジェクト を表示します。

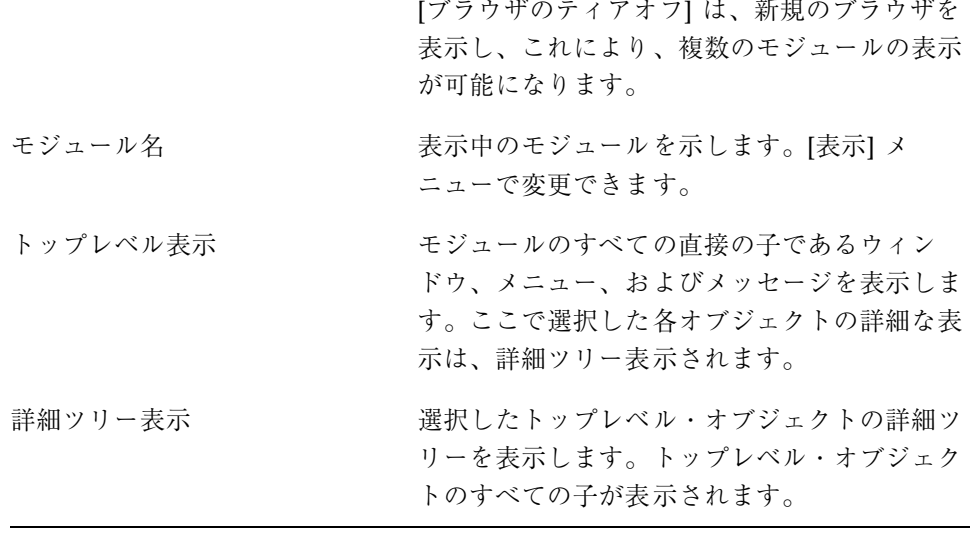

注 **-** ブラウザで、オブジェクトをグループ化したりオブジェクトを編集したりした 場合は、必ずインタフェースをチェックして、オブジェクトを隠していないか確認 してください。特に、オブジェクトをグループ化した場合は、作成された矩形のグ ループの後ろにオブジェクトが隠れている場合があります。

# コード・ジェネレータ・ウィンドウ

コード・ジェネレータ・ウィンドウは、インタフェースを作成するコードを生成 し、完成したアプリケーションを make して実行するのに使用します。アプリケー ション・ビルダの主ウィンドウの [ファイル] メニューから [コード・ジェネレータ] を選択して、ウィンドウを表示します。

アプリケーション・ビルダのウィンドウとダイアログ・ボックス **139**

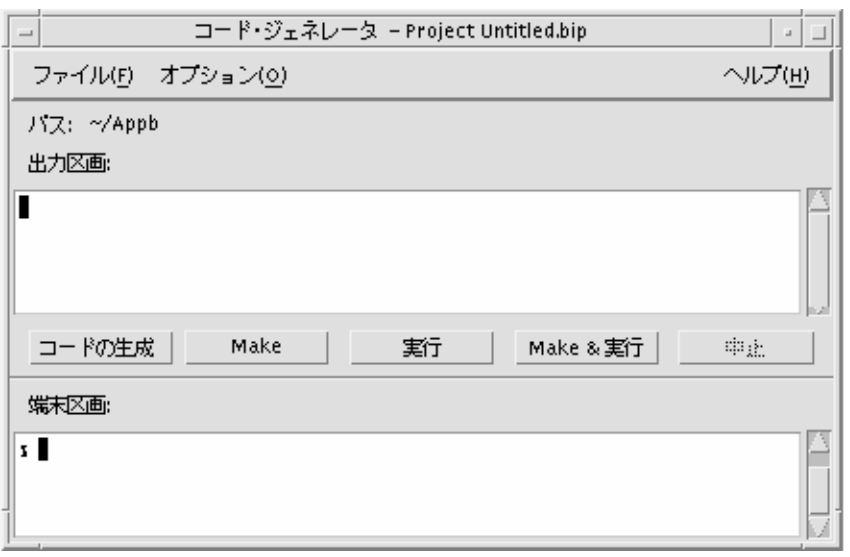

パス ウィンドウの最上部にあるタイトル・バー内 に、現在のプロジェクトのパスを示します。 出力区画 このラベルの下のテキスト区画を参照します。 区画の下にあるボタンをクリックした時の結果 は、このテキスト区画に表示されます。(ボタン の機能も、[ファイル] メニューのメニュー項目 として表示されます。) コードの生成 現在のプロジェクトのコードを生成します。こ

のアクションの出力は、出力区画に表示されま す。 Make **Make スタイル ファ**スティングロジェクトのアプリケーションを

「make」します。このアクションの出力は、出 力区画に表示されます。

実行 コードを生成し、アプリケーションを make し た後に、コンパイル済みアプリケーションを実 行します。このアクションの出力は、出力区画 に表示されます。コンパイル済みアプリケー ションの主ウィンドウが表示されます。

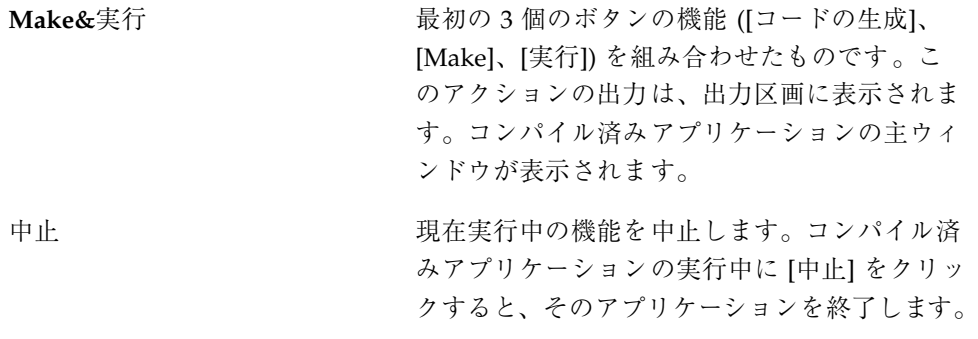

端末区画 まちらの端末エミュレーション機能を実行します。

## コード・ジェネレータのオプション・ダイアログ・ボッ クス

コード・ジェネレータ・ウィンドウの [オプション] メニューからアクセスできる [コード・ジェネレータ・オプション] ダイアログ・ボックスは、さまざまなコー ド・ジェネレータ機能の実行時に何が起きるかを決定するオプションを設定するの に使用します。

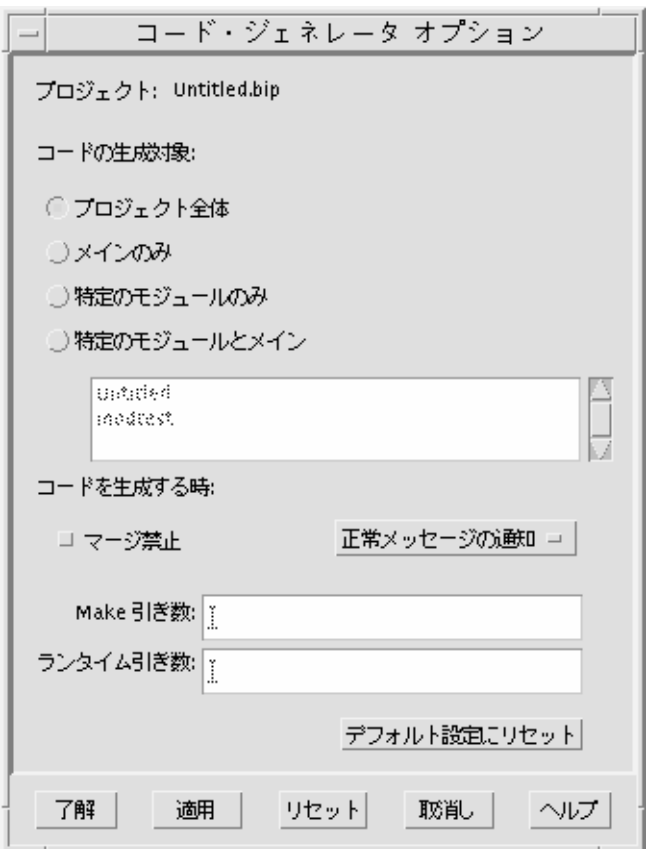

プロジェクト おおおおし うちだい 現在のプロジェクト名

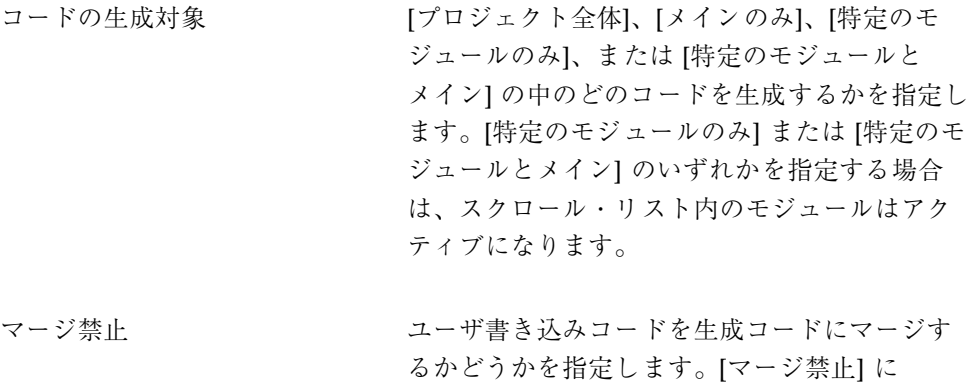

チェック・マークを付けた場合は、ユーザ書き 込みコードはコード生成時に削除されます。 正常メッセージの通知 コード生成時に正常メッセージを出力区画に表 示するかどうかを決定します。[サイレントで] は、メッセージを生成しません。[冗長で] は、 すべてのメッセージを表示します。 **Make** 引き数 カランスコード・ジェネレータ内で [Make] コマンドを実 行する場合に付加する引き数を指定します。 実行時引き数 オーバ・ジェネレータ内で [実行] コマンドを実 行する場合に付加する引き数を指定します。 デフォルト設定にリセット すべてのコード・ジェネレータ・オプションの 設定をデフォルト値にリセットします。

## コード・ジェネレータの環境オプション・ダイアログ・ ボックス

コード・ジェネレータ・ウィンドウの [オプション] メニューからアクセスできる コード・ジェネレータの [環境オプション] ダイアログ・ボックスは、変数の [変数 名] と [値] を指定します。この値は、コード・ジェネレータ・ウィンドウ内で実行 する機能に使用されます。

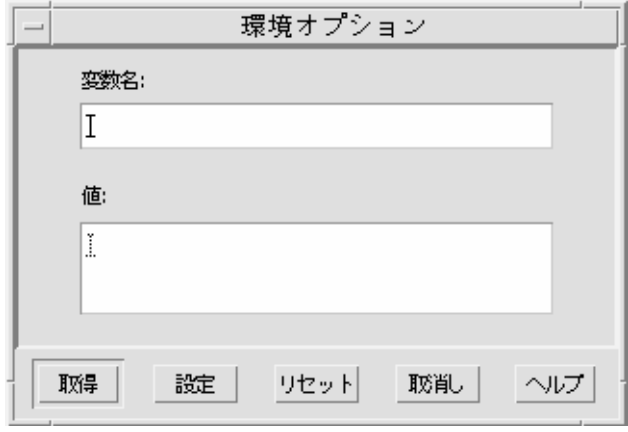

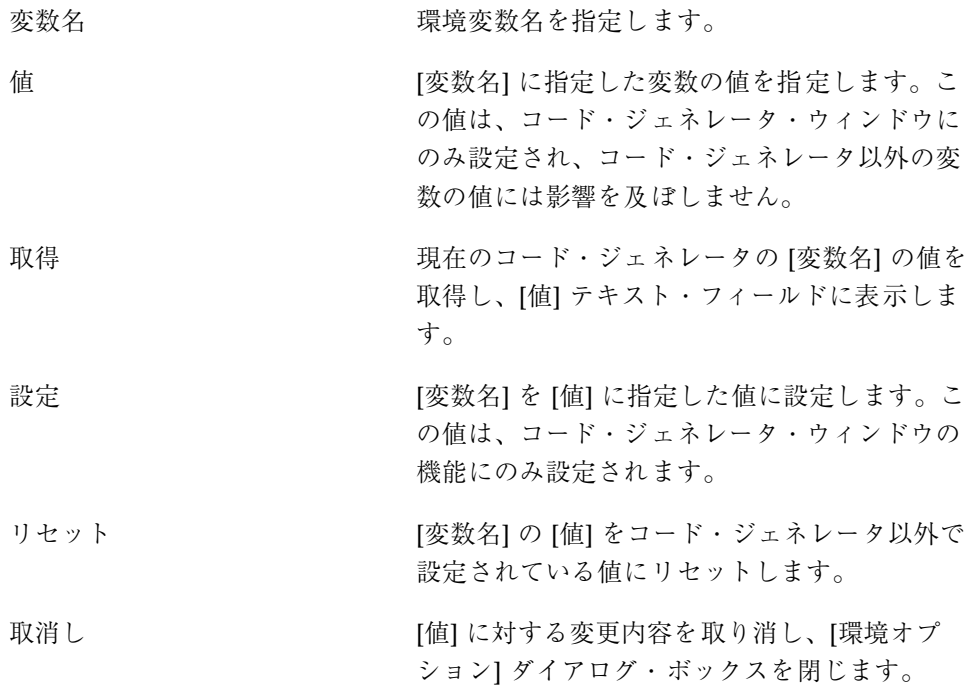

付録 **B**

# 属性エディタ

属性エディタは、アプリケーション・インタフェースをカスタマイズするためのも ので、インタフェース・オブジェクトの属性 (外観または機能) を編集するのに使用 します。この付録では、すべての属性エディタに共通する属性、および多くの属 性エディタに共通する属性とボタンについて説明します。また、各オブジェクトご との個別の属性エディタについても説明します。

- 146ページの「属性エディタ: 一般属性」
- 147ページの「属性エディタ: 共通属性」
- 150ページの「属性エディタ: 共通ボタン」
- 152ページの「個々の属性エディタ」

セパレータ用の属性エディタ (ほとんどすべての属性エディタに共通の属性がありま す) を次に (共通要素を記して) 示します。

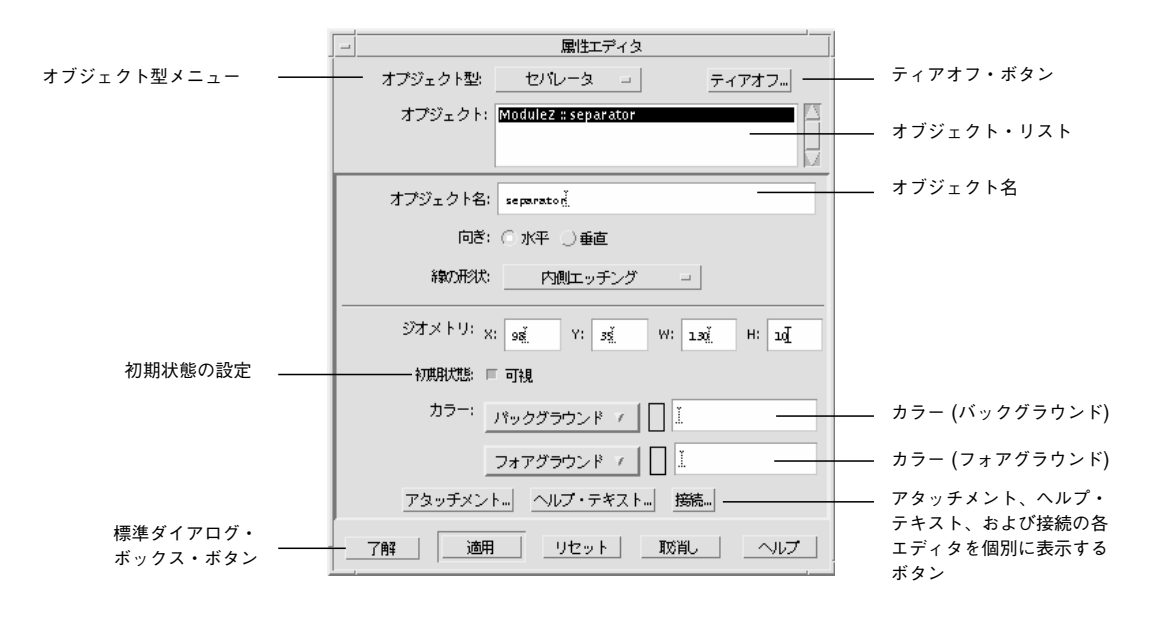

# 属性エディタ**:** 一般属性

アプリケーションの各オブジェクトの属性エディタは、それぞれ独自のものです が、これらのほとんどすべてに共通する属性があります。

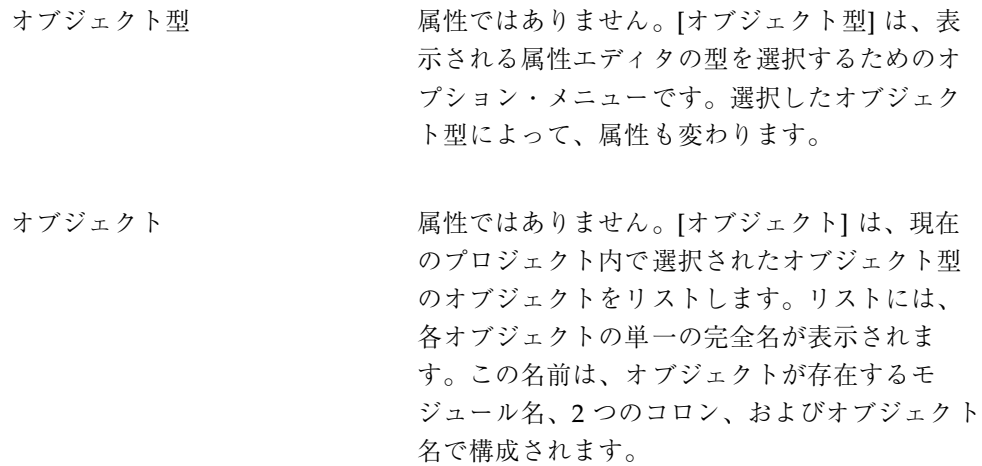

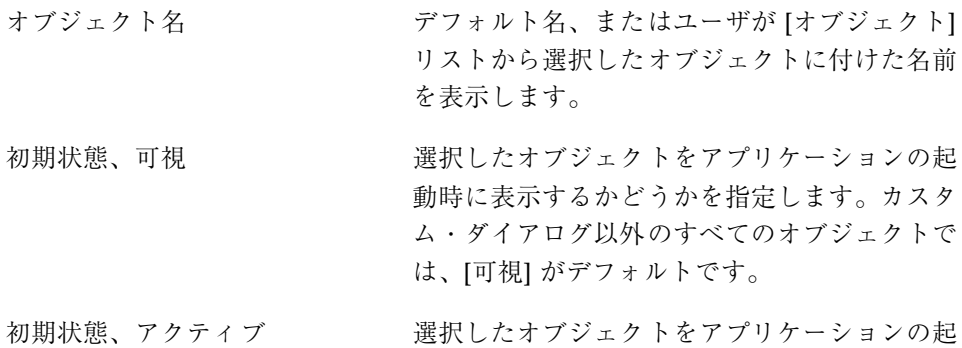

動時に「アクティブ」にするかどうかを指定す るチェック・ボックスです。アクティブで ないオブジェクトには機能しません。選択不可 になっている場合、どの機能もオブジェクトか ら起動できません。

カラー**:** バックグラウンド 選択したオブジェクトのバックグラウンド・カ ラーを指定します。既知のカラー名を入力する か、メニューから [カラー・チューザ] を選択し て、表示されたパレットからカラーを選択しま す。 カラー**:** フォアグラウンド 選択したオブジェクトのフォアグラウンド・カ

ラーを指定します。既知のカラー名を入力する か、メニューから [カラー・チューザ] を選択し て、表示されたパレットからカラーを選択しま す。

# 属性エディタ**:** 共通属性

次に、3 つ以上の属性エディタに共通の属性を示します。

ボーダ枠 オブジェクトの周囲のボーダのタイプを決定し ます。選択肢は、[なし]、[外側のシャドウ]、[内 側のシャドウ]、[外側エッチング]、および [内 側エッチング] です。

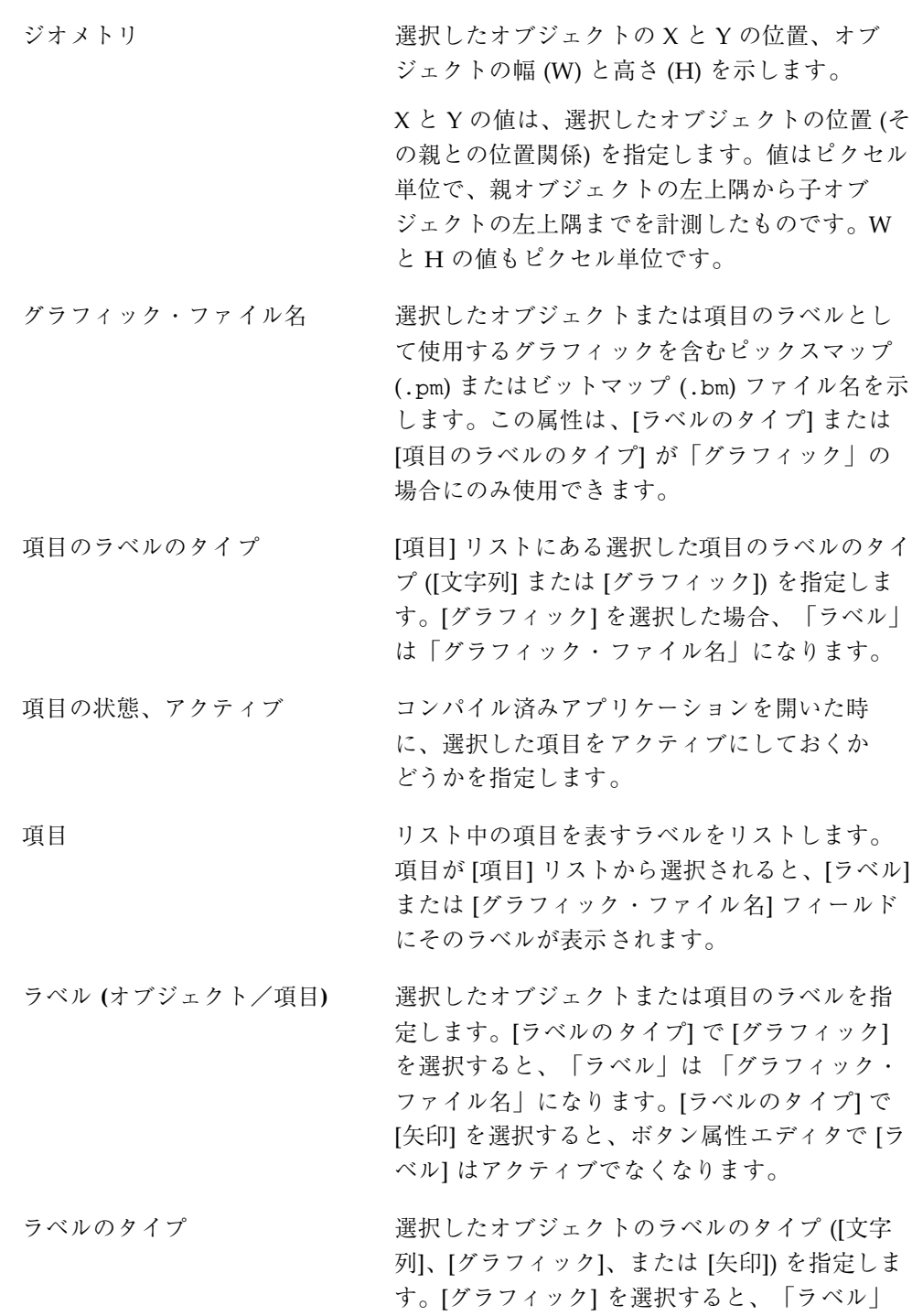

は「グラフィック・ファイル名」になります。

[矢印] を選択すると、ボタン属性エディタでラ ベルは矢印になり、[矢印の向き] 属性がアク ティブになります。

メニュー・タイトル ポップアップ・メニューの (オプションの) タイ トルを指定します。

- ポップアップ、プルダウン・メニュー 選択したオブジェクトのポップアップまたはプ ルダウン・メニューを作成、接続、接続解除、 または編集するメニュー・ボタンとテキスト・ フィールドです。[メニュー] ボタンをクリック すると、4 つの選択肢 ([なし]、[新規メニューの 作成]、[メニュー]、[現在の編集]) を持つメ ニューが表示されます。現在のプロジェクトに メニューがない場合は、[メニュー] と [現在の編 集] はアクティブになりません。メニューが選択 したオブジェクトにすでに接続されている場合 は、そのメニュー名がテキスト・フィールドに 表示されます。
- 位置 **(**ラベル**)** 選択したオブジェクトに関連したラベルの位置 ([左] または [上]) を指定します。この [位置] オ プション・メニューは、[ラベルのタイプ] オプ ション・メニューの隣にあります。
- 位置 **(XY)** 選択したオブジェクトのその親との位置関係 (X,Y) を示します。値はピクセル単位で、親オブ ジェクトの左上隅から、子オブジェクトの左上 隅までを計測したものです。
- スクロールバー アンディー 選択した区画にスクロール・バーを接続する場 合に指定します。端末区画またはテキスト区画 の場合の選択肢は、[なし] および [常時] で、描 画領域区画の場合の選択肢は、[なし]、[必要 時]、および [常時] です。
- サイズ ウィンドウまたは区画の幅 (W) と高さ (H) の値 を指定します。この値は、ウィンドウまたは区画 をインタフェース内で手作業でサイズを変更す ると変わります。端末区画またはテキスト区画

の場合、単一値として [文字] または [ピクセル] を選択するオプション・メニューがあります。

サイズ・ポリシー 選択したオブジェクトを固定サイズのまま保持 するか、またはオブジェクトの内容に合わせて 拡大縮小するかを指定します。ボタンおよびラ ベル用の選択肢は、[ラベルのサイズ] と [固定] で、ウィンドウおよびカスタム・ダイアログ用 の選択肢は、[内容の調整] と [固定] です。

注 **-** リスト項目の編集: リスト内に適切な数の項目が揃ったところで、項目リスト\* のある属性エディタで最も簡単に項目編集を行う方法は、リストの最初の項目を選 択することです。これにより、ラベルのテキスト・フィールドに項目が選択されま す。新しい名前をその項目に入力して [Return] キーを押します。新しい名前が項目 リストに表示され、リストの次の項目が選択されます。すべての項目の編集が完了 するまで、選択、入力、[Return] という手順を繰り返して作業を進めてください。

\* 項目リストのある属性エディタには、選択オブジェクト (ラジオ・ボックス、 チェック・ボックス、オプション・メニュー)、コンボ・ボックス、リスト、メ ニュー、メニューバー、スピン・ボックスなどがあります。

# 属性エディタ**:** 共通ボタン

次に示す機能的なプッシュ・ボタンやメニュー・ボタンは、多くの属性エディタに 共通です。属性エディタの最下部にあるボタン ([了解]、[適用]、[リセット]、[取消 し]、および [ヘルプ]) は、他のエディタおよびダイアログ・ボックスに共通です。

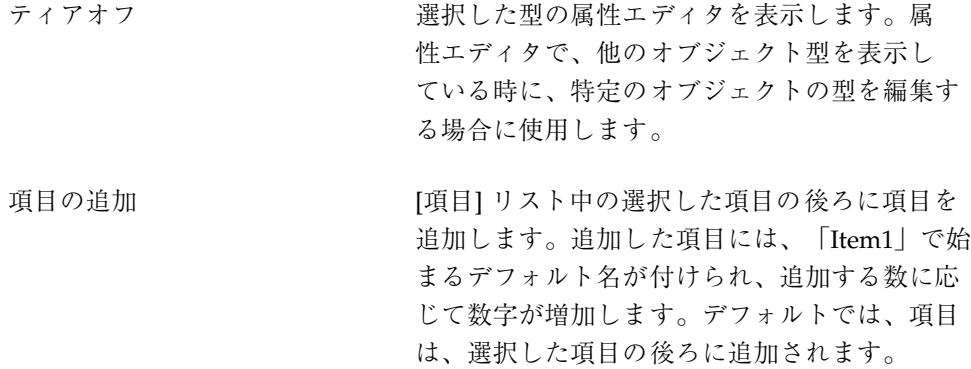

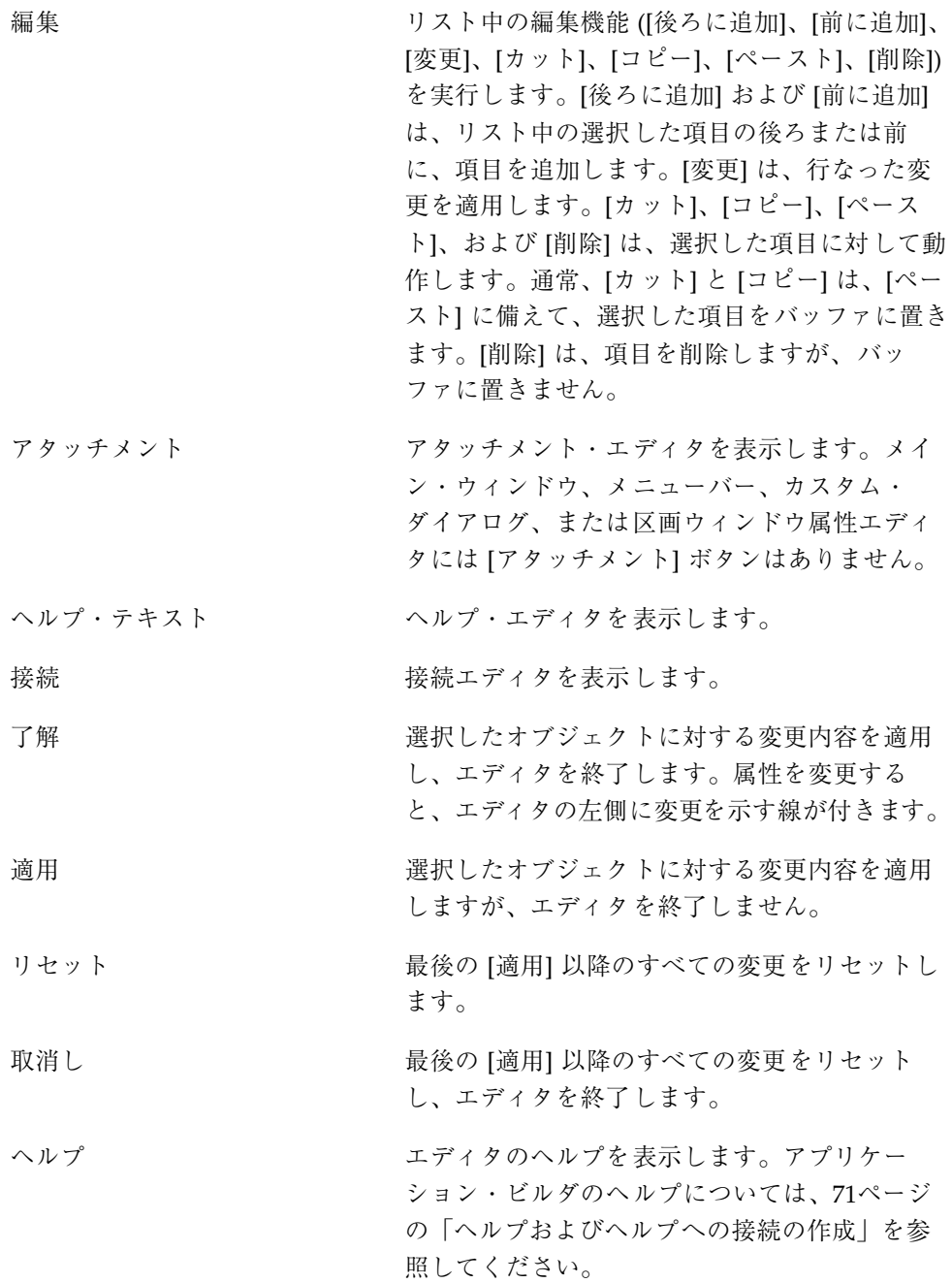

# 個々の属性エディタ

個々の属性エディタは、次のいずれかの手順で表示できます。

- ♦ インタフェースまたは **[**モジュール・ブラウザ**]** で、オブジェクトをダブルク リックします。
- ♦ オブジェクトを選択して、アプリケーション・ビルダの主ウィンドウ上の **[**エ ディタ**]** メニューから **[**属性**]** を選択します。
- ♦ インタフェースまたはブラウザのポップアップ・メニューから **[**属性**]** を選択し ます。
- ♦ 属性エディタの最上部にある **[**オブジェクト型**]** オプション・メニューから、オ ブジェクト型を選択します。

個々の属性エディタについては、次節で説明します。

### ボタン属性エディタ

ボタン・オブジェクトに特有の属性のみを説明します。オブジェクト型、オブジェ クト、オブジェクト名、初期状態、およびカラーについては、146ページの「属性エ ディタ: 一般属性」を参照してください。ラベルのタイプ、ラベル、プルダウン・メ ニュー、サイズ・ポリシー、およびジオメトリについては、147ページの「属性エ ディタ: 共通属性」を参照してください。

ボタンのタイプ アンチン 選択したボタンの種類 (ブッシュ)、[描画]、また は [メニュー]) を指定します。デフォルトは、 [プッシュ] ボタンです。[メニュー] を選択する と、コントロール・パレットからメニュー・ボ タンをドラッグ&ドロップするように、プッ シュ・ボタンがメニュー・ボタンに変換されま す。[メニュー] を選択すると、[プルダウン・メ ニュー] 属性がアクティブになります。ボタンの

タイプについては、付録 Aの131ページの「コン トロール・パレット」を参照してください。

ラベル揃え オンラボタンのボーダ枠内のボタン・ラベルの揃え方 ([左]、[右]、または [中央]) を指定します。[ラベ ル揃え] は、[サイズ・ポリシー] で [固定] を選択 した場合にのみ有効です。このメニューは、[ラ ベルのタイプ] で [矢印] を選択すると、アクティ ブでなくなります。

矢印の向き [ラベルのタイプ] で [矢印] を選択した場合の矢 印の指す向き ([上]、[下]、[左]、または [右]) を 指定します。

### 選択属性エディタ

選択オブジェクト (ラジオ・ボックス、チェック・ボックス、オプション・メニュー) に特有の属性のみを説明します。オブジェクト型、オブジェクト、オブジェクト 名、初期状態、およびカラーについては、146ページの「属性エディタ: 一般属性」を 参照してください。ラベルのタイプ、(ラベルの) [位置]、[ラベル] (オブジェクト)、 項目、項目のラベルのタイプ、ラベル (項目)、項目の状態 (アクティブ)、および位 置 (XY) については、147ページの「属性エディタ: 共通属性」を参照してください。

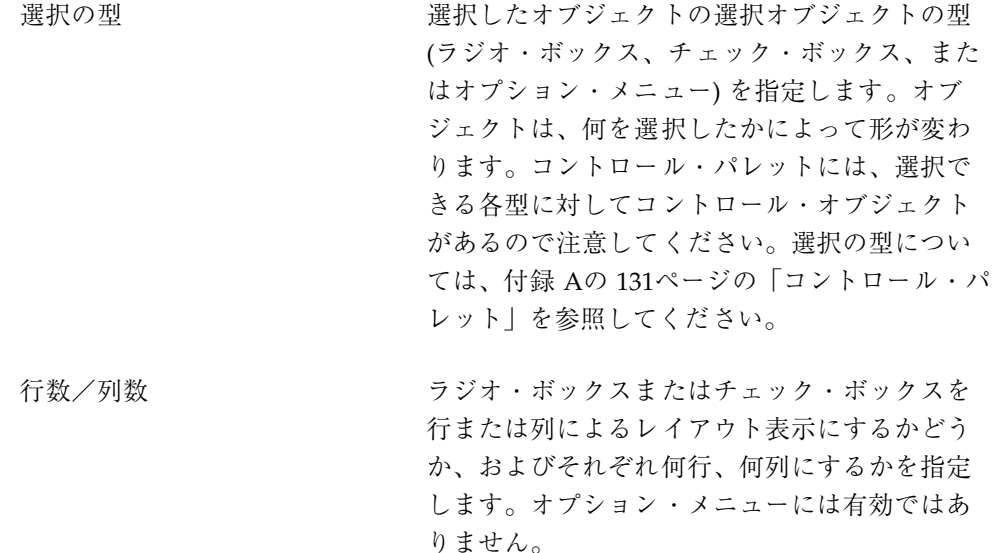

## 項目の状態、選択 コンパイル済みアプリケーションを開いた時に、 選択したオブジェクトを選択しておくかどうか を指定します。選択できるのは、1 つの項目のみ です。チェック・ボックスまたはラジオ・ボッ クスのオブジェクトの場合、選択した項目に は、選択されているという印が付きます。 オプション・メニューの場合、選択したオブ

ジェクトのラベルが、アプリケーションを開い た時にオプション・メニューに表示されます。

## コンボ・ボックス属性エディタ

コンボ・ボックスに特有の属性のみを説明します。オブジェクト型、オブジェク ト、オブジェクト名、初期状態、およびカラーについては、146ページの「属性エ ディタ: 一般属性」を参照してください。ラベルのタイプ、(ラベルの) 位置、ラベ ル、項目、(項目の) ラベル、および位置 (XY) については、147ページの「属性エ ディタ: 共通属性」を参照してください。

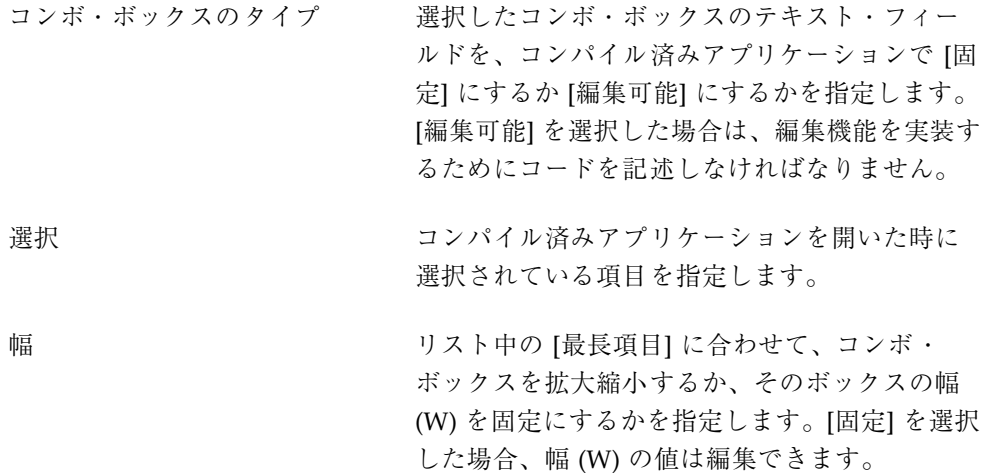

#### コントロール区画属性エディタ

コントロール区画に特有の属性はありません。オブジェクト型、オブジェクト、オ ブジェクト名、初期状態、およびカラーについては、146ページの「属性エディタ: 一般属性」を参照してください。ボーダ枠、サイズ・ポリシー、ジオメトリ、ポッ

プアップ・メニュー、およびメニュー・タイトルのについては、147ページの「属 性エディタ: 共通属性」を参照してください。

## カスタム・ダイアログ属性エディタ

カスタム・ダイアログ・オブジェクトに特有の属性のみを説明します。オブジェクト 型、オブジェクト、オブジェクト名、初期状態、およびカラーについては、146ペー ジの「属性エディタ: 一般属性」を参照してください。サイズ・ポリシーおよびサイ ズの説明については、147ページの「属性エディタ: 共通属性」を参照してください。

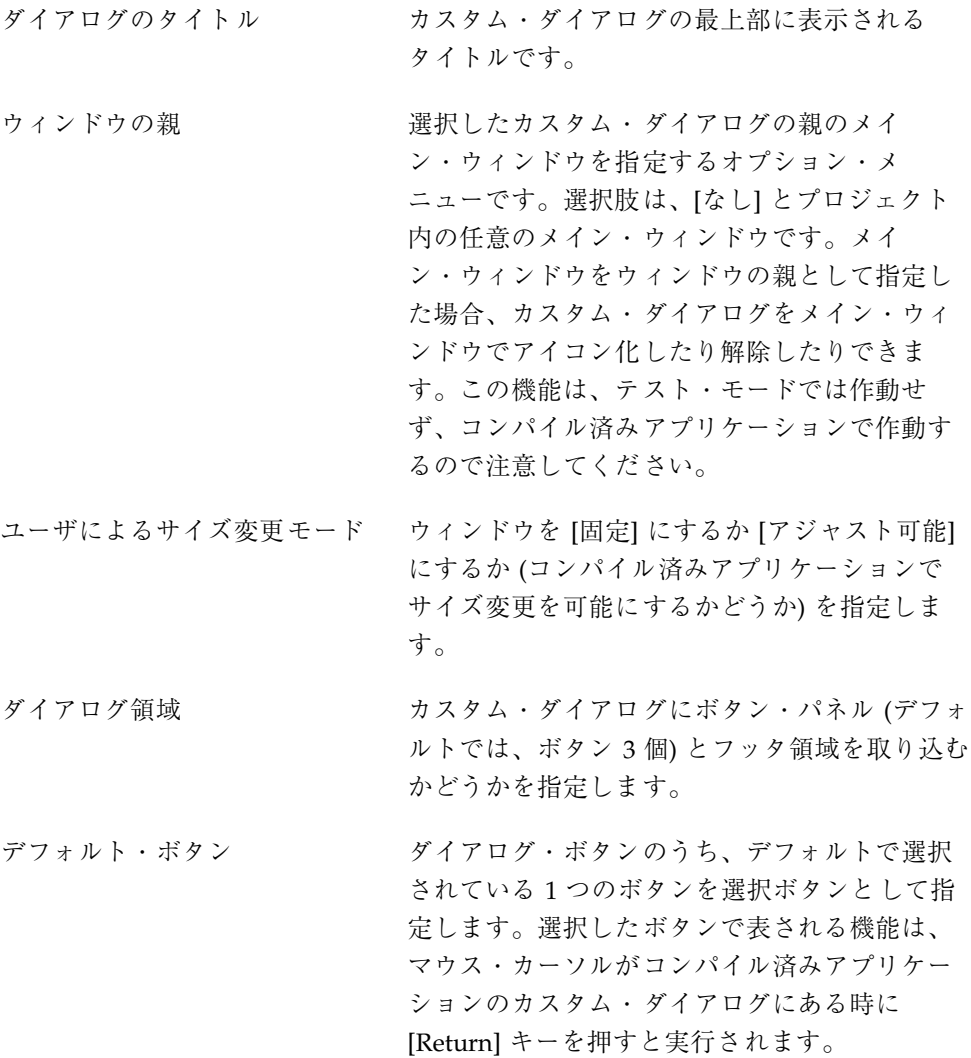

ヘルプ・ボタン アイアログ・ボタンの1つをヘルプ・ボタンと して指定します。ヘルプ・エディタと、ヘルプ の作成方法については、71ページの「ヘルプおよ びヘルプへの接続の作成」を参照してください。

#### 描画領域区画属性エディタ

描画領域区画オブジェクトに特有の属性のみを説明します。オブジェクト型、オブ ジェクト、オブジェクト名、初期状態、およびカラーについては、146ページの「属 性エディタ: 一般属性」を参照してください。スクロールバー、ボーダ枠、ジオメト リ、ポップアップ・メニュー、およびメニュー・タイトルについては、147ページの 「属性エディタ: 共通属性」を参照してください。

トータル・キャンバス・サイズ 描画領域キャンバスの幅 (W) と高さ (H) を指定 します。描画領域区画のサイズがキャンバス・ サイズ (デフォルトでは、400 × 400 ピクセル) よ り小さいと、キャンバスの一部だけしか表示さ れないので注意してください。スクロール・ バーを使用して、キャンバスの他の部分を表示 できます。

#### ファイル選択ダイアログ属性エディタ

ファイル選択ダイアログ・オブジェクトに特有の属性のみを説明します。オブジェ クト型、オブジェクト、オブジェクト名、初期状態、およびカラーについては、146 ページの「属性エディタ: 一般属性」を参照してください。

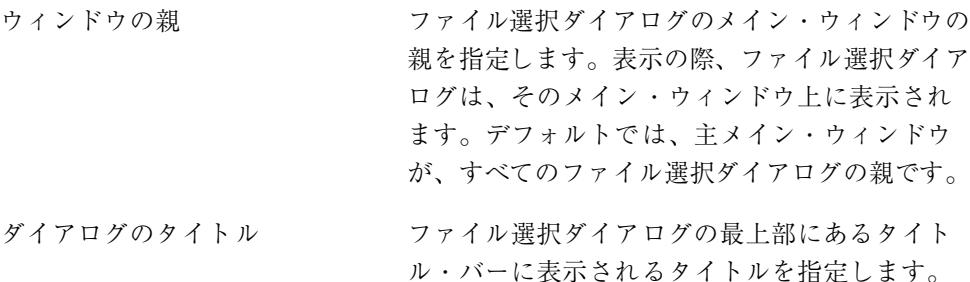

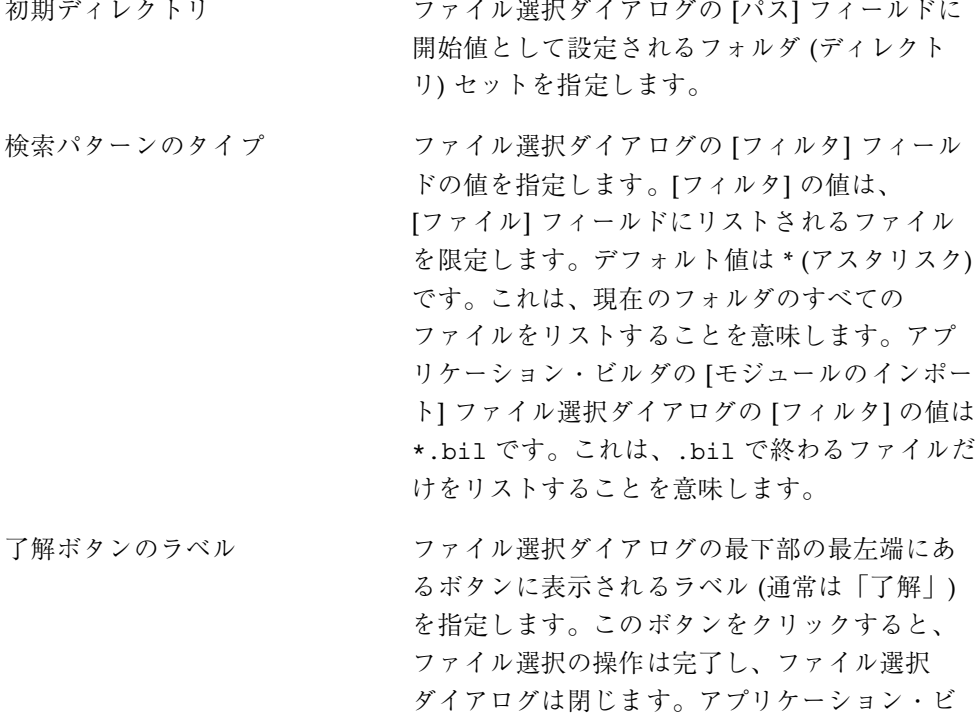

ルダの [モジュールのインポート] ファイル選択 ダイアログでは、このボタンのラベルは「イン ポート」です。 ポップダウン動作 [了解] ボタンをクリックした時に、ファイル選

## 択ダイアログを自動的に閉じる (デフォルト) か どうかを指定します。

# グループ属性エディタ

グループ属性エディタは、アプリケーション・ビルダの主ウィンドウの [エディタ] メニューから [グループ] を選択するか、属性エディタの [オブジェクト型] オプショ ン・メニューから [グループ] を選択して表示でき、グループのレイアウトおよび構 成を変更するために使用されます。属性エディタで編集されるほとんどのオブジェ クトとは異なり、グループは作成されたオブジェクトで、オブジェクト・パレット からは使用できません。グループの作成方法については、95ページの「オブジェク トのグループ化」を参照してください。

グループ・オブジェクトに特有の属性のみを説明します。オブジェクト型、オブ ジェクト、初期状態、およびカラーについては、146ページの「属性エディタ: 一般 属性」を参照してください。ボーダ枠と位置については、147ページの「属性エディ タ: 共通属性」を参照してください。

アプリケーション・ビルダの主ウィンドウの [エディタ] メニューから [グループ] を 選択するのは、オブジェクト型がグループの時に属性エディタで [ティアオフ] ボタ ンをクリックするのと同じことなので注意してください。

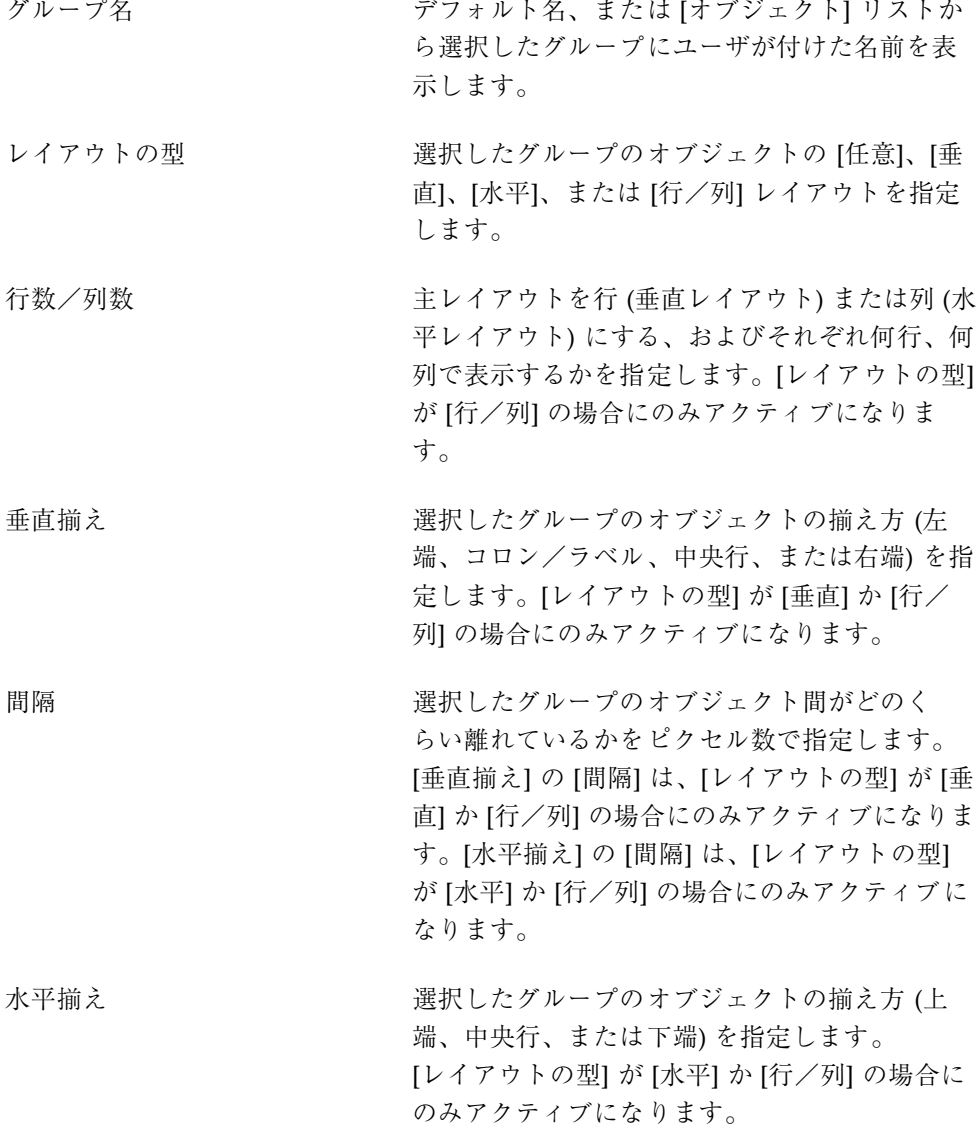

### ラベル属性エディタ

ラベル・オブジェクトに特有の属性のみを説明します。オブジェクト型、オブジェ クト、オブジェクト名、初期状態、およびカラーについては、146ページの「属性エ ディタ: 一般属性」を参照してください。ラベルのタイプ、ラベル、サイズ・ポリ シー、およびジオメトリについては、147ページの「属性エディタ: 共通属性」を参 照してください。

コンパイル済みアプリケーションでは、ラベルの周囲にボーダは表示されないので 注意してください。ラベルの周囲にボーダを付ける場合は、第 7 章の98ページの 「オブジェクトの周囲にボーダを作成するには」を参照してください。

ラベル揃え マージン内でのラベルの揃え方 ([左]、[右]、また は [中央]) を指定します。[ラベル揃え] は、[サイ ズ・ポリシー] で [固定] が選択されている場合に のみ有効です。

#### リスト属性エディタ

リスト・オブジェクトに特有の属性のみを説明します。オブジェクト型、オブジェ クト、オブジェクト名、初期状態、およびカラーについては、146ページの「属性エ ディタ: 一般属性」を参照してください。ラベルのタイプ、位置 (ラベル)、ラベル、 項目、(項目の) ラベル、位置 (XY)、ポップアップ・メニュー、およびメニュー・ タイトルについては、147ページの「属性エディタ: 共通属性」を参照してください。

選択モード フクロール・リストからどのようにオブジェク トを選択するかを指定します。選択肢は、[単一 選択]、[ブラウズ選択]、[複数選択]、および [複 数選択のブラウズ] です。

> [単一選択] モードでは、マウス・ボタン 1 をク リックすることによって、1 つの項目だけを選択 できます。

> [ブラウズ選択] モードでは、1 つの項目を選択で きますが、マウス・ボタン 1 を押して、希望す る項目が選択されるまでリスト上をドラッグで きます。

[複数選択] モードでは、隣接していない複数の 項目をマウス・ボタン 1 で選択できます。

[複数選択のブラウズ] モードでは、項目上 でカーソルをドラッグしたり、選択した項目 とカーソル位置の間で、[Shift] キーとマウス・ ボタン 1 を使用したりして、隣接している複数 の項目を選択できます。

選択 アプリケーションの起動時に項目が選択され ているかどうかを指定します。 幅 タイピー トランド エストキの [最長項目] に合わせて、リスト・オ ブジェクトを拡大縮小するか、そのボックスの 幅 (W) を固定にするかを指定します。[固定] を 選択した場合、幅 (W) の値は編集できます。

高さ オンランストウのテキスト行数、またはその高さ (ピク セル単位) を指定します。

## メイン・ウィンドウ属性エディタ

メイン・ウィンドウ・オブジェクトに特有の属性のみを説明します。オブジェクト 型、オブジェクト、オブジェクト名、初期状態 (可視)、およびカラーについて は、146ページの「属性エディタ: 一般属性」を参照してください。サイズ・ポリシー とサイズについては、147ページの「属性エディタ: 共通属性」を参照してください。

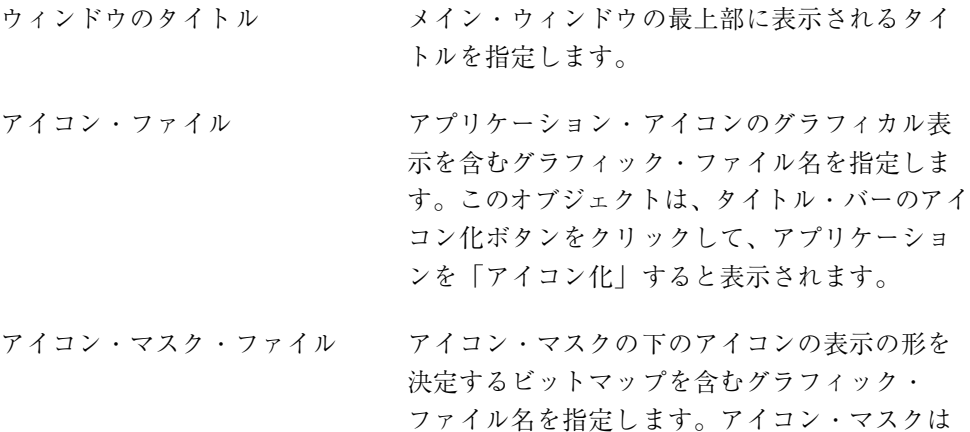

型抜きのように、マスクのピクセルに対応す るアイコンのピクセルだけを表示します。

アイコン・ラベル アプリケーション・アイコンの下に表示される テキスト・ラベルを指定します。

ユーザによるサイズ変更モード ウィンドウを [固定] か [アジャスト可能] にする か (コンパイル済みアプリケーションでサイズ変 更を可能にするかどうか) を指定します。

ウィンドウ領域 メイン・ウィンドウにメニュー・バー、ツー ル・バー、またはフッタを持たせるかどうかを 指定します。 ツール・バーまたはフッタは、属性エディタで

> はコントロール区画オブジェクトとして反映さ れるので注意してください。アプリケーショ ン・ビルダの主ウィンドウの [構築/テスト] ツール・バーにあるラジオ・ボタンのように、 コントロールをツール・バーに追加して、コン トロールとプログラム上の機能の間に接続を作 成する場合があります。ツール・バーまたは フッタを使用できるようにするには、コードを 記述しなければなりません。

初期状態、アイコン表示 コンパイル済みアプリケーションを開いた時 に、ウィンドウをウィンドウとして表示する か、アイコンとして表示するかを指定します。

#### メニュー属性エディタ

メニューを作成するのに使用するメニュー属性エディタは、次のいずれかの手順表 示できます。

♦ アプリケーション・ビルダの主ウィンドウの **[**エディタ**]** メニューから **[**メニュー**]** を選択します。

注 **-** アプリケーション・ビルダの主ウィンドウの [エディタ] メニューから [メ ニュー] を選択するのは、[オブジェクト型] が [グループ] の時の属性エディタで [ティアオフ] ボタンをクリックするのと同じことです。

- ♦ 属性エディタの **[**オブジェクト型**]** オプション・メニューから **[**メニュー**]** を選択 します。
- ♦ 属性エディタの **[**ポップアップ・メニュー**]** オプション・メニューから **[**新規メ ニューの作成**]** を選択します。

属性エディタで編集されるほとんどのオブジェクトとは異なり、メニューは作成さ れたオブジェクトですが、オブジェクト・パレットからは使用できません。

メニュー・オブジェクトに特有の属性のみを説明します。オブジェクト型、オブ ジェクト、オブジェクト名、およびカラーについては、146ページの「属性エディ タ: 一般属性」を参照してください。項目、ラベル、および項目の状態 (アクティブ) については、147ページの「属性エディタ: 共通属性」を参照してください。

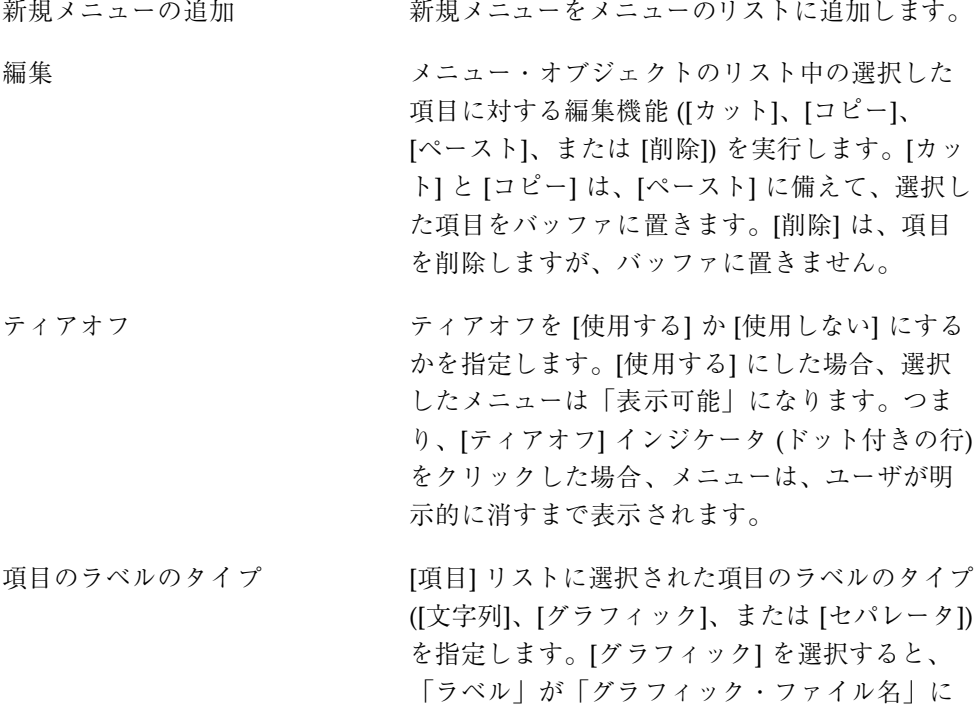

なります。[セパレータ] を選択すると、[ラベル] または [グラフィック・ファイル名] がアクティ ブでなくなり、[線の形状] がアクティブになり ます。[セパレータ] メニュー項目は、アプ リケーション・ビルダの主ウィンドウの [エディ タ] メニューに表示されるようなメニューの仕切 りを作成するために使用されます。

項目のニーモニック メニューが表示されている時の項目を選択する ためのキーボード・ショートカットとして、選 択された項目の 1 文字を指定します。指定した 文字には下線が付きます。メニューが表示され ている時にニーモニック文字を押すと、その項 目が選択されます。大文字と小文字を区別しま す。特殊文字は、1 つのメニュー内で 1 度だけし かニーモニックとして使用できないので注意し てください。

#### アクセラレータ アンセッション 選択した項目の選択用のキーボード・ショー トカットを指定します。アクセラレータは、接 頭辞 (Ctrl、Alt、Meta、または Shift)、<Key>、 および文字 (大文字または小文字) で構成されま す。たとえば、Control-x をアクセラレータにす るには、次のように入力します。

Ctrl<Key>x

テスト・モードまたはコンパイルしたアプ リケーションでメニューを表示すると、メ ニュー項目ラベルの右に「Ctrl+x」が取り込まれ ます。メニューのあるウィンドウのカーソル で、[Control] キーを押しながら x を入力する と、指定したアクションが実行されます。

[Shift] キーと他のキーを組み合わせて、複合の 接頭辞を形成することもできます。Shift Control-x をアクセラレータにするには、次 のように入力します。

Shift Ctrl<Key>x

## 線の形状 アイプを アメリカ 選択したセパレータ項目の線の形状のタイプを 指定します。これは、[項目ラベルのタイプ] が [セパレータ] の時だけアクティブです。選択肢 は、[なし]、[内側エッチング]、[外側エッチン グ]、[内側エッチング・ダッシュ]、[一本線]、[二 本線]、[外側エッチング・ダッシュ]、[一本の破 線]、および [二本の破線]です。選択された線の 形状のセパレータは、グラフィックまたはテキス ト・ラベルの代わりにメニューに表示されます。 項目のサブメニュー [項目] リスト中の選択した項目のサブメニュー を接続、接続解除、作成、または編集するため のメニュー・ボタンおよびテキスト・フィール ドです。サブメニューが、選択した項目に接続 されると、サブメニュー名がテキスト・フィー

### メニューバー属性エディタ

メニュー・バー・オブジェクトに特有の属性のみ説明します。オブジェクト型、オ ブジェクト、オブジェクト名、初期状態、およびカラーについては、146ページの 「属性エディタ: 一般属性」を参照してください。項目、項目のラベルのタイプ、ラ ベル、プルダウン・メニュー、および項目の状態 (アクティブ) については、147 ページの「属性エディタ: 共通属性」を参照してください。

ルドに表示されます。

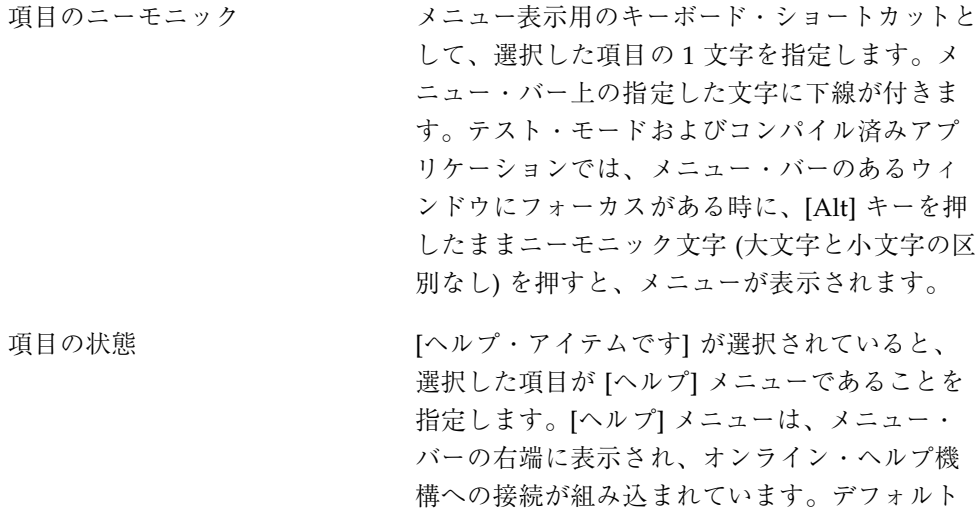
では、[ヘルプ] というラベルの項目がヘルプ・ ボタンです。

## 区画ウィンドウ属性エディタ

属性エディタで編集されるほとんどのオブジェクトとは異なり、区画ウィンドウは 作成されたオブジェクトで、オブジェクト・パレットからは使用できません。区 画ウィンドウの作成方法については、46ページの「区画ウィンドウを作成するに は」を参照してください。

区画ウィンドウ・オブジェクトに特有の属性のみを説明します。オブジェクト 型、オブジェクト、オブジェクト名、および初期状態については、146ページの「属 性エディタ: 一般属性」を参照してください。

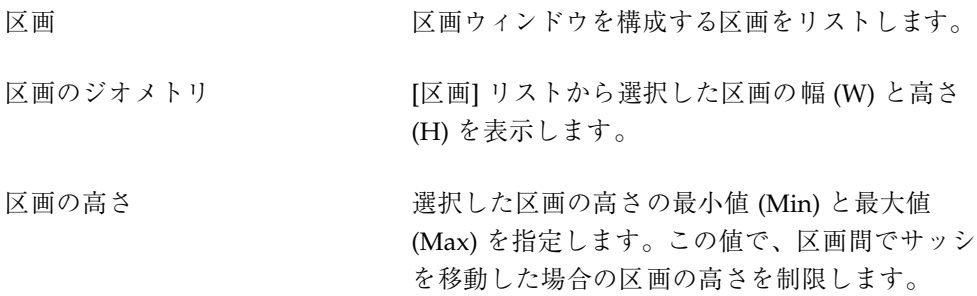

## スケール属性エディタ

スケールまたはゲージ・オブジェクトに特有の属性のみを説明します。オブジェク ト型、オブジェクト、オブジェクト名、初期状態、およびカラーについては、146 ページの「属性エディタ: 一般属性」を参照してください。ラベルのタイプ、位置 (ラベル)、ラベル、およびジオメトリについては、147ページの「属性エディタ: 共通 属性」を参照してください。

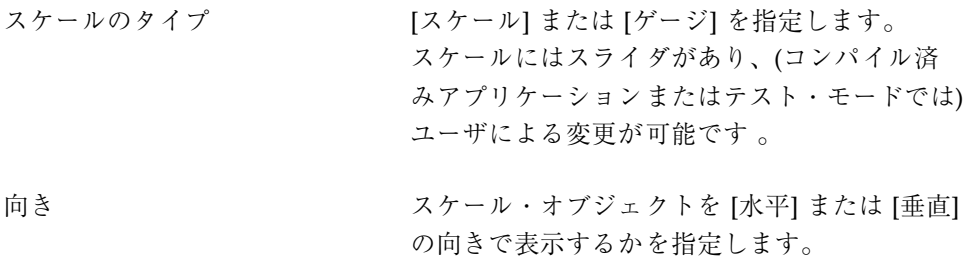

属性エディタ **165**

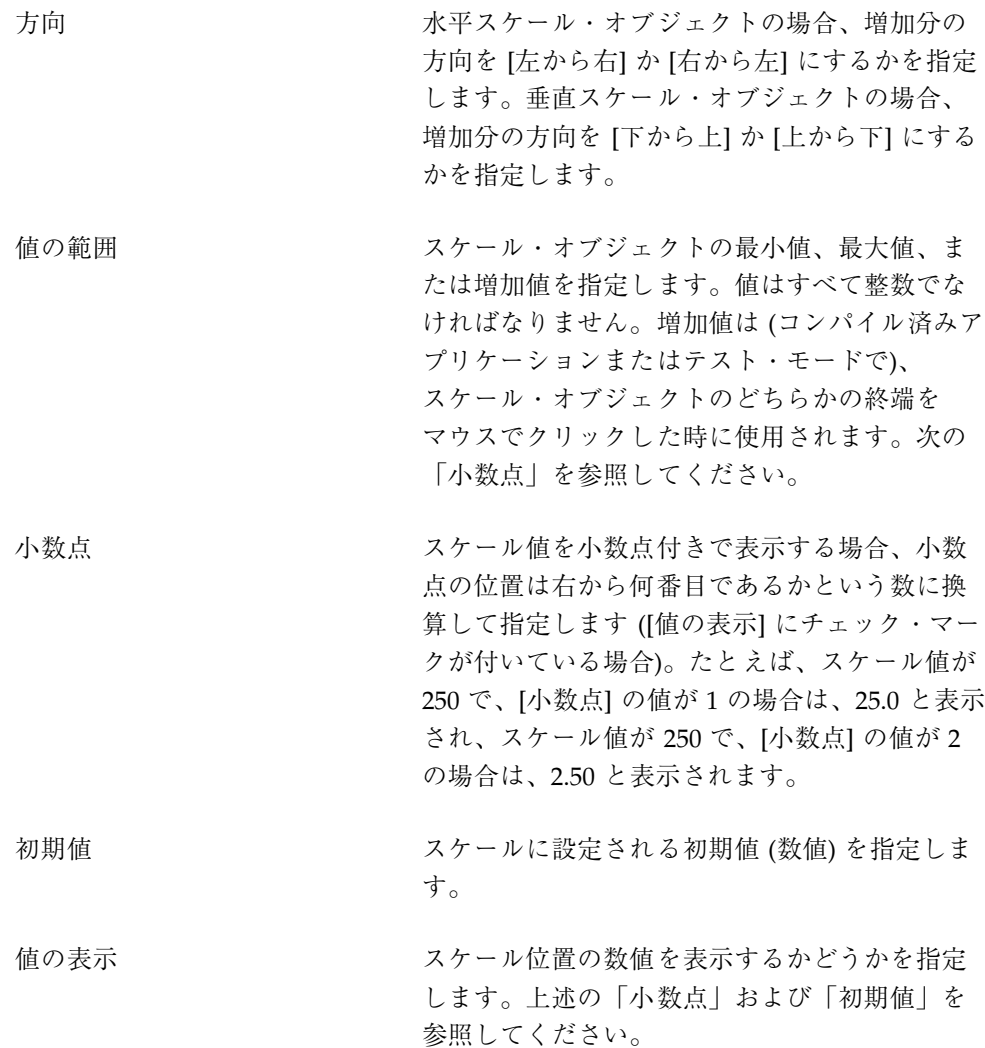

## セパレータ属性エディタ

セパレータ・オブジェクトに特有の属性のみを説明します。オブジェクト型、オブ ジェクト、オブジェクト名、初期状態、およびカラーについては、146ページの「属 性エディタ: 一般属性」を参照してください。ジオメトリについては、147ページの 「属性エディタ: 共通属性」を参照してください。

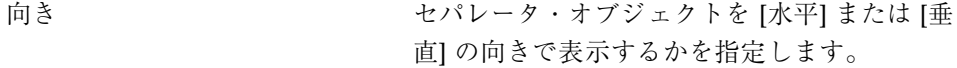

**166** 共通デスクトップ環境 アプリケーション・ビルダ・ユーザーズ・ガイド ♦ 1998 年 11 月

線の形状<br>線の形状 セパレータの線の形状のタイプを指定します。 選択肢は、[なし]、[内側エッチング]、[外側エッ チング]、[内側エッチング・ダッシュ]、[外 側エッチング・ダッシュ]、[一本線]、[二本線]、 [一本の破線]、および [二本の破線]です。

## スピン・ボックス属性エディタ

スピン・ボックス・オブジェクトに特有の属性のみを説明します。オブジェクト 型、オブジェクト、オブジェクト名、初期状態、およびカラーについては、146ペー ジの「属性エディタ: 一般属性」を参照してください。ラベルのタイプ、位置 (ラベ ル)、ラベル、項目、(項目の) ラベル、およびジオメトリについては、147ページの 「属性エディタ: 共通属性」を参照してください。

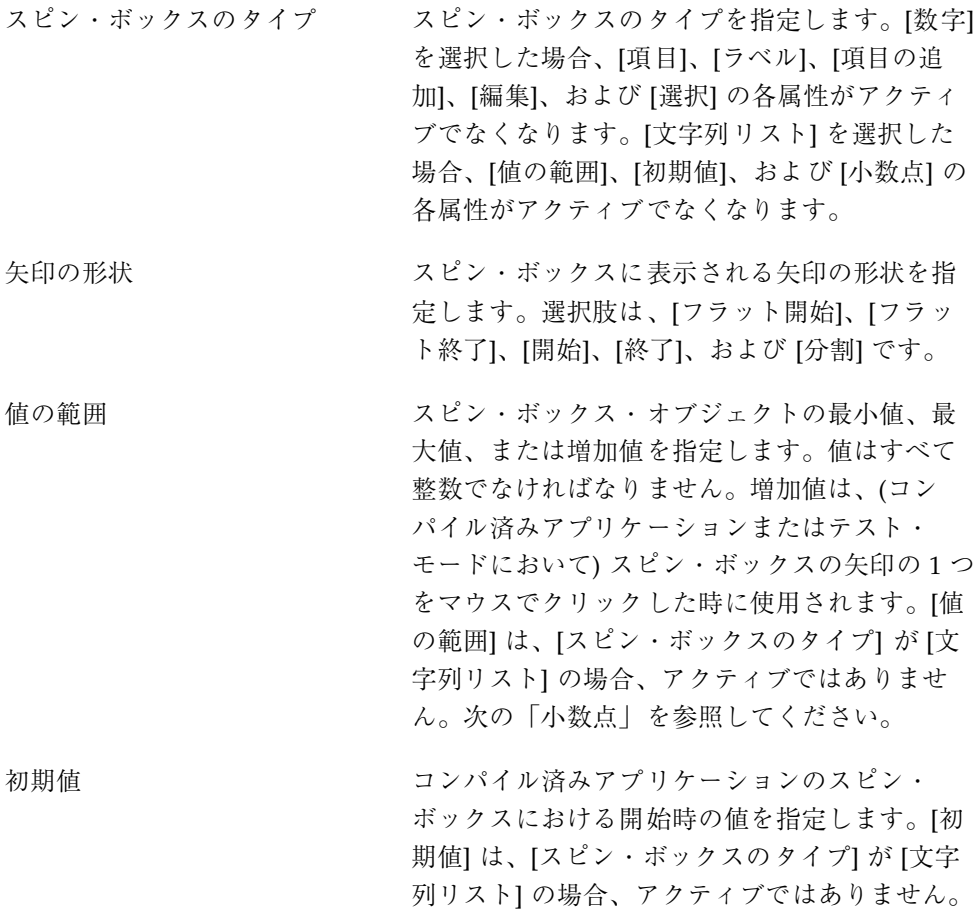

属性エディタ **167**

小数点 ファン・スピン・ボックス値を小数点付きで表示する場 合、小数点の位置を右から何番目であるか という数に換算して指定します。たとえば、ス ピン・ボックス値が 250 で、[小数点] の値が 1 の場合は、25.0 と表示され、スピン・ボックス 値が 250 で、[小数点] の値が 2 の場合は、2.50 と表示されます。[小数点] は、[スピン・ボック スのタイプ] が [文字列リスト] の場合、アクティ ブではありません。 選択 コンパイル済みアプリケーションを開いた時 に、[項目] リストから選択した項目を選択し

ておくかどうかを指定します。[選択] は、[スピ ン・ボックスのタイプ] が [数字] の場合、アク ティブではありません。

## 端末区画属性エディタ

端末区画オブジェクトに特有の属性のみを説明します。オブジェクト型、オブジェ クト、オブジェクト名、初期状態、およびカラーについては、146ページの「属性エ ディタ: 一般属性」を参照してください。スクロールバー、ボーダ、位置 (XY)、 サイズ、ポップアップ・メニュー、およびメニュー・タイトルについては、147ペー ジの「属性エディタ: 共通属性」を参照してください。

プロセス文字列 コンパイル済みアプリケーションの端末区画で 実行されるプロセス (コマンド) を指定するため のテキスト・フィールドです。デフォルト値 は、/bin/csh です。

## テキスト・フィールド属性エディタ

テキスト・フィールド・オブジェクトに特有の属性のみを説明します。オブジェク ト型、オブジェクト、オブジェクト名、初期状態、およびカラーについては、146 ページの「属性エディタ: 一般属性」を参照してください。ラベルのタイプ、位置 (ラベル)、ラベル、位置 (XY)、および幅については、147ページの「属性エディタ: 共通属性」を参照してください。

**168** 共通デスクトップ環境 アプリケーション・ビルダ・ユーザーズ・ガイド ♦ 1998 年 11 月

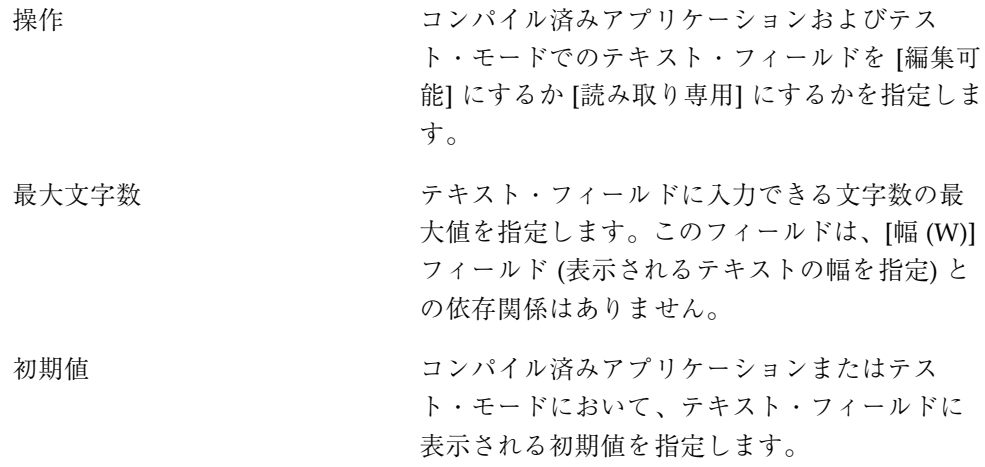

# テキスト区画属性エディタ

テキスト区画オブジェクトに特有の属性のみ説明します。オブジェクト型、オブ ジェクト、オブジェクト名、初期状態、およびカラーについては、146ページの「属 性エディタ: 一般属性」を参照してください。ボーダ枠、位置 (XY)、サイズ、ポッ プアップ・メニュー、およびメニュー・タイトルについては、147ページの「属性エ ディタ: 共通属性」を参照してください。

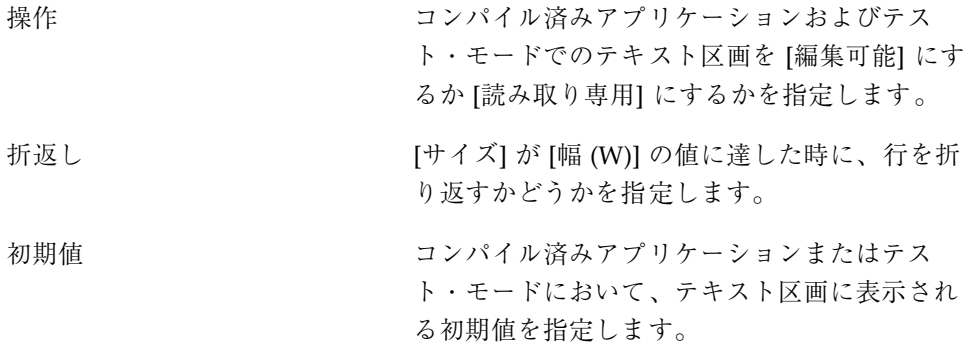

属性エディタ **169**

共通デスクトップ環境 アプリケーション・ビルダ・ユーザーズ・ガイド ♦ 1998 年 11 月

# 索引

### **D**

dtbuilder  $\exists \forall \forall \forall$ , 3

## **T**

ToolTalk メッセージ処理, 92

## **U**

UIL 形式 モジュールのインポート, 18 モジュールの保存, 21

## あ

アイテムヘルプ 作成, 72 メニュー項目, 74 [アクセラレータ] メニュー項目, 50 アタッチメント, 99 アタッチメント・エディタ, 107 [アタッチメント] ボタン, 151 アプリケーション 1 度に Make と実行をする, 116 構築, 117 コードの生成, 116 実行, 117 終了, 117 動作の設定, 91, 95 アプリケーションの国際化, 92 アプリケーションの実行

1 度に行う, 116 アプリケーションのバージョン番号の設定, 92 アプリケーションのベンダ名の設定, 92 アプリケーション・ビルダ アイコン, 3 主ウィンドウ, 2, 124 終了, 3, 4 プロセスの概要, 4 アプリケーション・ビルダの起動, 3 アプリケーション・フレームワーク・エディ タ, 91

#### い

位置関係, 149 [位置] 属性, 149 インタフェース 作成, 1 作成および保守の概要, 4 インポート モジュール, 17 モジュールを UIL 形式で, 18

## う

ウィンドウ カスタム・ダイアログの親, 155 サイズの設定, 150 主ウィンドウ, 39 接続したコントロール区画, 26 ツール・バーの追加, 161 ドロップ規則, 6 名前を付ける, 40, 160

幅と高さの絶対値の設定, 150 フッタの追加, 161 メイン・ウィンドウ, 39, 126 メイン・ウィンドウの作成, 26 メニュー・バーの追加, 161 ウィンドウ・パレット, 126

#### え

エクスポート モジュール, 20 モジュールを UIL 形式で, 21 エディタ, 153 作業環境の維持, 150 めつせえし, 63 エディタ (関連項目「属性エディタ」) アタッチメント, 107 アプリケーション・フレームワーク, 91 接続, 78 ドラッグ&ドロップ, 86 ヘルプ, 73 メッセージ, 60

#### お

オブジェクト 1 度にグループ化と接続をする, 95 X と Y の位置, 148 オプション・メニュー, 132 親との位置関係, 149 カットまたはコピー, 30 ゲージ, 133 固定サイズの設定, 150 コンボ・ボックス, 132 削除, 31 スクロール・リスト, 134 スケール, 133 スピン・ボックス, 134 整列, 32 接続, 106, 107 セパレータ, 133 セレクションへの追加, 29 選択, 29, 153 選択解除, 29 属性の編集, 36 端末区画, 131 チェック・ボックス, 133 テキスト区画, 130

テキスト・フィールド, 133 ドロップ規則, 6 内容に合わせたサイズの設定, 150 幅と高さの値, 148 等しい分散, 33 描画領域区画, 130 ペースト, 30 編集, 29 ボーダの作成, 98 ボタン, 132 メニュー・バー, 133 メニュー・ボタン, 132 ラジオ・ボックス, 132 ラベル, 133 ラベルの設定, 148 ラベルのタイプ, 149 オブジェクト型, 5 オブジェクト情報領域, 134, 136 オブジェクトのカット, 30 オブジェクトのグループ解体, 98 オブジェクトのグループ化と接続, 95 オブジェクトのコピー, 30 オブジェクトの選択, 154 オプション コード・ジェネレータ, 117 オプション・メニュー・コントロール, 132

#### か

階層化された区画 作成, 44 定義, 44 表示, 45 元に戻す, 45 階層化された区画の表示, 45 隠す モジュール, 23 カスタム・ダイアログ 親のメイン・ウィンドウ, 155 作成, 26 属性, 155 定義, 127 デフォルト・ボタン, 156 カスタム・ダイアログ属性エディタ, 155 型 オブジェクト, 5 カプセル化されたプロジェクト・ファイル, 15

索引 **172** 共通デスクトップ環境 アプリケーション・ビルダ・ユーザーズ・ガイド ♦ 1998 年 11 月

#### カラー バックグラウンド, 147 フォアグラウンド, 147 カラー・チューザ, 38 環境オプション コード・ジェネレータ, 143

## き

規則 オブジェクトのドロップ, 6 ドラッグ&ドロップ, 6 起動 アプリケーション・ビルダ, 3

## く

区画 区画ウィンドウへの追加, 47 スクロール・バーの接続, 149 ドロップ規則, 6 幅と高さの絶対値の設定, 150 区画ウィンドウ 区画の追加, 47 作成, 46 属性, 165 定義, 46 元に戻す, 48 区画ウィンドウ属性エディタ, 165 [グラフィック・ファイル名] 属性, 148 グループ 解体, 98 作成, 96 属性, 158, 159 属性の編集, 96, 98 名前を付ける, 97 ボーダ枠スタイルの設定, 97 グループ属性エディタ, 96, 98, 157

## け

ゲージ・コントロール, 133 属性, 165

#### こ

構築 アプリケーション, 117 [項目の状態] 属性, 148 [項目の追加] ボタン, 151 [項目のニーモニック], 49, 163, 164 [項目のラベルのタイプ] 属性, 49, 148 コード・ジェネレータ, 116, 139 オプション, 117 環境オプション, 118, 143 [コード・ジェネレータ・オプション] ダイア ログ・ボックス, 141 コードの生成 アプリケーション, 116 子区画, 44 固定属性エディタの表示, 37 コントロール オプション・メニュー, 132 ゲージ, 133 コンボ・ボックス, 132 スクロール・リスト, 134 スケール, 133 スピン・ボックス, 134 セパレータ, 133 チェック・ボックス, 133 テキスト・フィールド, 133 ドロップ規則, 6 ボタン, 132 メニュー・バー, 133 メニュー・ボタン, 132 ラジオ・ボックス, 132 ラベル, 133 コントロール・オブジェクト 選択, 29 コントロール区画, 129 コントロール区画属性エディタ, 154 コントロール・パレット, 131, 134 コンボ・ボックス・コントロール, 132, 154 コンボ・ボックス属性エディタ, 154

## さ

サイズ ウィンドウ, 161 区画ウィンドウの区画, 165 コンボ・ボックスの設定, 154 内容に合わせての設定, 150 描画領域キャンバス, 156 リスト, 160 [サイズ] 属性, 150

[サイズ・ポリシー] 属性, 40, 150 削除 オブジェクト, 31 作成 2 つのオブジェクト間の接続, 76, 79 アイテムヘルプ, 72 [アイテムヘルプ] メニュー項目, 74 インタフェース, 1 階層化された区画, 44 カスタム・ダイアログ, 26 区画ウィンドウ, 46 グループ, 96 子区画, 44 サブメニューの作成および接続, 58 接続したコントロール区画, 27 接続中のサブメニュー, 59 接続中のメニュー, 56 プロジェクト, 10 ボーダをオブジェクトの周囲に, 98 メイン・ウィンドウ, 26 メッセージ, 63, 64 メニュー, 51, 52 メニューの作成および接続, 55 モジュール, 16 サブメニュー 1 度に作成と接続をする, 58, 59 接続の属性, 149 メニュー項目への接続, 57

#### し

[ジオメトリ] 属性, 148 実行 アプリケーション, 117 終了 アプリケーション, 117 アプリケーション・ビルダ, 3 主メイン・ウィンドウ アプリケーションの設定, 92 属性の編集, 39, 43 [初期状態] 属性 [アイコン表示], 41 [アクティブ], 147 [可視], 41, 147

#### す

スクロール・バーの設定, 149

スクロール・リスト・コントロール, 134 スケール・コントロール, 133 属性, 165 スケール属性エディタ, 165 スピン・ボックス・コントロール, 134 属性, 167, 168 スピン・ボックス属性エディタ, 167

#### せ

整列 オブジェクト, 32 整列形式の選択, 32 セッション管理方法, 92 接続 2 つのオブジェクト間, 76 2 つのオブジェクト間の接続, 79 [アイテムヘルプ] メニュー項目, 74 [アイテムヘルプ] を [ヘルプ] メニュー項 目に, 74 オブジェクト, 95, 106, 107 作成中のサブメニュー, 59 作成中のメニュー, 56 サブメニューの作成および接続, 58 サブメニューをメニュー項目に, 57 [接続エディタ] によるオブジェクトの選 択, 77 テスト, 113 ドラッグ, 86 ドラッグ・リンキングによるオブジェク トの選択, 77 ドロップ, 86 編集, 83 メニュー項目と [関数呼び出し] アクショ  $\geq$ , 80 メニュー項目と [事前定義] アクション, 79 メニュー項目と [実行コード] アクショ ン, 81 メニュー項目をヘルプ・トピックに, 75 メニューの作成および接続, 55 メニューをオブジェクトに, 54 接続エディタ, 78 接続したコントロール区画 作成, 27 説明, 26 接続のドラッグ, 86 接続のドロップ, 86

索引 **174** 共通デスクトップ環境 アプリケーション・ビルダ・ユーザーズ・ガイド ♦ 1998 年 11 月

[接続] ボタン, 151 設定 アプリケーションの主ウィンドウ, 92 アプリケーションのバージョン番号, 92 アプリケーションのベンダ名, 92 環境オプション, 118 グループのボーダ枠スタイル, 97 コード・ジェネレータのオプション, 117 国際化, 92 バックグラウンド・カラー, 38 フォアグラウンド・カラー, 38 セパレータ, 133 属性, 166 セパレータ属性エディタ, 166 セパレータの線の形状, 50, 164 選択 オブジェクト, 29 カラー, 38 単一オブジェクト, 28 単一のオブジェクト, 29 複数のオブジェクト, 29 メッセージ・タイプ, 64 選択オブジェクト, 153 選択解除 オブジェクト, 29 選択属性エディタ, 153

## そ

属性エディタ 一般属性, 146, 147 カスタム・ダイアログ, 155 共通属性, 147, 150 共通ボタン, 150, 152 区画ウィンドウ, 165 グループ, 96, 98, 157 コントロール区画, 154 コンボ・ボックス, 154 スケール, 165 スピン・ボックス, 167 セパレータ, 166 選択, 153 端末区画, 168 テキスト区画, 169 テキスト・フィールド, 168 描画領域区画, 156 開く, 35 ファイル選択ダイアログ, 156 ボタン, 152 メイン・ウィンドウ, 160 メニュー, 161 メニューバー, 164 ラベル, 159 リスト, 159

## た

タイトル・バー, 124 端末区画, 131 [プロセス文字列], 168 端末区画属性エディタ, 168

## ち

チェック・ボックス・コントロール, 133

## つ

追加 区画を区画ウィンドウに, 47 項目を [項目] リストに, 151 ツール・バーをウィンドウに, 161 フッタをウィンドウに, 161 メニュー・バーをウィンドウに, 161 メニューをメニューのリストに, 162

## て

ティアオフ属性エディタの表示, 37 [ティアオフ] ボタン, 150 [ティアオフ] メニュー属性, 49, 162 テキスト区画 属性, 169 定義, 130 テキスト区画属性エディタ, 169 テキスト・フィールド・コントロール, 133 属性, 169 テキスト・フィールド属性エディタ, 168 [適用] ボタン, 151 テスト 接続, 113 プロジェクト, 110 メニュー, 112 デフォルト・ボタン カスタム・ダイアログ, 156 メッセージ, 64

## と 閉じる

プロジェクト, 16 ドラッグ選択, 29 ドラッグ操作, 86 ドラッグ&ドロップ, 1 規則, 6 動作の設定, 86, 87 ドラッグ&ドロップ・エディタ, 86 ドラッグ・リンク接続, 77 [取消し] ボタン, 151 ドロップ規則 ウィンドウ, 6 区画, 6 コントロール, 6 ドロップ操作, 87

#### な

```
名前の変更
  プロジェクト, 14
  モジュール, 19
名前を付ける
  アプリケーション・アイコン, 161
  ウィンドウ, 40, 160
  カスタム・ダイアログ, 155
  グループ, 97, 158
  プロジェクト, 11
  メッセージ, 63
  モジュール, 17
  リソース・ファイル, 11
```
#### に

ニーモニック, [項目のニーモニック]*,* を参照 ,

#### は

バックグラウンド・カラー, 38, 147 パレット ウィンドウ, 126 区画, 129 コントロール, 131, 134

#### ひ

等しい分散 オブジェクト, 33 描画領域区画, 130 キャンバス・サイズ, 156 描画領域区画属性エディタ, 156 表記上の規則, xiii 表示 階層化された区画, 45 固定属性エディタ, 37 ヘルプ, 72 モジュール, 22 開く 既存プロジェクト, 11 属性エディタ, 35

#### ふ

ファイル選択ダイアログ, 128 属性, 156, 157 ファイル選択ダイアログ属性エディタ, 156 フォアグラウンド・カラー, 38, 147 複数選択, 29 ブラウザ, 136 オブジェクトの編集, 29 プロジェクト カプセル化されたファイルとして保存, 15 既存プロジェクトを開く, 11 作成, 10 テスト, 110 閉じる, 16 名前の変更, 14 名前を付ける, 11 別のフォルダへの保存, 13 保存, 12 モジュールの削除, 23 プロジェクト・オーガナイザ, 136

## $\hat{ }$

ペーストオブジェクト, 30 ヘルプ 表示, 72 メニュー・バー項目の指定, 165 ヘルプ・エディタ, 73 [ヘルプ・テキスト] ボタン, 151 .<br>ヘルプ・ボリューム, 75 [ヘルプ] メニュー, 75 [アイテムヘルプ] の接続, 74 編集

索引 **176** 共通デスクトップ環境 アプリケーション・ビルダ・ユーザーズ・ガイド ♦ 1998 年 11 月

インタフェース, 29 インタフェース・オブジェクト, 29 オブジェクトの属性, 36 グループ属性, 96, 98 接続, 83 ブラウザ, 29 メッセージの属性, 65 メニューの属性, 52, 54 [編集] ボタン, 151

#### ほ

ボーダ グループのボーダ枠スタイルの設定, 97 タイプ, 148 単一オブジェクトに対する作成, 98 [ボーダ枠] 属性, 148 保存 プロジェクト, 12 プロジェクトをカプセル化されたファイ ルとして, 15 プロジェクトを別のフォルダに, 13 モジュール, 18 モジュールを UIL 形式で, 21 ボタン・コントロール, 132 属性, 153 ボタン属性エディタ, 152

#### め

メイン・ウィンドウ 作成, 26 属性の編集, 39, 43 定義, 126 メイン・ウィンドウ属性エディタ, 160 メッセージ 関数への接続, 65 作成, 63, 64 属性の編集, 65 タイプの選択, 64 テキストの入力, 64 デフォルトのボタン, 65 デフォルトのボタン・セット, 64 名前を付ける, 63 モジュールへの追加, 63 メッセージ・エディタ, 60, 63 メッセージ・ダイアログ・ボックス, 「メッ セージ」*,* を参照 ,

メッセージ・タイプ, 64 メッセージのデフォルトボタン, 64 メニュー 1 度に作成と接続をする, 55, 57 オブジェクトへの接続, 54 [項目のラベルのタイプ], 49 作成, 51, 52 接続の属性, 149 セパレータの線の形状, 50 属性, 162, 164 属性の編集, 52, 54 [ティアオフ] 属性, 49, 162 定義, 48 テスト, 112 ポップアップのタイトル設定, 149 モジュールとの関係, 51 メニュー項目 [アクセラレータ], 50, 163 [関数呼び出し] アクションへの接続, 80 [事前定義] アクションへの接続, 79 [実行コード] アクションへの接続, 81 ニーモニック, 49 ヘルプ・トピックの接続, 75 メニュー属性エディタ, 48, 161 [メニュー・タイトル] 属性, 149 メニュー・バー・コントロール, 133 属性, 165 メニューバー属性エディタ, 164 メニュー・ボタン・コントロール, 132

## も

モジュール UIL 形式でのインポート, 18 UIL 形式での保存, 21 インポート, 17 エクスポート, 20 隠す, 23 作成, 16 名前の変更, 19 名前を付ける, 17 表示, 22 プロジェクトからの削除, 23 保存, 18 メッセージの追加, 63 モジュールの削除 プロジェクトから, 23

モジュール・ブラウザ, 136 オブジェクトの編集, 29 元に戻す 階層化された区画, 45 区画ウィンドウ, 48

#### や

[矢印の向き] 属性, 153

#### ゆ

ユーザ・インタフェース, 「インタフェー ス」*,* を参照 , ユーザによるサイズ変更モード, 40

#### ら

ラジオ・ボックス・コントロール, 132 ラベル 位置の設定, 149

ファイル選択ダイアログの [了解] ボタ ン, 157 ボタン, 153 [矢印の向き], 153 ラベル・コントロール, 133 揃え方, 159 [ラベル] 属性, 148 ラベル属性エディタ, 159 [ラベルのタイプ] 属性, 149

## り

リスト属性エディタ, 159 リストの属性, 160 [リセット] ボタン, 151 リソース・ファイル 記述される属性, 92 名前を付ける, 11 [了解] ボタン, 151